# **Mise en service**

**Capteur TDR pour la mesure continue de niveau et d'interface de liquides**

# **VEGAFLEX 81**

Protocole Modbus et Levelmaster

Version convertisseur dans deuxième chambre

Sonde coaxiale

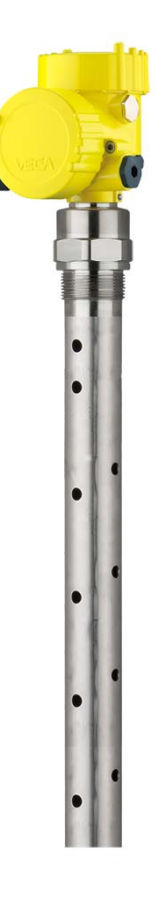

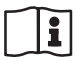

Document ID: 42283

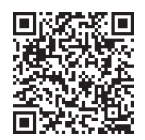

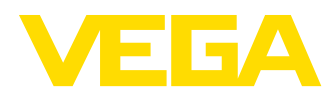

# Table des matières

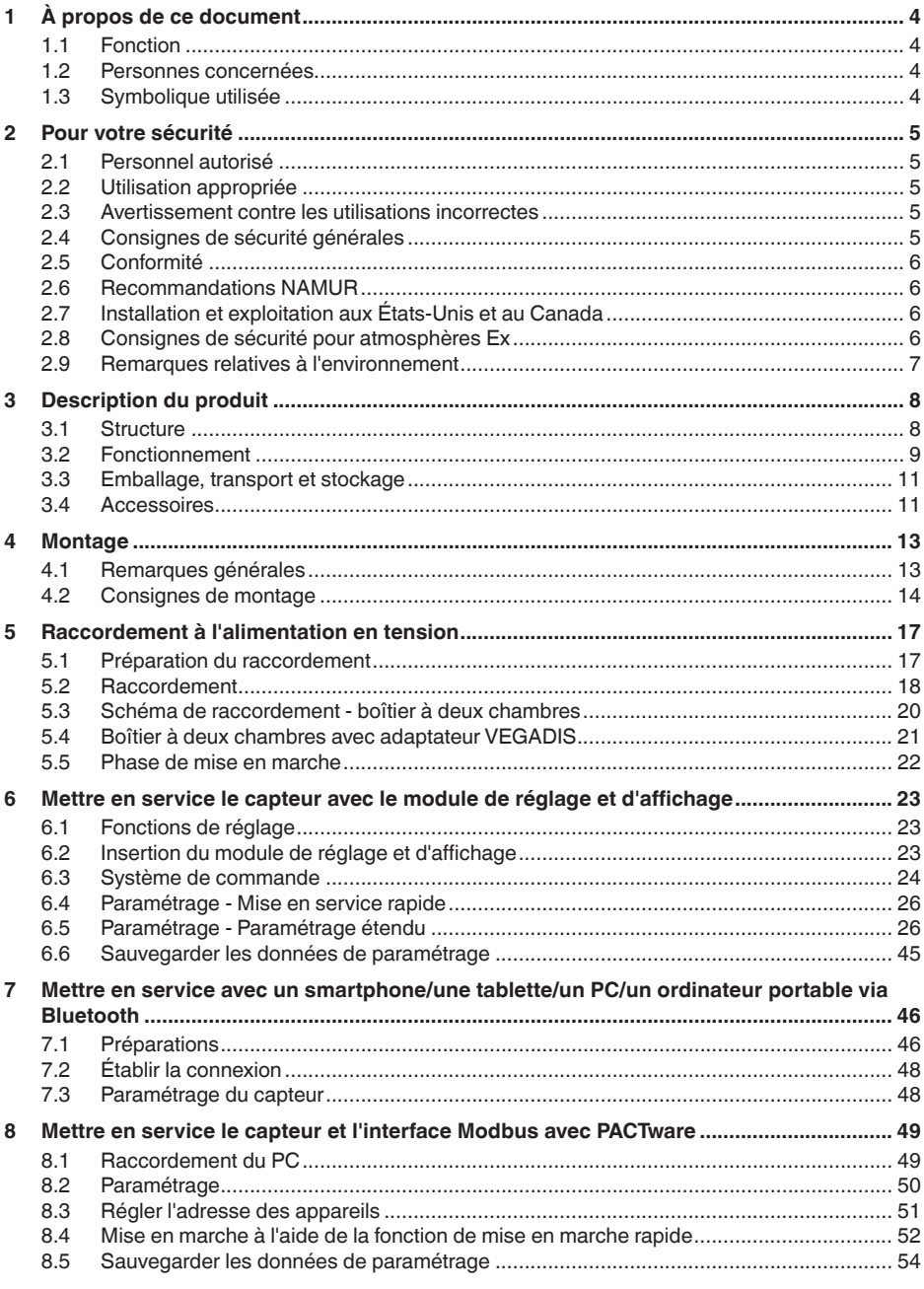

42283-FR-231208

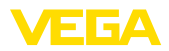

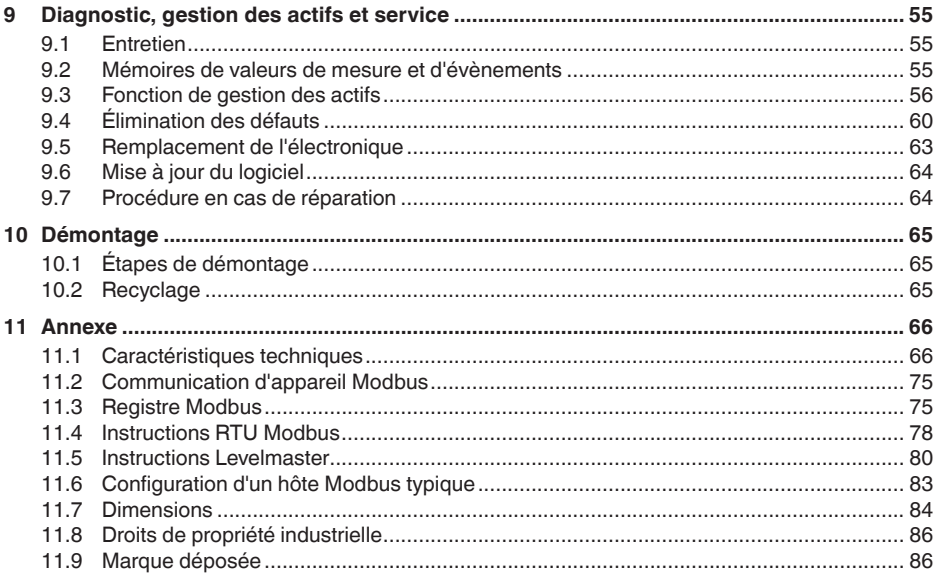

Redaktionsstand: 2023-12-04

<span id="page-3-1"></span><span id="page-3-0"></span>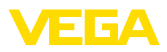

# **1 À propos de ce document**

# **1.1 Fonction**

La présente notice contient les informations nécessaires au montage, au raccordement et à la mise en service de l'appareil ainsi que des remarques importantes concernant l'entretien, l'élimination des défauts, le remplacement de pièces et la sécurité. Il est donc primordial de la lire avant d'effectuer la mise en service et de la conserver près de l'appareil, accessible à tout moment comme partie intégrante du produit.

# <span id="page-3-2"></span>**1.2 Personnes concernées**

Cette mise en service s'adresse à un personnel qualifié formé. Le contenu de ce manuel doit être rendu accessible au personnel qualifié et mis en œuvre.

# <span id="page-3-3"></span>**1.3 Symbolique utilisée**

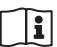

## **ID du document**

Ce symbole sur la page de titre du manuel indique l'ID du document. La saisie de cette ID du document sur [www.vega.com](http://www.vega.com) mène au téléchargement du document.

**Information, remarque, conseil :** Ce symbole identifie des informations complémentaires utiles et des conseils pour un travail couronné de succès.

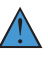

**Remarque :** ce pictogramme identifie des remarques pour éviter des défauts, des dysfonctionnements, des dommages de l'appareil ou de l'installation.

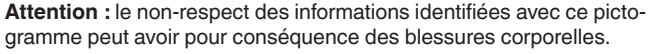

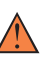

**Avertissement :** le non-respect des informations identifiées avec ce pictogramme peut avoir pour conséquence des blessures corporelles graves, voire mortelles.

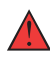

**Danger :** le non-respect des informations identifiées avec ce pictogramme aura pour conséquence des blessures corporelles graves, voire mortelles.

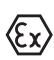

## **Applications Ex**

Vous trouverez à la suite de ce symbole des remarques particulières concernant les applications Ex.

**• Liste**

Ce point précède une énumération dont l'ordre chronologique n'est pas obligatoire.

## **1 Séquence d'actions**

Les étapes de la procédure sont numérotées dans leur ordre chronologique.

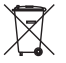

## **Élimination**

Vous trouverez à la suite de ce symbole des remarques particulières relatives à l'élimination.

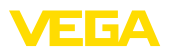

# <span id="page-4-0"></span>**2 Pour votre sécurité**

## <span id="page-4-1"></span>**2.1 Personnel autorisé**

Toutes les manipulations sur l'appareil indiquées dans la présente documentation ne doivent être effectuées que par du personnel qualifié, formé et autorisé par l'exploitant de l'installation.

Il est impératif de porter les équipements de protection individuels nécessaires pour toute intervention sur l'appareil.

# <span id="page-4-2"></span>**2.2 Utilisation appropriée**

Le VEGAFLEX 81 est un capteur pour la mesure de niveau continue.

Vous trouverez des informations plus détaillées concernant le domaine d'application au chapitre "*Description du produit*".

La sécurité de fonctionnement n'est assurée qu'à condition d'un usage conforme de l'appareil en respectant les indications stipulées dans la notice de mise en service et dans les éventuelles notices complémentaires.

## <span id="page-4-3"></span>**2.3 Avertissement contre les utilisations incorrectes**

En cas d'utilisation incorrecte ou non conforme, ce produit peut être à l'origine de risques spécifiques à l'application, comme par ex. un débordement du réservoir du fait d'un montage ou d'un réglage incorrects. Cela peut entraîner des dégâts matériels, des blessures corporelles ou des atteintes à l'environnement. De plus, les caractéristiques de protection de l'appareil peuvent également en être affectées.

# <span id="page-4-4"></span>**2.4 Consignes de sécurité générales**

L'appareil est à la pointe de la technique actuelle en prenant en compte les réglementations et directives courantes. Il est uniquement autorisé de l'exploiter dans un état irréprochable sur le plan technique et sûr pour l'exploitation. La société exploitante est responsable de la bonne exploitation de l'appareil. En cas de mise en œuvre dans des produits agressifs ou corrosifs, avec lesquels un dysfonctionnement de l'appareil pourrait entraîner un risque, la société exploitante a l'obligation de s'assurer du fonctionnement correct de l'appareil par des mesures appropriées.

Il est obligatoire de respecter les consignes de sécurité contenues dans cette notice, les normes d'installation spécifiques au pays et les règles de sécurité ainsi que les réglementations de prévention des accidents en vigueur.

Des interventions allant au-delà des manipulations décrites dans la notice technique sont exclusivement réservées au personnel que nous avons autorisé pour des raisons de sécurité et de garantie. Les transformations ou modifications en propre régie sont formellement interdites. Pour des raisons de sécurité, il est uniquement permis d'utiliser les accessoires que nous avons mentionnés.

<span id="page-5-0"></span>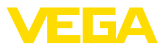

Pour éviter les dangers, il faudra tenir compte des consignes et des signalisations de sécurité apposées sur l'appareil.

# **2.5 Conformité**

L'appareil satisfait les exigences légales actuelle des directives concernées ou des réglementations techniques nationales spécifiques concernées. Nous confirmons la conformité avec le marquage correspondant.

Vous trouverez les déclarations de conformité UE correspondantes sur notre page d'accueil.

#### **Compatibilité électromagnétique**

Les appareils en version quatre fils ou Ex d ia sont prévus pour fonctionner dans un environnement industriel où il faut s'attendre à des perturbations électromagnétiques induites ou rayonnées, ce qui est courant pour un appareil de la classe A selon EN 61326-1. Si vous utilisez l'appareil dans un autre environnement, il faudra veiller à ce que la compatibilité électromagnétique vis-à-vis d'autres appareils soit garantie par des mesures adéquates.

# <span id="page-5-1"></span>**2.6 Recommandations NAMUR**

NAMUR est la communauté d'intérêts de technique d'automatisation dans l'industrie process en Allemagne. Les recommandations NAMUR publiées sont des standards dans l'instrumentation de terrain.

L'appareil satisfait aux exigences des recommandations NAMUR suivantes :

- NE 21 Compatibilité électromagnétique de matériels
- NE 53 Compatibilité d'appareils de terrain et de composants de réglage et d'affichage
- NE 107 Autosurveillance et diagnostic d'appareils de terrain

Pour plus d'informations, voir [www.namur.de.](http://www.namur.de)

## <span id="page-5-2"></span>**2.7 Installation et exploitation aux États-Unis et au Canada**

Ces instructions sont exclusivement valides aux États-Unis et au Canada. C'est pourquoi le texte suivant est uniquement disponible en langue anglaise.

Installations in the US shall comply with the relevant requirements of the National Electrical Code (NEC - NFPA 70) (USA).

Installations in Canada shall comply with the relevant requirements of the Canadian Electrical Code (CEC Part I) (Canada).

# <span id="page-5-3"></span>**2.8 Consignes de sécurité pour atmosphères Ex**

Il est uniquement autorisé d'utiliser des appareils avec agrément ATEX correspondant dans les zones explosibles (Ex). Tenez compte dans ce contexte des consignes de sécurité Ex spécifiques. Celles-ci

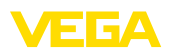

font partie intégrante de la documentation de l'appareil et sont jointes à tout appareil avec agrément ATEX.

## <span id="page-6-0"></span>**2.9 Remarques relatives à l'environnement**

La défense de notre environnement est une des tâches les plus importantes et des plus prioritaires. C'est pourquoi nous avons mis en œuvre un système de management environnemental ayant pour objectif l'amélioration continue de la protection de l'environnement. Notre système de management environnemental a été certifié selon la norme DIN EN ISO 14001.

Aidez-nous à satisfaire à ces exigences et observez les remarques relatives à l'environnement figurant dans cette notice de mise en service :

- Au chapitre "*Emballage, transport et stockage*"
- au chapitre "*Recyclage*"

<span id="page-7-1"></span><span id="page-7-0"></span>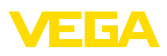

# **3 Description du produit**

## **3.1 Structure**

#### **Compris à la livraison**

- La livraison comprend :
- Capteur VEGAFLEX 81
- Accessoires optionnels
- Module Bluetooth intégré en option

Le reste de la livraison se compose de :

- Documentation
	- Notice de mise en service simplifiée VEGAFLEX 81
	- Manuels d'instructions pour des équipements d'appareil en option
	- Les "*Consignes de sécurité*" spécifiques Ex (pour les versions Ex)
	- Le cas échéant d'autres certificats

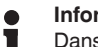

#### **Information:**

Dans la notice de mise en service, des caractéristiques de l'appareil livrées en option sont également décrites. Les articles commandés varient en fonction de la spécification à la commande.

#### **Plaque signalétique**

La plaque signalétique contient les informations les plus importantes servant à l'identification et à l'utilisation de l'appareil :

- Type d'appareil
- Informations concernant les agréments
- Informations relatives <sup>à</sup> la configuration
- Caractéristiques techniques
- Numéro de série de l'appareil
- QR-code pour l'identification des appareils
- Code numérique pour l'accès Bluetooth (en option)
- Informations concernant le fabricant

#### Il existe les possibilités suivantes pour trouver les données de commande, des documents ou un logiciel relatif à votre appareil : **Documents et logiciels**

- Rendez-vous sur "[www.vega.com](http://www.vega.com)" et indiquez dans la zone de recherche le numéro de série de votre appareil.
- Scannez le QR-code sur la plaque signalétique.
- Ouvrez l'appli VEGA Tools et saisissez le numéro de série sous "*Documentation*".

#### Les chambres de boîtier de l'appareil contiennent deux différentes électroniques : **Structure électronique**

- Électronique Modbus pour l'alimentation et la communication avec le RTU Modbus
- L'électronique du capteur pour les véritables tâches de mesure

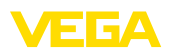

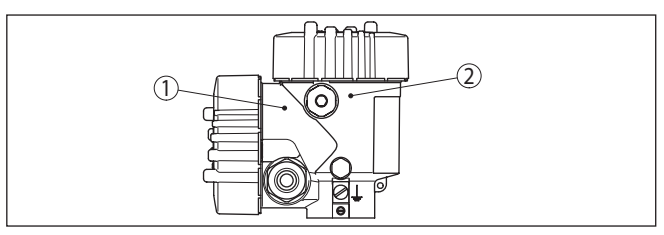

*Fig. 1: Position de l'électronique du Modbus et du capteur*

*1 Électronique Modbus*

*2 Électronique du capteur*

## <span id="page-8-0"></span>**3.2 Fonctionnement**

**Domaine d'application**

**Principe de fonctionnement - mesure de niveau** Le VEGAFLEX 81 est un capteur de niveau avec sonde coaxiale destiné à la mesure continue de niveau ou d'interface dans des liquides.

Des impulsions à micro-ondes à haute fréquence se déplacent le long d'un câble ou d'une tige. Au contact avec la surface du produit, ces ondes seront réfléchies vers le capteur. L'appareil analyse le temps de parcours de l'onde et le délivre sous forme de niveau.

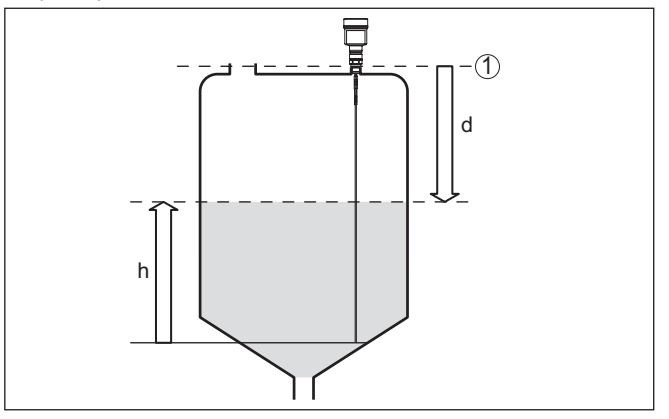

*Fig. 2: Mesure de niveau*

- *1 Niveau de référence du capteur (face de joint du raccord process)*
- *d Distance au niveau*
- *h Hauteur niveau*

**Principe de fonctionnement - mesure d'interface**

De courtes impulsions radar à haute fréquence sont guidées le long d'un câble en acier ou d'une tige. Une partie des ondes est réfléchie au contact de la surface du produit. L'autre partie traverse le produit du haut et sera réfléchie une seconde fois à la couche d'interface. Les temps de parcours vers les deux couches de produit sont exploités par l'appareil.

42283-FR-231208 42283-FR-231208

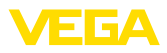

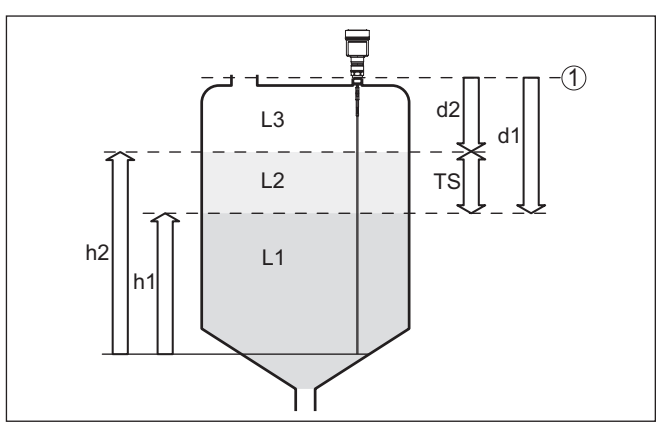

*Fig. 3: Mesure d'interface*

- *1 Niveau de référence du capteur (face de joint du raccord process)*
- *d1 Distance à la couche d'interface*
- *d2 Distance au niveau*
- *TS Épaisseur de la couche supérieure (d1 d2)*
- *h1 Hauteur couche d'interface*
- *h2 Hauteur niveau*
- *L1 Produit couche inférieure*
- *L2 Produit couche supérieure*
- *L3 Phase gazeuse*

#### **Couche supérieure (L2) Conditions nécessaires à la mesure d'interface**

- Le produit de la couche supérieure ne doit pas être conducteur
- La constante diélectrique du produit supérieur ou la distance actuelle à la couche d'interface doit être connue (saisie nécessaire). Constante diélectrique min. : 1,6. Vous trouverez une liste des constantes diélectriques sur notre site web.
- La composition de la couche supérieure doit être stable, pas de changements de produits ou de dosages
- La couche supérieure doit être homogène, pas de couches à l'intérieur de la couche
- Épaisseur minimum de la couche supérieure 50 mm (1.97 in)
- Séparation claire d'avec la couche inférieure, phase d'émulsion ou couche d'humus max. 50 mm (1.97 in)
- Si possible pas de mousse à la surface

#### **Couche inférieure (L1)**

• La valeur CD de la couche inférieure doit être plus grande que celle de la couche supérieure (au moins 10 de plus). Exemple: couche supérieure valeur CD 2, couche inférieure valeur CD de 12 minimum.

#### **Phase gazeuse (L3)**

- Air ou mélange de gaz
- Phase gazeuse pas toujours disponible selon l'application  $(d2 = 0)$

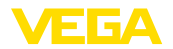

<span id="page-10-1"></span><span id="page-10-0"></span>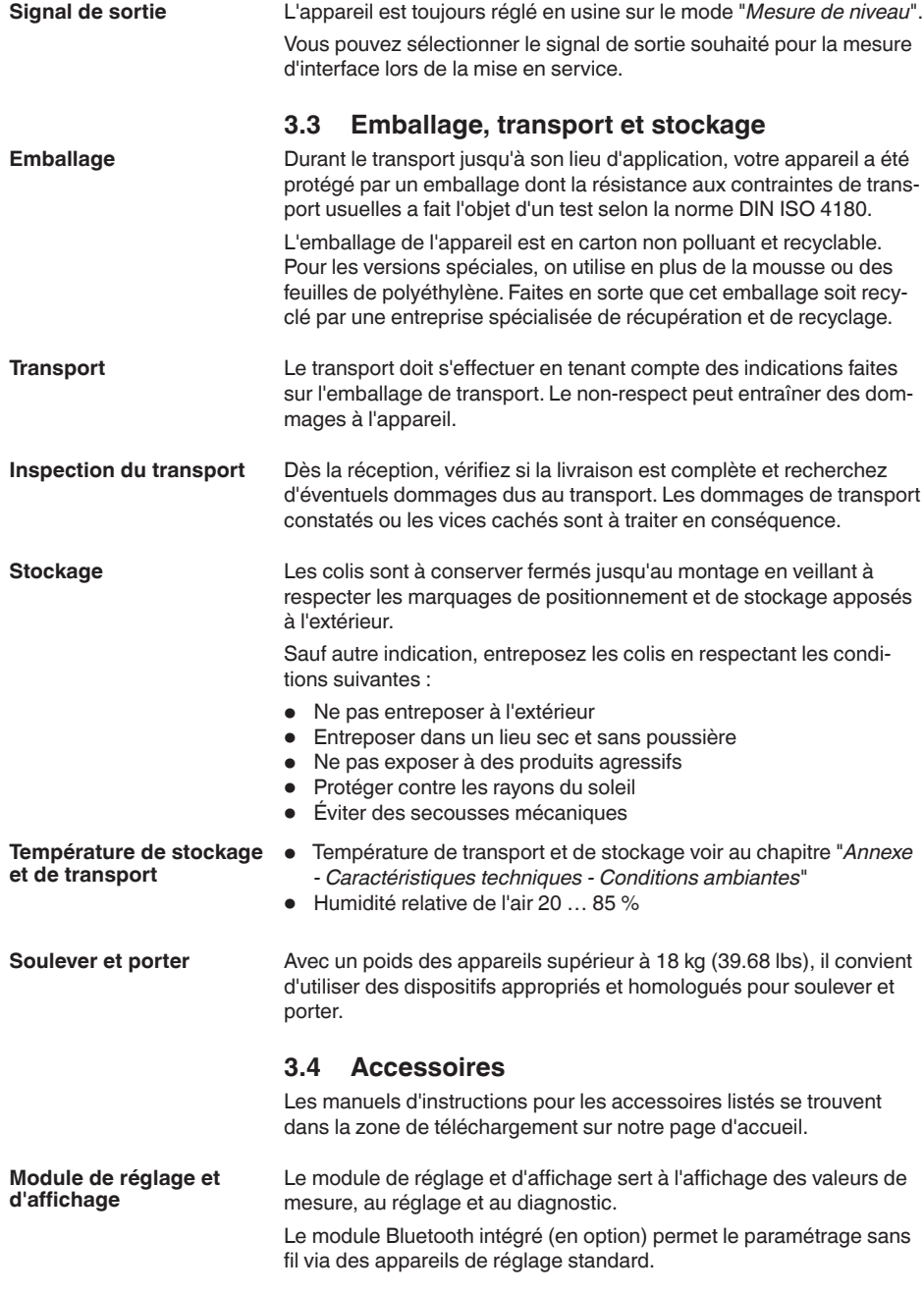

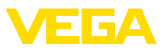

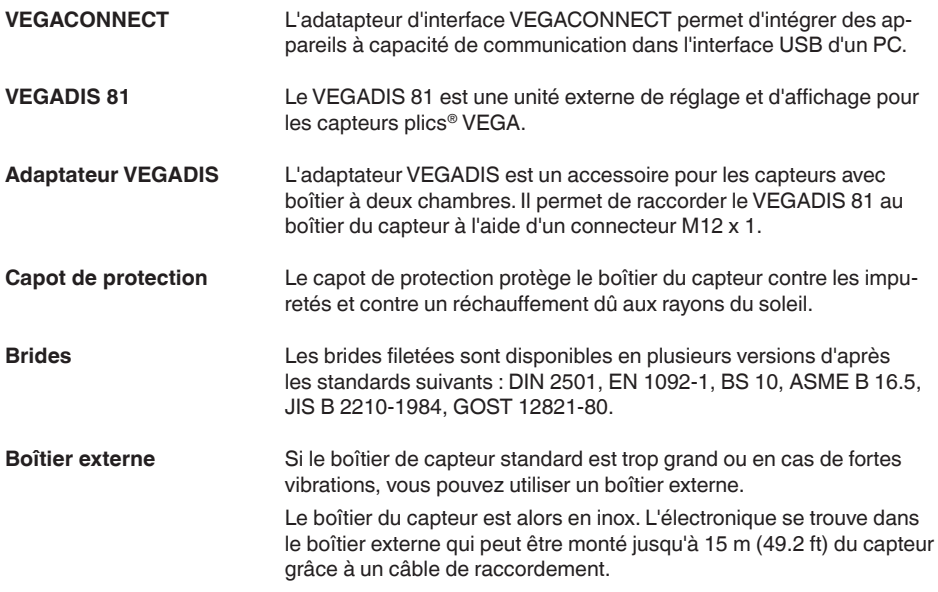

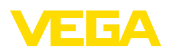

# <span id="page-12-0"></span>**4 Montage**

## <span id="page-12-1"></span>**4.1 Remarques générales**

**Vissage**

Les appareils avec raccord fileté sont vissés avec une clé à vis adaptée au moyen de l'hexagone sur le raccord process.

Taille de clé voir chapitre "*Dimensions*".

## **Attention !**

Le boîtier et le raccord électrique ne doivent pas être utilisés pour le vissage ! Le serrage peut engendrer des dommages, par ex. sur la mécanique de rotation du boîtier en fonction de la version de l'appareil.

**Protection contre l'humidité**

Protégez votre appareil au moyen des mesures suivantes contre l'infiltration d'humidité :

- Utilisez un câble de raccordement approprié (voir le chapitre "*Raccorder à l'alimentation tension*")
- Serrez bien le presse-étoupe ou le connecteur
- Passez le câble de raccordement vers le bas devant le presseétoupe ou le connecteur

Cela est avant tout valable en cas de montage en extérieur, dans des locaux dans lesquels il faut s'attendre à de l'humidité (par ex. du fait des cycles de nettoyage) et aux réservoirs refroidis ou chauffés.

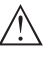

#### **Remarque:**

Assurez-vous que pendant l'installation ou la maintenance, aucune humidité ou aucune salissure ne peut pénétrer à l'intérieur de l'appareil.

Pour maintenir le type de protection d'appareil, assurez que le couvercle du boîtier est fermé pendant le fonctionnement et le cas échéant fixé.

#### **Presse-étoupes**

#### **Filetage métrique**

Dans le cas de boîtiers d'appareil avec filetages métriques, les presse-étoupes sont vissés en usine. Ils sont bouchés à titre de protection de transport par des obturateurs en plastique.

Ces obturateurs doivent être retirés avant de procéder au branchement électrique.

## **Filetage NPT**

Les presse-étoupes ne peuvent pas être vissés en usine pour les boîtiers d'appareil avec filetages NPT autoétanchéifiants. Les ouvertures libres des entrées de câble sont pour cette raison fermées avec des capuchons rouges de protection contre la poussière servant de protection pendant le transport. Les capuchons de protection contre la poussière n'offrent pas une protection suffisante contre l'humidité.

Vous devez remplacer ces capots de protection par des presseétoupes agréés avant la mise en service ou les fermer avec des obturateurs appropriés.

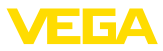

#### **Conditions de process**

#### **Remarque:**

Pour des raisons de sécurité, il est uniquement autorisé d'exploiter l'appareil dans les conditions process admissibles. Vous trouverez les indications à cet égard au chapitre "*Caractéristiques techniques*" de la notice de mise en service ou sur la plaque signalétique.

Assurez vous avant le montage que toutes les parties de l'appareil exposées au process sont appropriées aux conditions de celui-ci.

Celles-ci sont principalement :

- La partie qui prend les mesures
- Raccord process
- Joint process

Les conditions du process sont en particulier :

- Pression process
- Température process
- Propriétés chimiques des produits
- Abrasion et influences mécaniques

## **4.2 Consignes de montage**

#### **Position de montage**

Dans les réservoirs à fond conique, il peut être avantageux d'installer l'appareilr au centre de la cuve, la mesure pouvant alors se faire presque jusqu'au fond de la cuve. Tenez compte cependant du fait qu'il ne sera éventuellement pas possible de mesurer jusqu'à l'extrémité de la sonde. Vous trouverez la valeur exacte de l'écart minimum (distance de blocage inférieure) au chapitre "*Caractéristiques techniques*".

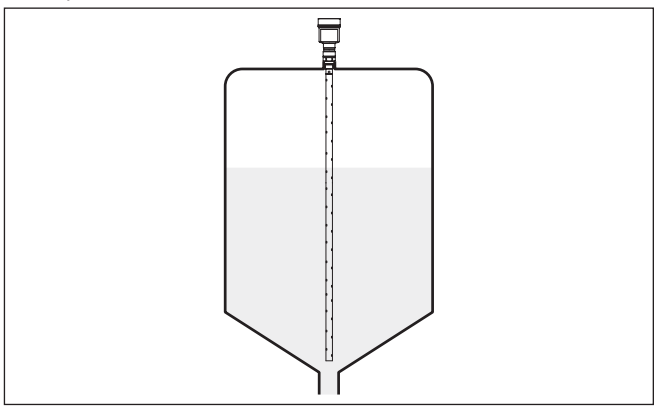

*Fig. 4: Cuve à fond conique*

#### **Travaux de soudure**

Retirez l'électronique du capteur avant de procéder à des soudures sur la cuve. Vous éviterez ainsi d'endommager l'électronique par des couplages inductifs.

42283-FR-231208 42283-FR-231208

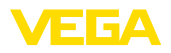

## **Flot de produit**

N'installez pas les appareils au dessus ou dans le flot de remplissage de votre cuve. Assurez-vous que vous mesurez la surface du produit et non le flot de remplissage.

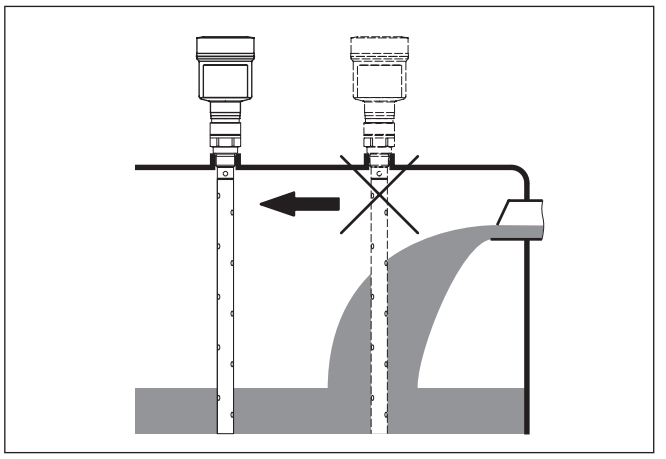

*Fig. 5: Montage du capteur en présence d'un flux de produit*

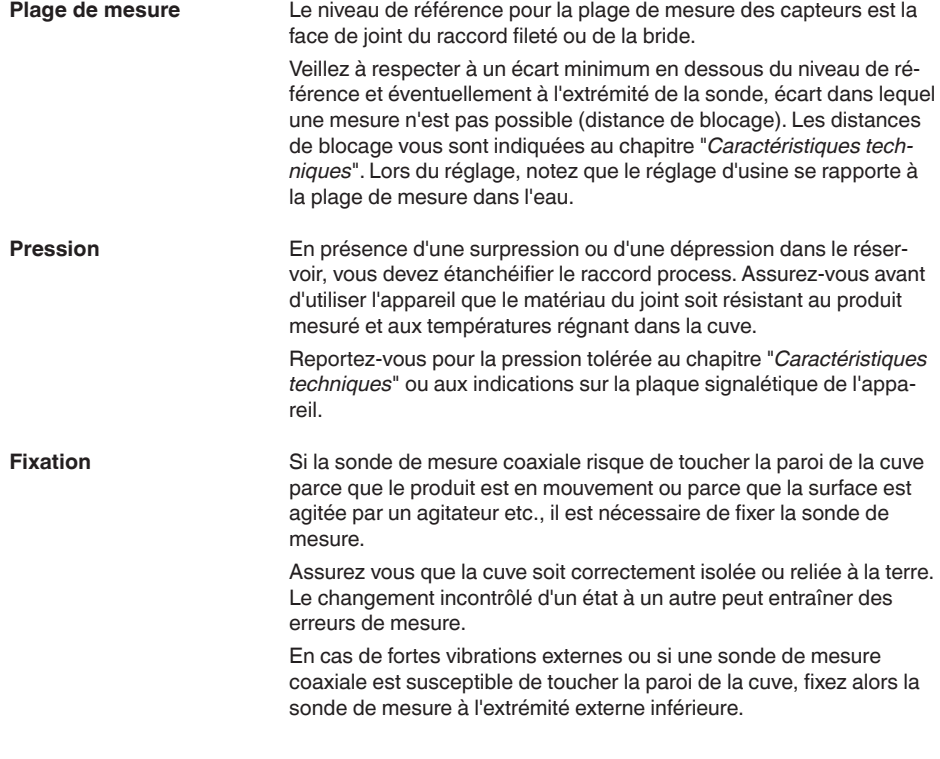

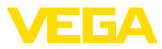

Notez qu'il est impossible d'effectuer des mesures en dessous de la fixation.

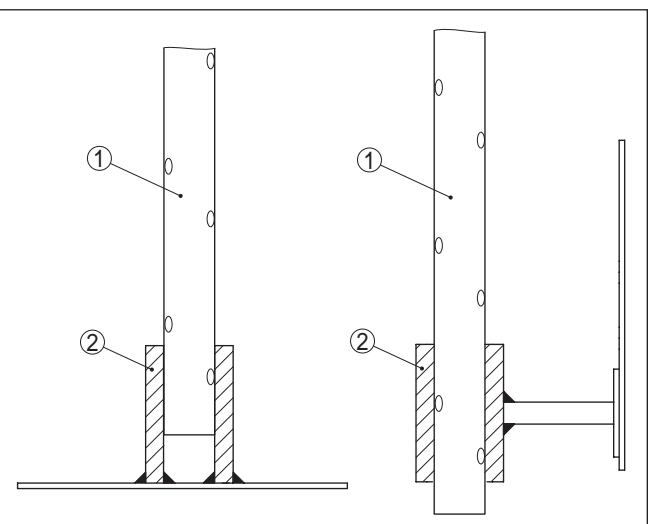

*Fig. 6: Fixer la sonde de mesure*

- *1 Sonde coaxiale*
- *2 Douille de maintien*

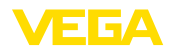

# **5 Raccordement à l'alimentation en tension**

## **5.1 Préparation du raccordement**

**Consignes de sécurité**

Respectez toujours les consignes de sécurité suivantes :

- Le raccordement électrique est strictement réservé à un personnel qualifié, spécialisé et autorisé par l'exploitant de l'installation.
- En cas de risque de surtensions, installer des appareils de protection contre les surtensions

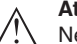

#### **Attention !**

Ne raccordez ou débranchez que lorsque la tension est coupée.

La tension de service et le signal de bus numérique sont menés via des câbles de raccordement séparés à deux brins. **Tension d'alimentation**

> Vous trouverez les données concernant l'alimentation de tension au chapitre "*Caractéristiques techniques*".

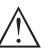

#### **Remarque:**

Alimentez l'appareil avec un circuit courant limité en énergie (puissance max. 100 W) selon CEI 61010-1, par ex. :

- Bloc d'alimentation de classe 2 (selon UL1310)
- Bloc d'alimentation SELV (petite tension de sécurité) avec limitation interne ou externe adaptée du courant de sortie

L'appareil sera raccordé par du câble bifilaire usuel torsadé et approprié au RS 485. Si vous vous attendez à des perturbations électromagnétiques pouvant être supérieures aux valeurs de test de l'EN 61326 pour zones industrielles, il faudra utiliser du câble blindé. **Câble de raccordement**

> Utilisez pour les appareils avec boîtier et presse-étoupe du câble de section ronde. Utiliser un presse-étoupe adapté pour le diamètre du câble afin de garantir l'efficacité d'étanchéité du presse-étoupe (protection IP).

Veillez à ce que toute votre installation se fasse selon la spécification du bus de terrain. Prenez soin en particulier à la terminaison du bus par des résistances de terminaison adéquates.

**Filetage métrique : Presse-étoupes**

Dans le cas de boîtiers d'appareil avec filetages métriques, les presse-étoupes sont vissés en usine. Ils sont bouchés à titre de protection de transport par des obturateurs en plastique.

## **Remarque:**

Ces obturateurs doivent être retirés avant de procéder au branchement électrique.

#### **Filetage NPT :**

Les presse-étoupes ne peuvent pas être vissés en usine pour les boîtiers d'appareil avec filetages NPT autoétanchéifiants. Les ouvertures libres des entrées de câble sont pour cette raison fermées avec des capots rouges de protection contre la poussière servant de protection pendant le transport.

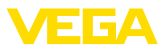

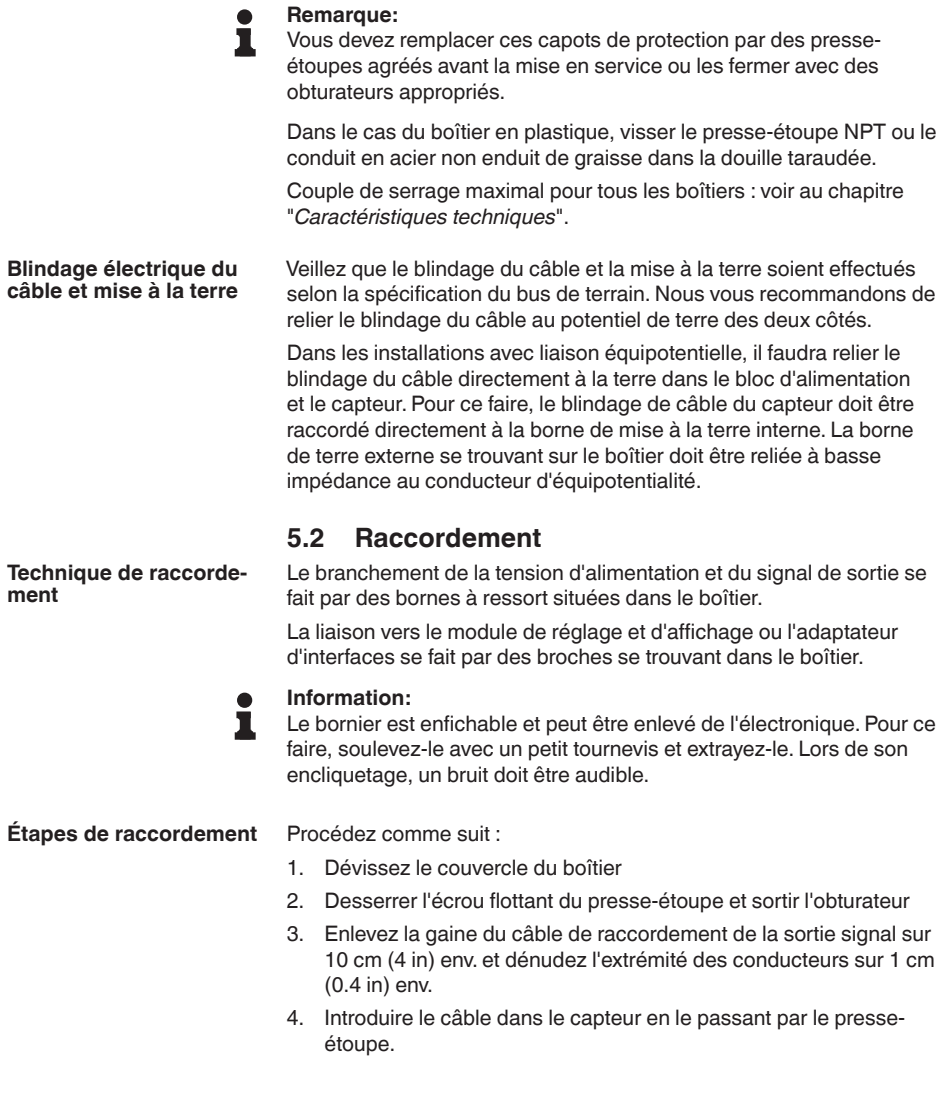

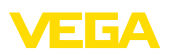

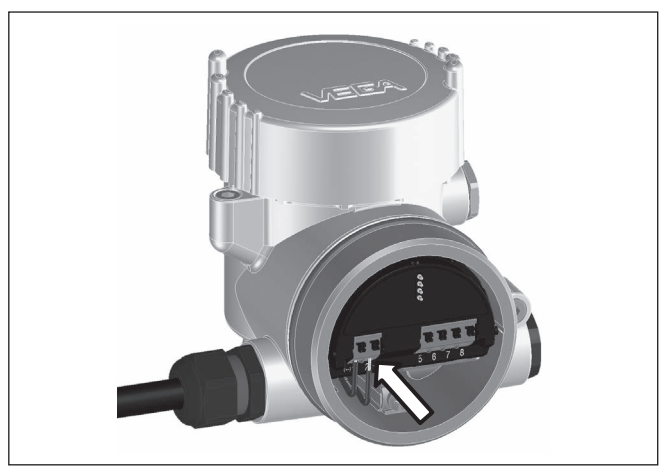

*Fig. 7: Étapes de raccordement 5 et 6*

5. Enficher les extrémités des conducteurs dans les bornes suivant le schéma de raccordement

## **Information:**

П

Les conducteurs rigides de même que les conducteurs souples avec cosse seront enfichés directement dans les ouvertures des bornes. Pour les conducteurs souples sans cosse, presser avec un petit tournevis sur la partie supérieure de la borne ; l'ouverture est alors libérée. Lorsque vous enlevez le tournevis, la borne se referme.

- 6. Vérifier la bonne fixation des conducteurs dans les bornes en tirant légèrement dessus
- 7. Connecter le blindage du blindage sur la borne de mise à la terre interne, relier la borne de mise à la terre externe à la liaison équipotentielle pour l'alimentation par une très basse tension
- 8. Raccordez le câble de la tension d'alimentation de la même manière suivant le schéma de raccordement, de plus, pour une alimentation avec la tension du secteur, raccordez la terre sur la borne de terre interne.
- 9. Bien serrer l'écrou flottant du presse-étoupe. L'anneau d'étanchéité doit entourer complètement le câble
- 10. Revisser le couvercle du boîtier

Le raccordement électrique est terminé.

#### **Information:**

Les borniers sont enfichables et peuvent être enlevés de l'insert du boîtier. Pour ce faire, soulevez-le avec un petit tournevis et extrayez-le. Lors de son encliquetage, un bruit doit être audible.

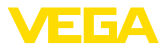

## **5.3 Schéma de raccordement - boîtier à deux chambres**

#### **Aperçu**

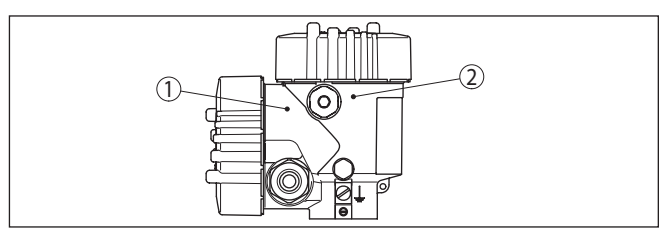

*Fig. 8: Position du compartiment de raccordement (électronique du Modbus) et du compartiment de l'électronique (électronique du capteur)*

- *1 Compartiment de raccordement*
- *2 Compartiment de l'électronique*

## **Compartiment de l'électronique**

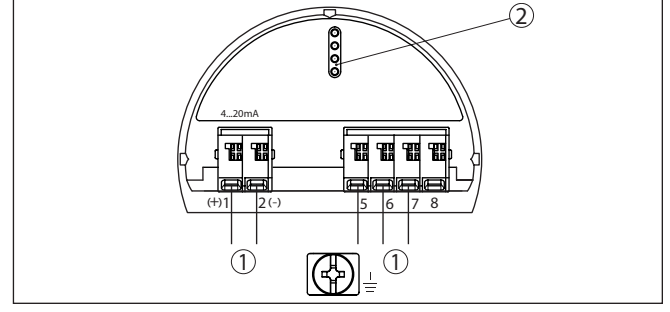

*Fig. 9: Compartiment électronique - boîtier à deux chambres*

- *1 Liaison interne au compartiment de raccordement*
- *2 Pour module de réglage et d'affichage ou adaptateur d'interfaces*

#### **Compartiment de raccordement**

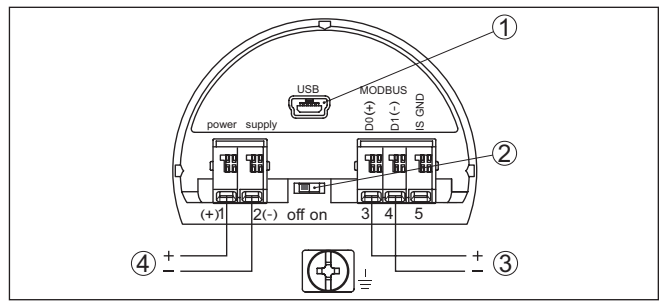

*Fig. 10: Compartiment de raccordement*

- *1 Interface USB*
- *2 Interrupteur à coulisse pour résistance de terminaison intégrée (120 Ω)*
- *3 Signal Modbus*
- *4 Tension d'alimentation*

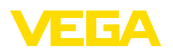

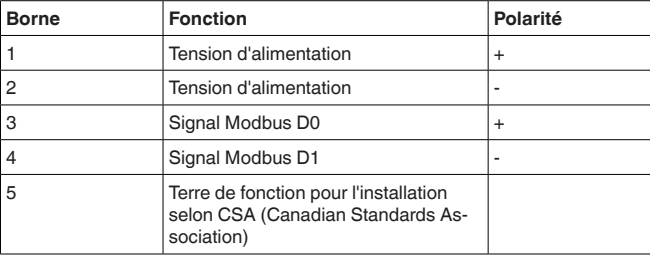

## <span id="page-20-0"></span>**5.4 Boîtier à deux chambres avec adaptateur VEGADIS**

#### **Compartiment de l'électronique**

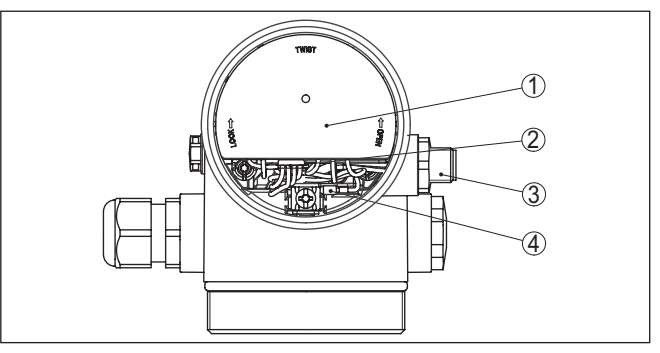

*Fig. 11: Vue sur le compartiment de l'électronique avec l'adaptateur VEGADIS pour le raccordement de l'unité de réglage et d'affichage*

- *1 Adaptateur VEGADIS*
- *2 Connecteur mâle-femelle interne*
- *3 Connecteur M12 x 1*

#### **Affectation des broches du connecteur**

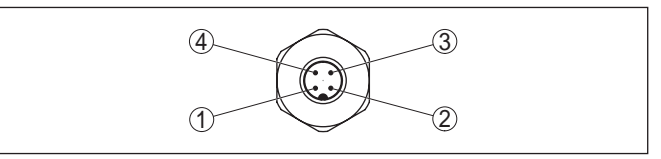

*Fig. 12: Vue sur le connecteur M12 x 1*

- *1 Pin 1*
- *2 Pin 2*
- *3 Pin 3*
- *4 Pin 4*

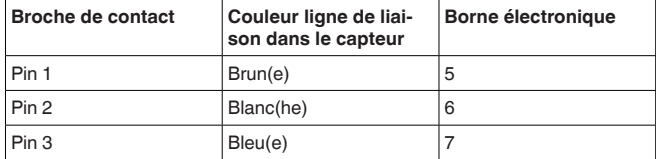

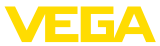

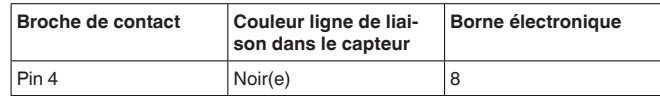

## <span id="page-21-0"></span>**5.5 Phase de mise en marche**

Après le raccordement de l'appareil à l'alimentation tension, celui-ci procède tout d'abord à un auto-contrôle :

- Vérification interne de l'électronique
- Affichage de la signalisation d'état "*<sup>F</sup> 105 Détermination valeur mesure*" sur l'écran ou sur le PC
- Un bond rapide du signal de sortie sur le courant de défaut réglé.

La valeur de mesure actuelle est ensuite délivrée sur la ligne signal. La valeur prend en compte tout réglage effectué, comme par ex. le réglage d'usine.

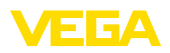

# <span id="page-22-0"></span>**6 Mettre en service le capteur avec le module de réglage et d'affichage**

# <span id="page-22-1"></span>**6.1 Fonctions de réglage**

Le module de réglage et d'affichage sert exclusivement au paramétrage du capteur, c'est à dire à l'adaptation à la fonction de mesure.

Le paramétrage de l'interface Modbus est effectué via un PC avec PACTware. Vous trouverez la procédure au chapitre "*Mettre le capteur et l'interface Modbus en service avec PACTware*".

# <span id="page-22-2"></span>**6.2 Insertion du module de réglage et d'affichage**

Le module de réglage et d'affichage peut être mis en place dans le capteur et à nouveau retiré à tout moment. Vous pouvez choisir entre quatre positions décalées de 90°. Pour ce faire, il n'est pas nécessaire de couper l'alimentation en tension.

Procédez comme suit :

- 1. Dévissez le couvercle du boîtier
- 2. Montez le module d'affichage et de réglage dans la position souhaitée sur l'électronique et tournez le vers la droite jusqu'à ce qu'il s'enclenche
- 3. Visser fermement le couvercle du boîtier avec hublot

Le démontage s'effectue de la même façon, mais en sens inverse.

Le module de réglage et d'affichage est alimenté par le capteur, un autre raccordement n'est donc pas nécessaire.

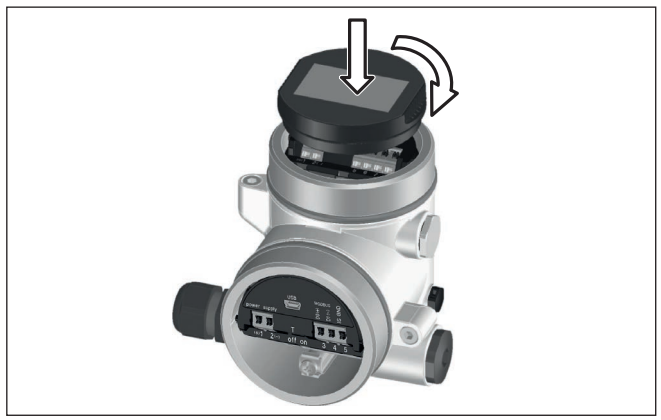

*Fig. 13: Insertion du module de réglage et d'affichage*

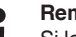

#### **Remarque:**

Si le module de réglage et d'affichage doit demeurer définitivement dans votre appareil pour disposer en permanence d'un affichage des valeurs de mesure, il vous faudra un couvercle plus haut muni d'un hublot.

<span id="page-23-0"></span>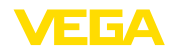

## **6.3 Système de commande**

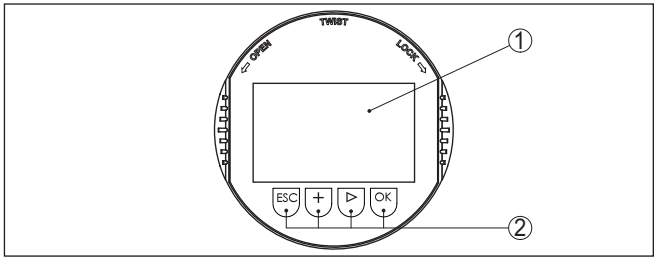

*Fig. 14: Éléments de réglage et d'affichage*

*1 Affichage LC*

*2 Touches de réglage*

#### **Fonctions de touche**

- Touche *[OK]* :
	- Aller vers l'aperçu des menus
	- Confirmer le menu sélectionné
	- Éditer les paramètres
	- Enregistrer la valeur
- Touche *[->]* :
	- Changer de représentation de la valeur de mesure
	- Sélectionner une mention dans la liste
	- Sélectionnez une position d'édition

#### • Touche *[+]* :

- Modifier la valeur d'un paramètre
- Touche *[ESC]* :
	- Interrompre la saisie
	- Retour au menu supérieur

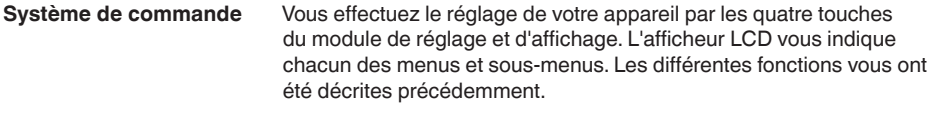

L'autre solutation pour piloter l'appareil dans le cas de la version Bluetooth du module de réglage et d'affichage est le stylet. Celui-ci actionne les quatre touches du module de réglage et d'affichage à travers le couvercle fermé avec hublot du boîtier du capteur. **Système de commande et de configuration - Touches avec stylet**

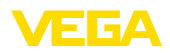

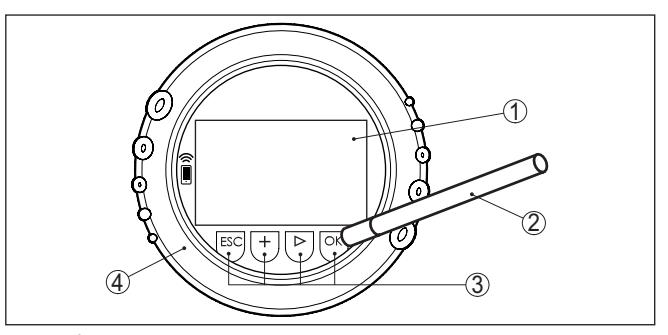

*Fig. 15: Éléments de réglage et d'affichage - avec paramétrage par le stylet*

- *1 Affichage LC*
- *2 Stylet magnétique*
- *3 Touches de réglage*
- *4 Couvercle avec hublot*

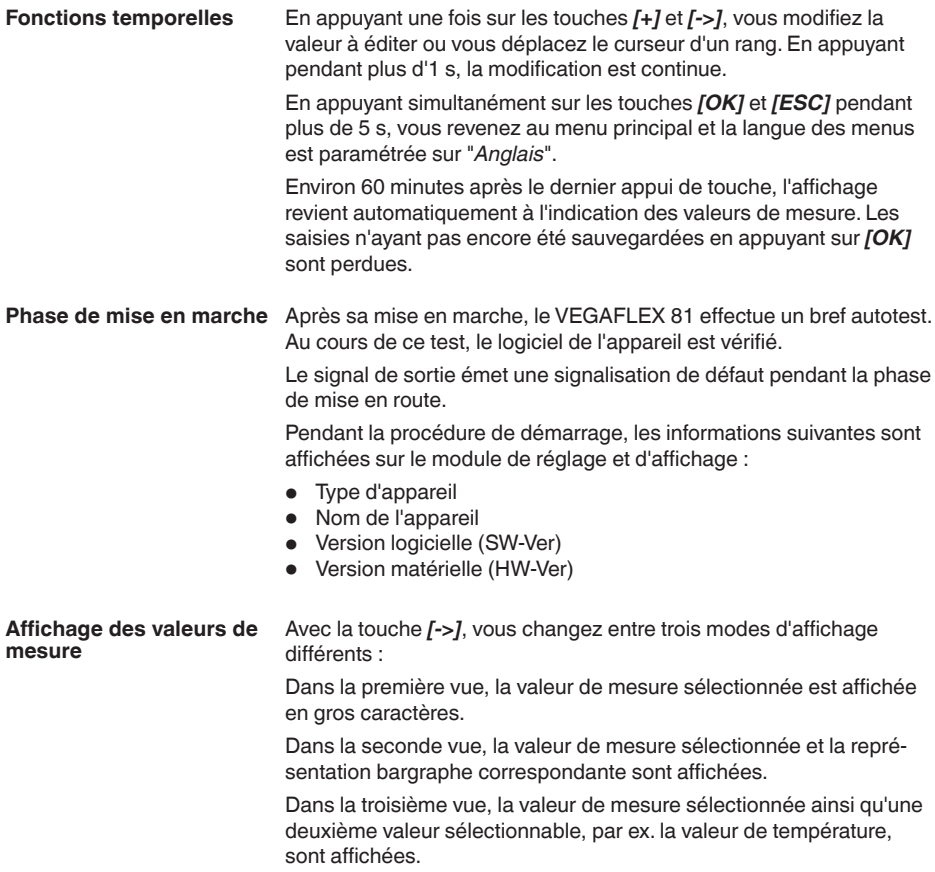

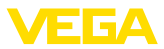

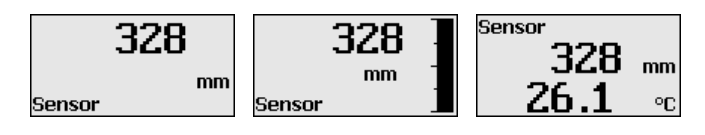

## <span id="page-25-0"></span>**6.4 Paramétrage - Mise en service rapide**

**Mise en marche rapide**

Pour adapter le capteur rapidement et simplement à la tâche de mesure, sélectionnez dans l'image de départ du module de réglage et d'affichage le point du menu "*Mise en service rapide*".

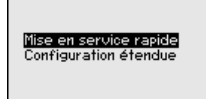

Les étapes suivantes de mise en service rapide sont également accessibles sous "*Paramétrage étendu*".

- Adresse de l'appareil
- Nom de la voie de mesure
- Type de produit (en option)
- **Application**
- Réglage max.
- Réglage min.
- Élimination des signaux parasites

La description de chaque menu figure ci-après au chapitre "*Paramétrage - Paramétrage étendu*".

## <span id="page-25-1"></span>**6.5 Paramétrage - Paramétrage étendu**

Pour les voies de mesure qui requièrent des applications techniquement exigeantes, vous pouvez effectuer des réglages plus détaillés dans le "*Réglage étendu*".

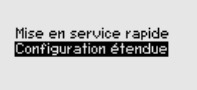

**Menu principal**

Le menu principal est subdivisé en cinq domaines ayant les fonctionnalités suivantes :

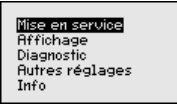

**Mise en service :** Réglages relatifs par ex. au nom de la voie de mesure, au produit, à l'application, à la cuve, à la sortie de signal, à l'unité d'appareil, à l'élimination des signaux parasites, à la courbe de linéarisation

**Affichage :** réglages par ex. pour la langue, l'affichage de valeur mesurée, l'éclairage

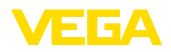

**Diagnostic :** Informations relatives, p. ex., à l'état de l'appareil, aux index suiveurs, à la fiabilité de la mesure, à la simulation, à la courbe d'échos

**Autres réglages :** Reset, date/heure, Reset, fonction de copie

**Info :** Nom de l'appareil, version du matériel et du logiciel, date de l'étalonnage, caractéristiques de l'appareil

#### **Remarque:** ĭ

Pour configurer de façon optimale la mesure, sélectionnez successivement les différents sous-menus du point de menu principal "*Mise en service*" et réglez les paramètres conformément à votre application. Respectez si possible l'ordre de déroulement de la procédure.

La procédure est décrite ci-après.

Les points de sous-menu suivants sont disponibles :

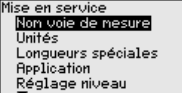

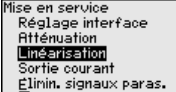

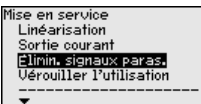

Les points de sous-menu sont décrits comme suit.

## **6.5.1 Mise en service**

**Nom de la voie de mesure** Ici, vous pouvez assigner un nom adéquat de la voie de mesure. Appuyez su la touche "*OK*" afin de démarrer le traitement. Utilisez la touche "*+*" pour modifier le caractère et la touche "*-*>" pour avancer d'une position.

> Vous pouvez utiliser 19 caractères au maximum pour les noms. Vous disposez des caractères suivants :

- Lettres majuscules de A à Z
- Chiffres de <sup>0</sup> <sup>à</sup> <sup>9</sup>
- Caractères spéciaux  $+$   $-$  /  $-$  espaces

Non voie de nesure TANK 04

**Unités**

Dans ce point de menu, vous pouvez sélectionner l'unité de distance et l'unité de température.

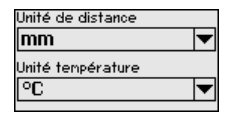

Pour les unités de distance, vous pouvez choisir parmi m, mm et ft. Pour les unités de température, vous pouvez choisir °C, °F ou K.

**Longueur de la sonde de mesure**

Dans ce point de menu, vous pouvez saisir la longueur de sonde ou la faire calculer automatiquement par le capteur.

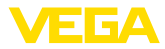

Si vous sélectionnez "*Oui*", vous pouvez déterminer automatiquement la longueur de sonde. Si vous sélectionnez "*Non*", vous pouvez saisir manuellement la longueur de sonde.

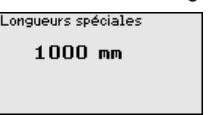

.<br>Déterminer longueur de la s automatiquement? **Qui** Nor

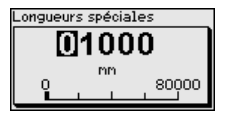

#### **Application - Type de produit**

Les sondes coaxiales ne peuvent être utilisées que dans les liquides. Ce point de menu affiche le type prédéfini "*Liquide*".

> .<br>Type de produit **Tiquide**

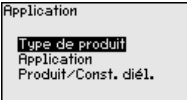

## **Application - Application**

Dans ce point de menu, vous pouvez sélectionner l'application. Vous pouvez choisir entre la mesure de niveau et la mesure d'interface. En plus, vous pouvez choisir entre la mesure dans le réservoir ou dans le tube bypass ou le tube de mesure.

#### **Remarque:**

La sélection a une grande influence sur les autres points de menu. Notez que pour la suite du paramétrage, certains points de menu ne sont disponibles qu'en option.

Vous pouvez sélectionner le mode de démonstration. Ce mode ne convient que pour des tests et des démonstrations. Dans ce mode, le capteur ignore les paramètres de l'application et réagit à chaque modification.

**Application** 

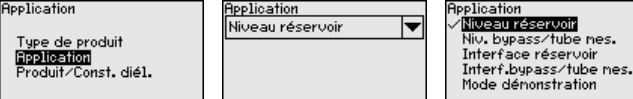

#### **Application - Produit, constante diélectrique**

Dans cette option du menu, vous pouvez définir le type de produit.

Ce point de menu n'est disponible que si vous avez sélectionné la mesure de niveau sous "*Application*".

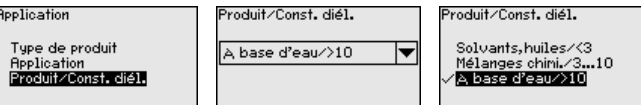

Vous pouvez choisir parmi les types de produit suivants :

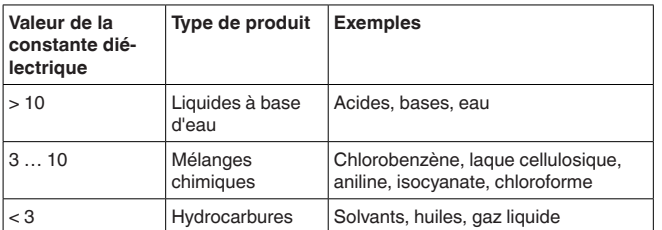

42283-FR-231208 42283-FR-231208

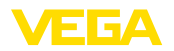

#### **Application - Phase gazeuse**

Ce point de menu n'est disponible que si vous avez sélectionné la mesure d'interface sous "*Application*". Dans ce point de menu, vous pouvez définir si une phase gazeuse superposée existe dans votre application.

Ne réglez la fonction sur "*Oui*" que si la phase gazeuse existe en permanence.

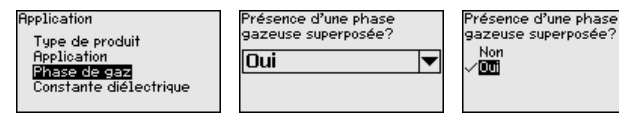

#### **Application - Constante diélectrique**

Cette option du menu ne sera disponible que si vous sélectionnez la mesure d'interface sous l'option de menu "*Application*". Dans cette option de menu, vous pouvez indiquer la constante diélectrique de la couche supérieure du produit.

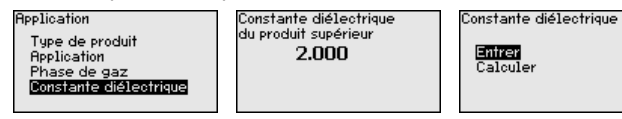

Vous pouvez soit saisir directement la constante diélectrique du produit, soit la faire déterminer par l'appareil.

Si vous souhaitez faire déterminer la constante diélectrique, il vous faut saisir la distance mesurée ou connue avec la couche d'interface.

#### **Remarque:**

La constante diélectrique ne peut être déterminée de manière fiable que si deux fluides différents et une interface suffisamment grande sont présents.

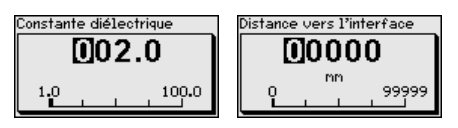

## **Réglage max. - Niveau**

Dans ce point de menu, vous pouvez saisir le réglage max. pour le niveau. En cas d'une mesure d'interface, il s'agit du niveau total max.

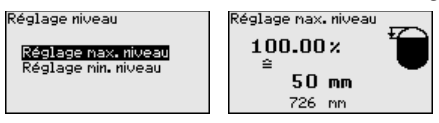

Régler la valeur en pourcentage souhaitée avec *[+]* et sauvegarder avec *[OK]*.

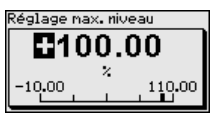

Saisissez la valeur de distance appropriée en mètre pour la cuve pleine correspondant à la valeur en pourcentage. La distance se rapporte au niveau de référence du capteur (face de joint du raccord

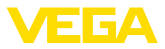

process). Veillez à ce que le niveau max. soit au-dessous de la distance de blocage.

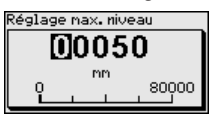

#### **Réglage min. - Niveau**

Dans ce point de menu, vous pouvez saisir le réglage min. pour le niveau. En cas d'une mesure d'interface, il s'agit du niveau total min.

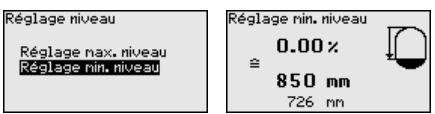

Réglez la valeur en pourcentage souhaitée avec *[+]* et sauvegardez avec *[OK]*.

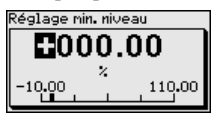

Saisissez la valeur de distance en mètre appropriée correspondant à la valeur en pourcent pour la cuve vide (par ex. distance entre bride et extrémité de sonde). La distance se rapporte au niveau de référence du capteur (face de joint du raccord process).

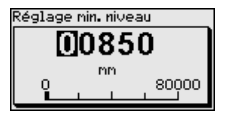

**Réglage max. - Interface**

Ce point de menu n'est disponible que si vous avez sélectionné la mesure d'interface sous "*Application*".

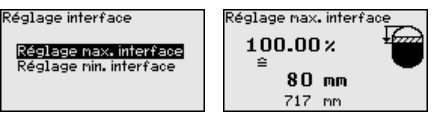

Entrez la valeur souhaitée en pourcentage pour le réglage max.

Vous avez en alternative la possibilité de reprendre le réglage de la mesure de niveau aussi pour la couche d'interface.

Saisissez la valeur de distance en mètre correspondant à la valeur en pourcentage pour la surface du produit supérieur.

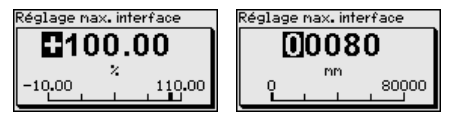

**Réglage min. - Interface**

Ce point de menu n'est disponible que si vous avez sélectionné la mesure d'interface sous "*Application*".

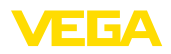

Réglage interface .<br>Réglage nax. interface Réglage nin. interface

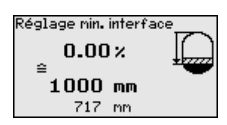

Saisissez la valeur en pourcentage pour le réglage min. (couche d'interface).

Entrez une valeur d'écart en mètres pour la couche d'interface correspondant au pourcentage de la couche d'interface.

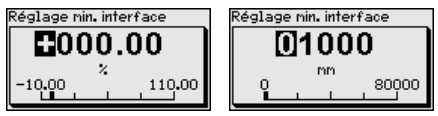

#### **Atténuation**

Pour atténuer les variations de valeurs de mesure causées par le process, vous pouvez régler dans ce menu un temps compris entre 0 et 999 s.

Si vous avez sélectionné la mesure d'interface sous "*Application*", vous pouvez régler séparément l'atténuation pour le niveau et la couche d'interface.

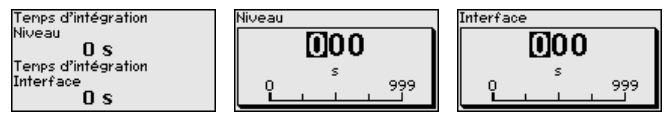

L'atténuation est réglée en usine à 0 s.

#### **Linéarisation**

Une linéarisation est nécessaire pour tous les réservoirs dont le volume n'augmente pas linéairement avec la hauteur du niveau, par exemple dans une cuve cylindrique couchée ou dans une cuve sphérique, et lorsqu'on veut obtenir l'affichage ou la sortie du volume. Pour ces cuves, on a mémorisé des courbes de linéarisation adéquates. Elles indiquent la relation entre le pourcentage de la hauteur du niveau et le volume de la cuve.

La linéarisation est valable pour l'affichage des valeurs de mesure et la sortie. En activant la courbe adéquate, vous obtiendrez l'affichage correct du pourcentage de volume. Si vous ne désirez pas obtenir l'affichage du volume en %, mais en litres ou en kilogrammes par exemple, vous pouvez en plus régler une calibration au menu "*Affichage*".

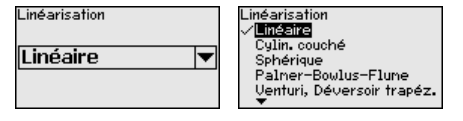

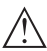

#### **Attention !**

Si une courbe de linéarisation est sélectionnée, le signal de mesure n'est plus obligatoirement linéaire par rapport à la hauteur de remplissage. L'utilisateur doit en tenir compte, en particulier lors du réglage du point de commutation sur le détecteur de niveau.

Vous devez ensuite entrer les valeurs pour votre cuve, par ex., la hauteur de la cuve et la correction du manchon.

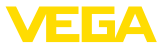

Entrez la hauteur de la cuve et la correction du manchon si vos cuves ont des formes non linéaires.

Pour la hauteur de la cuve, vous devez entrer la hauteur totale de la cuve.

Pour la correction du manchon, vous devez entrer la hauteur du manchon au-dessus du bord supérieur de la cuve. Si le manchon est situé plus bas que le bord supérieur de la cuve, cette valeur peut aussi être négative.

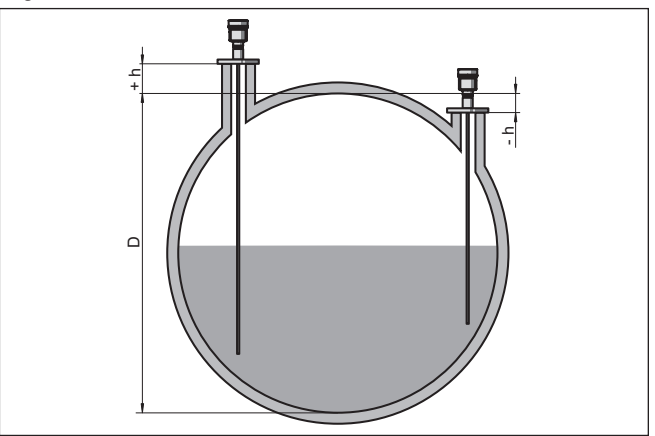

*Fig. 16: Hauteur de la cuve et valeur de correction du manchon*

- *D Hauteur de la cuve*
- *+h Valeur de correction du manchon positive*
- *-h Valeur de correction du manchon négative*

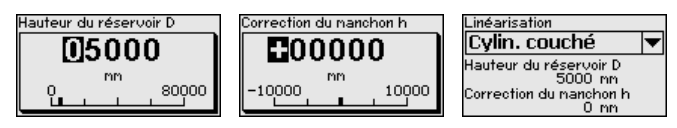

#### **Sortie de courant - Mode**

Au point de menu "*Sortie courant mode*", vous définissez la courbe caractéristique et le comportement de la sortie courant en cas de défaut.

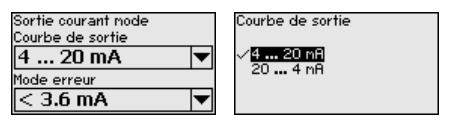

 $5 - 3.6$  ma  $= 21$  ml Dernière valeur nes.

Mode erreur.

Le réglage d'usine est la courbe caractéristique 4 … 20 mA, le mode défaut < 3,6 mA.

#### **Sortie de courant - Min./ Max.**

Au point de menu "*Sortie de courant min./max.*", vous définissez le comportement de la sortie de courant pendant le fonctionnement de l'appareil.

42283-FR-231208 42283-FR-231208

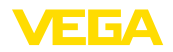

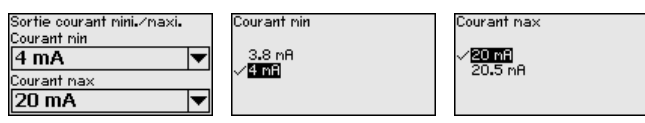

Le réglage d'usine est le courant min. 3,8 mA et le courant max. 20,5 mA.

#### **Élimination des signaux parasites**

Les éléments suivants sont de nature à engendrer des réflexions parasites qui peuvent fausser la mesure :

- Grandes rehausses
- Obstacles fixes dans la cuve tels que des renforts métalliques

#### **Remarque:**

Une élimination des signaux parasites détecte, marque et mémorise les signaux parasites pour que ceux-ci ne soient plus pris en compte pour la mesure de niveau et d'interface. En général, nous recommandons d'effectuer une élimination des signaux parasites pour obtenir la précision maximale. Cela devrait être effectué avec un niveau le plus faible possible pour pouvoir mesurer toutes les réflexions parasites existantes.

Procédez comme suit :

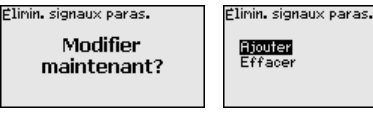

Choisissez en premier lieu si la sonde de mesure est immergée ou non.

Si la sonde de mesure est immergée, saisissez la distance réelle du capteur jusqu'à la surface du produit.

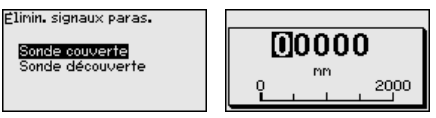

Tous les signaux parasites existants dans cette zone sont mesurés et mémorisés par le capteur.

Prenez en compte que dans le cas de la sonde de mesure immergée, seuls des signaux parasites sont perçus dans la zone émergée de la sonde de mesure.

## **Remarque:**

Vérifiez la distance entre capteur et surface du produit. La saisie d'une fausse valeur (trop grande) entraîne la mémorisation du niveau actuel comme signal parasite. Dans ce cas, le capteur ne pourra plus mesurer le niveau dans cette plage.

Si une élimination des signaux parasites avait déjà été créée dans le capteur, la fenêtre de menu suivante apparaît lors de la sélection de "*Élimination des signaux parasites*" :

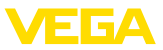

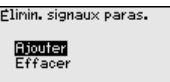

L'appareil effectue automatiquement une élimination des signaux parasites dès que la sonde de mesure est découverte. L'élimination des signaux parasites est toujours actualisée.

Le point du menu "*Supprimer*" sert à supprimer complètement une élimination des signaux parasites déjà créée. Ceci est judicieux lorsque l'élimination des signaux parasites n'est plus adaptée aux éléments techniques de la cuve.

Dans le point de menu "*Bloquer/autoriser réglage*", vous protégez les paramètres du capteur de modifications non souhaitées ou involontaires. Pour ce faire, le code PIN est activé/désactivé en permanence. **Verrouiller/débloquer le paramétrage**

> Si le code PIN est actif, seules les fonctions de réglage suivantes sont possibles sans saisie du code PIN :

- Sélectionner les points de menus et afficher les données
- Transférer des données du capteur dans le module de réglage et d'affichage

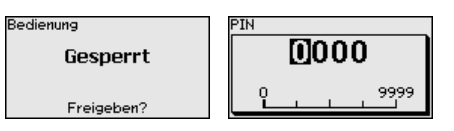

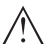

#### **Avertissement !**

En cas d'activation du code PIN, le paramétrage par le biais de PAC-Tware/DTM ainsi que d'autres systèmes est également impossible.

À la livraison, le code PIN est réglé sur **0000**.

Appelez notre service après-vente si vous avez modifié et oublié le code PIN.

#### **6.5.2 Afficheur**

Pour configurer de façon optimale de l'affichage, sélectionnez successivement les différents sous-menus de l'option de menu principal "*Affichage*" et réglez les paramètres conformément à votre application. La procédure est décrite ci-après.

Les points de sous-menu suivants sont disponibles :

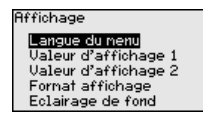

Les points de sous-menu sont décrits comme suit.

**Langue du menu**

Ce point de menu vous permet de régler une langue souhaitée.

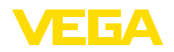

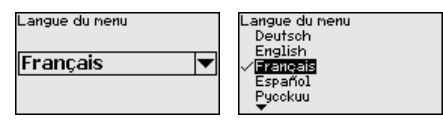

Le capteur est réglé sur la langue anglaise en état à la livraison.

Dans ce point de menu vous définissez l'indication de la valeur de mesure sur l'affichage.Vous pouvez afficher deux différentes valeurs de mesure. Dans ce point de menu, vous définissez la valeur de mesure 1. **Valeur d'affichage 1**

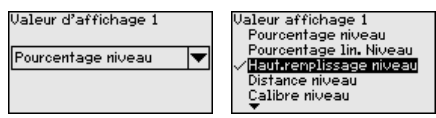

Le réglage d'usine pour la valeur d'affichage 1 est "*Hauteur de remplissage niveau*".

Dans ce point de menu vous définissez l'indication de la valeur de mesure sur l'affichage. Vous pouvez afficher deux différentes valeurs de mesure. Dans ce point de menu, vous définissez la valeur de mesure 2. **Valeur d'affichage 2**

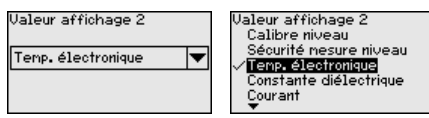

Le réglage d'usine pour la valeur d'affichage 2 est la température de l'électronique.

Dans cette option du menu, vous définissez le format d'affichage de la valeur mesurée sur l'écran. Vous pouvez définir des formats d'affichage différents pour les deux valeurs d'affichage différentes. **Format d'affichage**

> Vous pouvez ainsi définir avec combien de chiffres après la virgule la valeur mesurée est affichée sur l'écran.

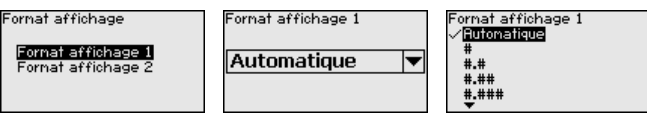

Le réglage d'usine pour le format d'affichage est "*automatique*".

## **Éclairage**

Vous pouvez désactiver le rétroéclairage intégré en option par le biais du menu de configuration. La fonction dépend de la valeur de la tension d'alimentation, voir "*Caractéristiques techniques*".

Pour le maintien de la fonction de l'appareil, l'éclairage sera provisoirement éteint si la tension d'alimentation est insuffisante.

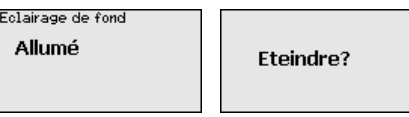

À la livraison, l'éclairage est allumé.

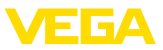

#### **État appareil**

#### **6.5.3 Diagnostic**

L'état de l'appareil est affiché dans cette option du menu.

Si l'appareil émet un message de défaillance, vous pouvez ici vous faire afficher des informations détaillées quant à la cause de la défaillance.

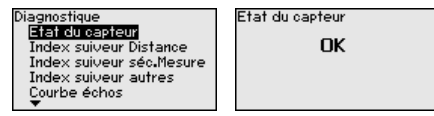

**Fonction index suiveur distance**

Ce sont respectivement les valeurs de mesure min. et max. qui seront mémorisées dans le capteur. Vous pourrez obtenir leur affichage au menu "*Index suiveur distance*".

Si vous avez sélectionné la mesure d'interface sous "*Mise en service - Application*", les valeurs d'index suiveur de la mesure d'interface seront affichées en plus des valeurs d'index suiveur de la mesure de niveau.

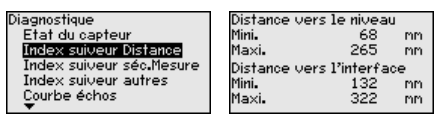

Vous pouvez effectuer séparément une remise à zéro pour les deux valeurs d'index suiveur dans une autre fenêtre.

.<br>Réinit, index suiveur

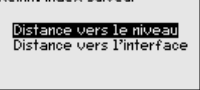

#### **Fonction index suiveur fiabilité de la mesure**

Ce sont respectivement les valeurs de mesure min. et max. qui seront mémorisées dans le capteur.Vous pourrez obtenir leur affichage au menu "*Index suiveur fiabilité de mesure*".

La mesure peut être affectées par les conditions process. Dans cette option du menu est affichée la fiabilité de la mesure der mesure de niveau en mV. Plus la valeur est élevée, plus la mesure fonctionne de manière sûre.

Si vous avez sélectionné la mesure d'interface sous "*Mise en service - Application*", les valeurs d'index suiveur de la mesure d'interface seront affichées en plus des valeurs d'index suiveur de la mesure de niveau.

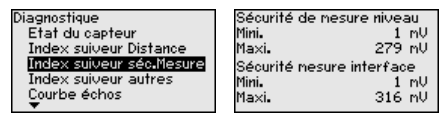

Vous pouvez effectuer séparément une remise à zéro pour les deux valeurs d'index suiveur dans une autre fenêtre.
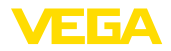

.<br>Réinit, index suiveur Sécurité nesure niveau Séc. de nes. interface

#### **Fonction index suiveur autres**

Ce sont respectivement les valeurs de mesure min. et max. qui seront mémorisées dans le capteur.Vous pourrez obtenir leur affichage au menu "*Index suiveur - autres*".

Dans ce point de menu, les valeurs d'index suiveur de la température de l'électronique ainsi que la constante diélectrique sont affichées.

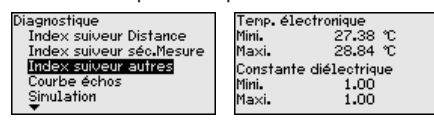

Vous pouvez effectuer séparément une remise à zéro pour les deux valeurs d'index suiveur dans une autre fenêtre.

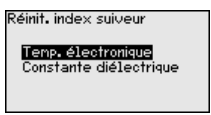

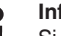

#### **Information:**

Si une des valeurs affichées clignote, alors aucune valeur valide n'est actuellement disponible.

### **Courbe échos**

Le point de menu "*Courbe échos*" représente la puissance du signal des échos sur la plage de mesure en V. La puissance du signal permet une évaluation de la qualité de la mesure.

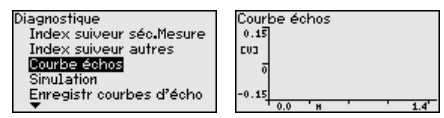

Les fonctions suivantes permettent d'agrandir des zones partielles de la courbe échos.

- "Zoom X" : fonction gros plan de la distance de mesure
- "Zoom Y" : amplifie 1x, 2x, 5x et 10x le signal en "*V*"
- "Unzoom" : vous permet de revenir à la plage de mesure nominale avec simple agrandissement.

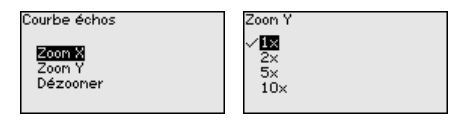

#### **Simulation**

Ce point de menu vous permet de simuler des valeurs de mesure par la sortie de courant. Vous pouvez ainsi contrôler la voie signal via des appareils d'affichage ou la carte d'entrée du système de conduite par exemple.

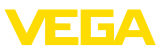

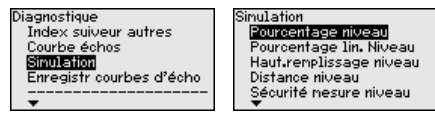

Sélectionnez la grandeur de simulation souhaitée et réglez la valeur souhaitée.

Sinulation

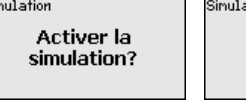

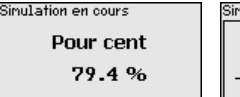

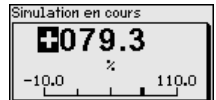

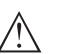

### **Avertissement !**

Lorsque la simulation est en cours, la valeur simulée est délivrée sous forme de courant 4 ... 20 mA et de signal HART numérique.

Pour désactiver la simulation, appuyez sur la touche *[ESC]*.

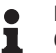

#### **Information:**

60 minutes après l'activation de la simulation, celle-ci est automatiquement interrompue.

**Mémoire des courbes échos**

Le point de menu "*Mise en service*" permet d'enregistrer la courbe échos au moment de la mise en service. Ceci est généralement recommandé et même exigé pour l'utilisation de la fonctionnalité gestion des actifs. L'enregistrement doit être si possible effectué lorsque le niveau est faible.

Il est ainsi possible de reconnaître les modifications de signal pendant la durée de fonctionnement. La courbe échos de haute résolution peut être affichée et utilisée à l'aide du logiciel de configuration PACTware et du PC pour comparer la courbe échos de la mise en service avec la courbe échos actuelle.

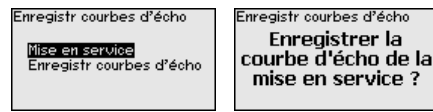

La fonction "*Mémoire des courbes échos*" permet d'enregistrer les courbes échos de la mesure.

Vous pouvez enregistrer la courbe échos actuelle sous le sous-point du menu "*Mémoire des courbes échos*".

Vous pouvez effectuer le réglage pour les paramètres de l'enregistrement de la courbe échos et les réglages de la courbe échos dans le logiciel de configuration PACTware.

La courbe échos de haute résolution peut être affichée et utilisée ultérieurement à l'aide du logiciel de configuration PACTware et du PC. Il est ainsi possible d'évaluation la qualité de la mesure.

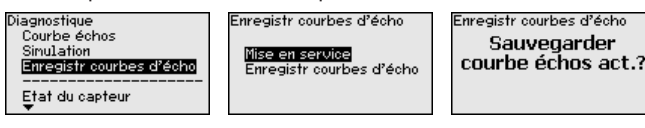

42283-FR-231208 42283-FR-231206

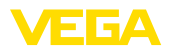

#### **Reset**

### **6.5.4 Autres réglages**

Lors d'un reset, certains réglages des paramètres effectués par l'utilisateur sont réinitialisés.

### **Remarque:**

Après cette fenêtre de menu, la procédure de réinitialisation est exécutée. Aucune autre demande de sécurité n'a lieu.

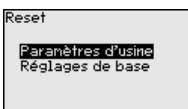

Les fonctions Reset suivantes sont disponibles :

**Paramètres d'usine :** restauration des paramètres à la livraison, réglages spécifiques à la commande inclus. Une élimination des signaux parasites créée, une courbe de linéarisation programmée par l'utilisateur ainsi que la mémoire de valeurs de mesure seront effacées.

**Réglages de base :** réinitialisation des réglages des paramètres, y compris les paramètres spéciaux (restauration des valeurs par défaut de l'appareil respectif). Une élimination des signaux parasites créée, une courbe de linéarisation programmée par l'utilisateur ainsi que la mémoire de valeurs de mesure seront effacées.

Le tableau ci-dessous contient les valeurs par défaut de l'appareil. Pour des versions d'appareil ou applications déterminées, certains points de menu ne sont pas disponibles ou comportent des valeurs différentes :

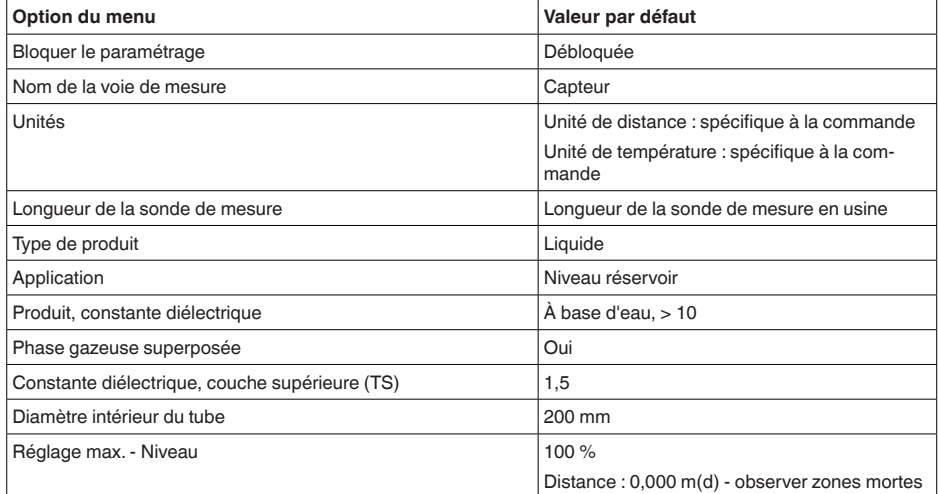

### **Menu - Mise en service**

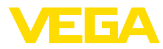

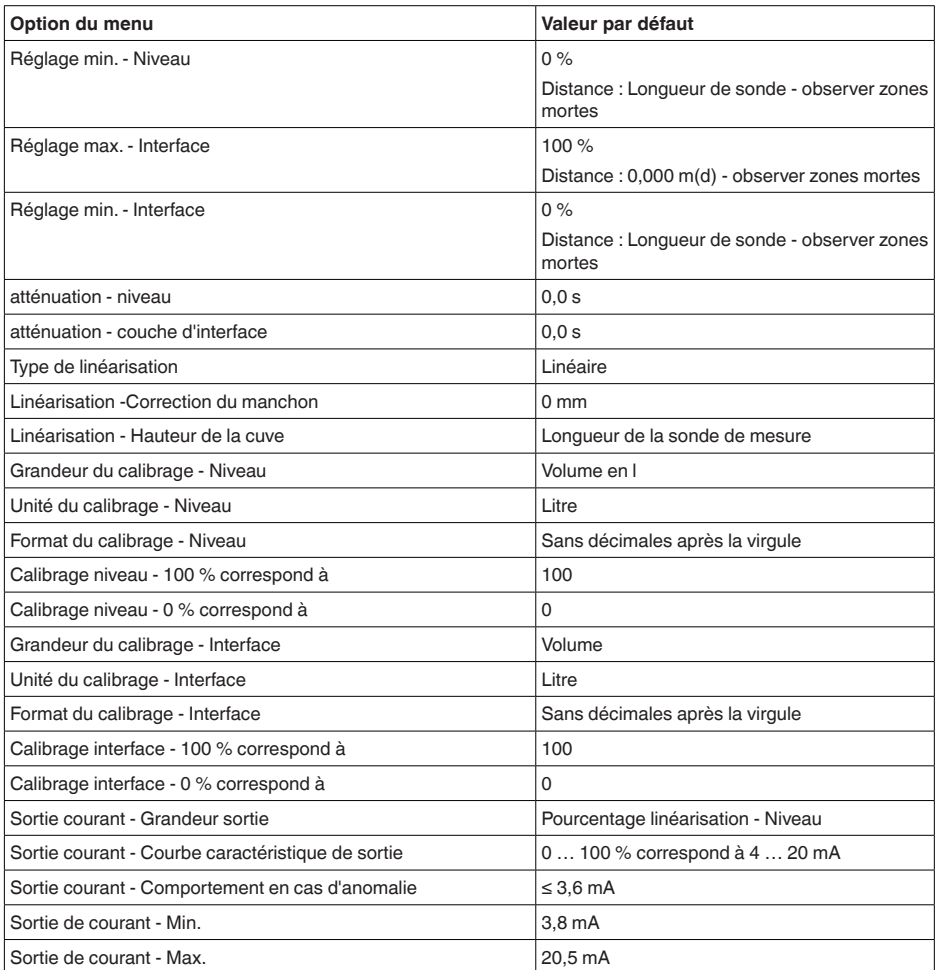

### **Menu - écran**

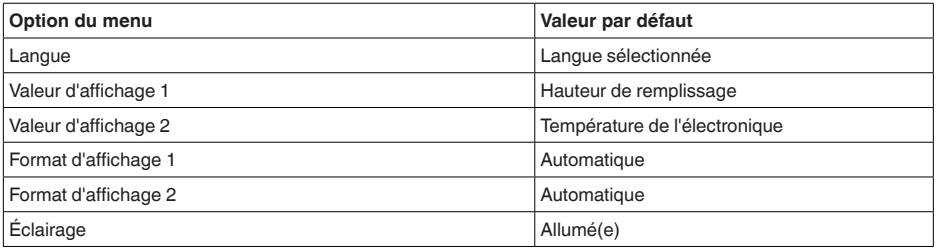

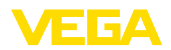

### **Menu - Autres réglages**

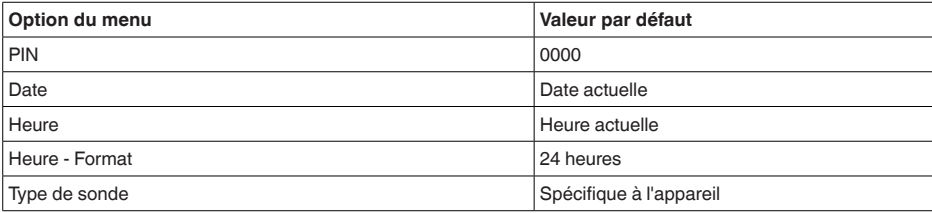

**Copier réglages appareils** Dans ce point de menu, vous pouvez copier des réglages de l'appareil. Les fonctions suivantes sont disponibles :

- **Lire à partir du capteur** : Lire les données à partir du capteur et les mémoriser dans le module de réglage et d'affichage
- **Écrire dans le capteur** : Écrire des données à partir du module de réglage et d'affichage dans le capteur

Les données et réglages suivants, effectués avec le module de réglage et d'affichage, seront mémorisés lors de cette sauvegarde :

- Toutes les données des menus "*Mise en service*" et "*Affichage*"
- Dans le menu "*Autres réglages*" les points "*Reset, date/heure*"
- Paramètres spéciaux

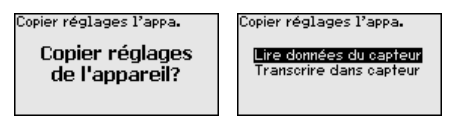

#### **Conditions requises**

Pour une transmission réussie, les conditions préalables suivantes doivent être remplies :

- Il est possible de transmettre les données uniquement sur le même type d'appareil, par ex. VEGAFLEX 81
- Il doit impérativement s'agir du même type de sonde, par ex. sonde tige
- Le microgiciel des deux appareils est identique

Les données copiées seront mémorisées dans une mémoire EE-PROM du module de réglage et d'affichage et y resteront mémorisées même en cas d'une panne de secteur. De là, elles pourront être écrites dans un ou plusieurs capteurs, ou stockées pour une sauvegarde des données en cas d'un remplacement éventuel de l'électronique.

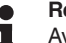

### **Remarque:**

Avant la mémorisation des données dans le capteur, la compatibilité de celles-ci avec le capteur est vérifiée. En cas d'incompatibilité, il y aura une signalisation de défaut et/ou la fonction sera bloquée. Lors de l'écriture des données dans le capteur, l'affichage indiquera de quel type de capteur celles-ci proviennent et quel numéro TAG avait ce capteur.

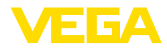

### **Indication:**

П

Nous recommandons d'enregistrer les paramètres de l'appareil. En cas d'éventuel remplacement de l'électronique, les données de paramétrage enregistrées facilitent la procédure.

**Mise à l'échelle niveau**

Vu que le calibrage est très étendu, le calibrage de la valeur de niveau a été divisée en deux points de menu.

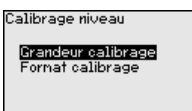

### **Mise à l'échelle niveau - Taille d'échelle**

Dans l'option du menu "*Taille de calibrage*", vous définissez la grandeur de calibrage et l'unité de calibrage pour la valeur de niveau affichée, par ex. volume en l.

63

 $\mathbf{u}_{\text{hl}}$ 

د.<br>د+ء

 $\frac{1}{10}$ 

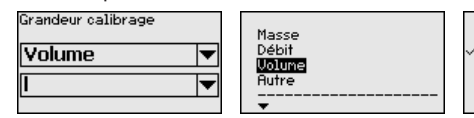

**Mise à l'échelle niveau - Format d'échelle**

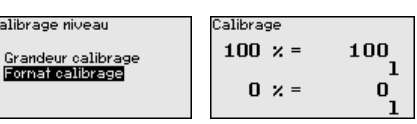

Dans l'option du menu "*Format de calibrage*", vous définissez le format de calibrage à l'affichage et le calibrage de la valeur de mesure de niveau pour 0 % et 100 %.

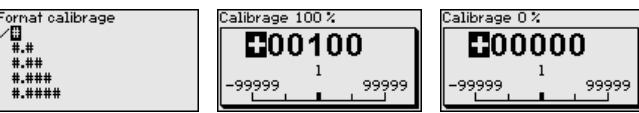

**Mise à l'échelle interface**

Vu que le calibrage est très étendu, le calibrage de la valeur d'interface a été divisée en deux points de menu.

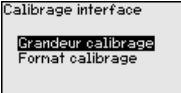

**Taille d'échelle**

 $M$ **ise à l'échelle interface -** Dans l'option du menu "*Taille d'échelle*", vous définissez la grandeur de calibrage et l'unité de calibrage pour la valeur d'interface affichée, par ex. volume en l.

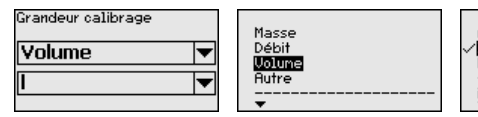

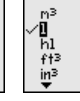

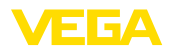

# **Format d'échelle**

 $M$ **ise à l'échelle interface -** Dans l'option du menu "*Format de calibrage*", vous définissez le format de calibrage à l'affichage et le calibrage de la valeur de mesure de couche d'interface pour 0 % et 100 %.

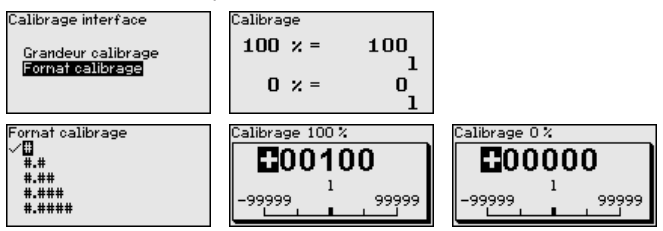

### **Sortie courant**

Vu que le calibrage est très étendu, le calibrage de la valeur de niveau a été divisée en deux points de menu.

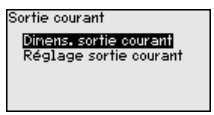

### **Sortie courant - Taille sortie courant**

Dans le point de menu "*Sortie de courant grandeur*", vous définissez la grandeur de mesure à laquelle la sortie de courant se rapporte.

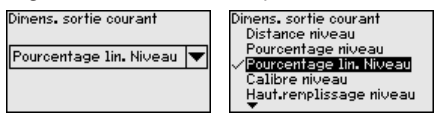

#### **Sortie courant - Réglage sortie courant**

Dans le point de menu "*Sortie de courant réglage*", vous pouvez assigner une valeur de mesure correspondante à la sortie de courant.

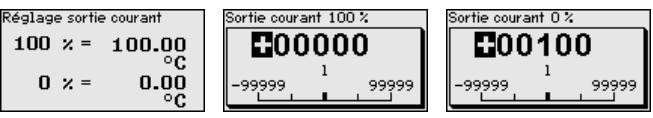

Dans ce point de menu, vous pouvez sélectionner le type et la taille de votre sonde de mesure dans une liste contenant toutes les sondes de mesure possibles. Cela est nécessaire pour adapter de manière optimale l'électronique à la sonde de mesure. **Type de sonde**

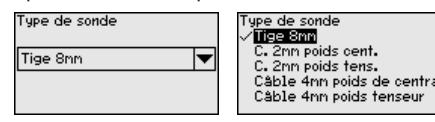

#### **Mode de fonctionnement HART**

Le capteur propose les modes de fonctionnement HART "*Sortie courant analogique*" et "*Courant fixe (4 mA)*". Dans ce point de menu, vous définissez le mode de fonctionnement HART et saisissez le mode Multidrop.

En mode de fonctionnement "*Sortie courant fixe*", vous pouvez faire fonctionner jusqu'à 63 capteurs sur une ligne bifilaire (mode Multidrop). Il faut attribuer à chaque capteur une adresse entre 0 et 63.

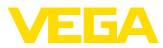

Si vous sélectionnez la fonction "*Sortie courant analogique*" et saisissez en même temps un numéro d'adresse, vous pouvez aussi sortir un signal 4 … 20 mA en mode Multidrop.

En mode de fonctionnement "*Courant fixe (4 mA)*", un signal 4 mA fixe est sorti quel que soit le niveau actuel.

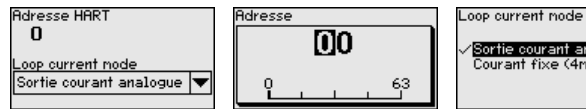

Sortie courant analogue Courant fixe (4mR)

Le réglage en usine est "*Sortie courant analogique*" et l'adresse est 00.

Ce point de menu vous permet d'aller à une zone protégée pour la saisie des paramètres spéciaux. Dans de rares cas, il est possible de modifier des paramètres individuels afin d'adapter le capteur aux exigences spéciales. **Paramètres spéciaux**

> Ne modifiez les réglages des paramètres spéciaux qu'après avoir consulté notre personnel de service.

Service Iogin

m

### **6.5.5 Info**

Ce menu vous permet de lire le nom et le numéro de série de l'appareil. **Nom de l'appareil**

**Version d'appareil**

Dans ce point de menu est affichée la version du matériel et du logiciel du capteur.

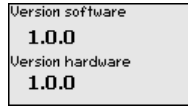

**Date de calibrage usine**

Dans ce point de menu sont affichées la date de l'étalonnage du capteur en usine ainsi que la date de la dernière modification de paramètres du capteur par le biais du module de réglage et d'affichage ou du PC.

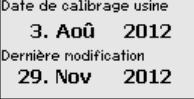

**Caractéristiques du capteur**

Dans ce point de menu sont affichées des caractéristiques du capteur telles que, entre autres, agrément, raccord process, joint d'étanchéité, plage de mesure, électronique et boîtier.

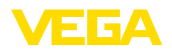

**Sur papier**

Caractéristiques capteur Afficher maintenant?

Caractéristiques capteur Process fitting Thread G4 PN6, DIN<br>3852-A / 316L

Caractéristiques capteur Cable entry / Conn<br>Cable entry / Conn<br>ection

M20x1.5 / Cable gl<br>and PA black

Exemples de caractéristiques de capteur affichées

### **6.6 Sauvegarder les données de paramétrage**

Nous vous recommandons de noter les données réglées, par exemple dans cette notice de mise en service et de les archiver à la suite. Ainsi, elles seront disponibles pour une utilisation ultérieure et à des fins de maintenance.

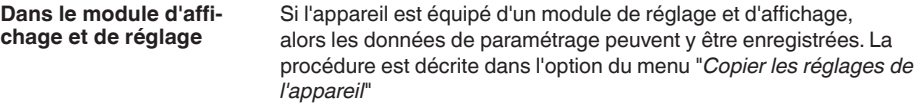

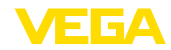

### **7 Mettre en service avec un smartphone/ une tablette/un PC/un ordinateur portable via Bluetooth**

### **7.1 Préparations**

Assurer que la fonction Bluetooth du module de réglage et d'affichage est activée. Le commutateur sur le dessous doit se trouver sur "*On*" à cet effet.

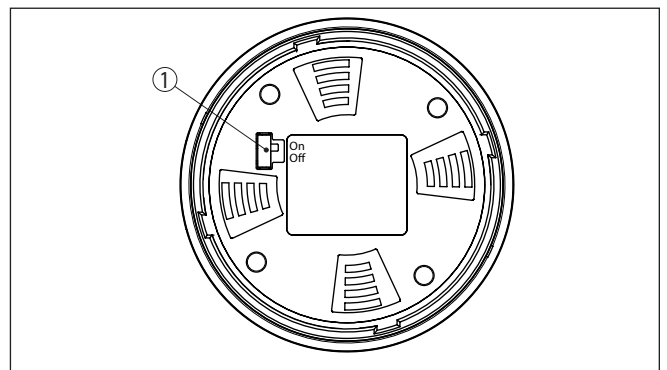

*Fig. 17: Activer le Bluetooth*

- *1 Commutateur Bluetooth*
- *On Bluetooth actif*
- *Off Bluetooth pas actif*

#### **Modifier le PIN du capteur**

Le concept de sécurité du paramétrage Bluetooth impose la modification du PIN du capteur défini en usine, ce qui empêche tout accès non autorisé au capteur.

Le réglage d'usine du PIN du capteur est "**0000**". Modifier tout d'abord le PIN du capteur dans le menu de configuration du capteur respectif, par ex. en "**1111**".

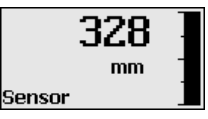

Basculez avec "*OK*" vers le menu de saisie.

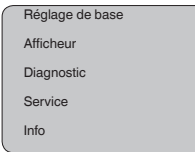

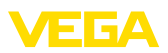

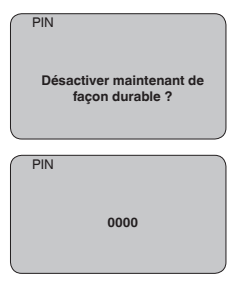

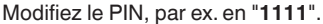

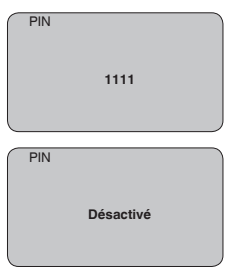

Le PIN est ainsi désactivé durablement.

L'affichage passe immédiatement dans l'activation du PIN.

Vous interrompez l'activation du PIN avec "*ESC*".

Vous pouvez saisir et activer un PIN avec "*OK*".

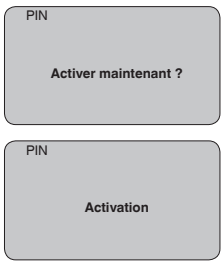

Après la modification du code PIN du capteur, la commande du capteur peut être de nouveau débloquée. Le PIN modifié reste valide pour l'accès (authentification) par Bluetooth.

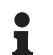

### **Information:**

La communication Bluetooth ne fonctionne que lorsque le PIN actuel du capteur est différent du réglage d'usine "**0000**".

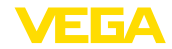

### **7.2 Établir la connexion**

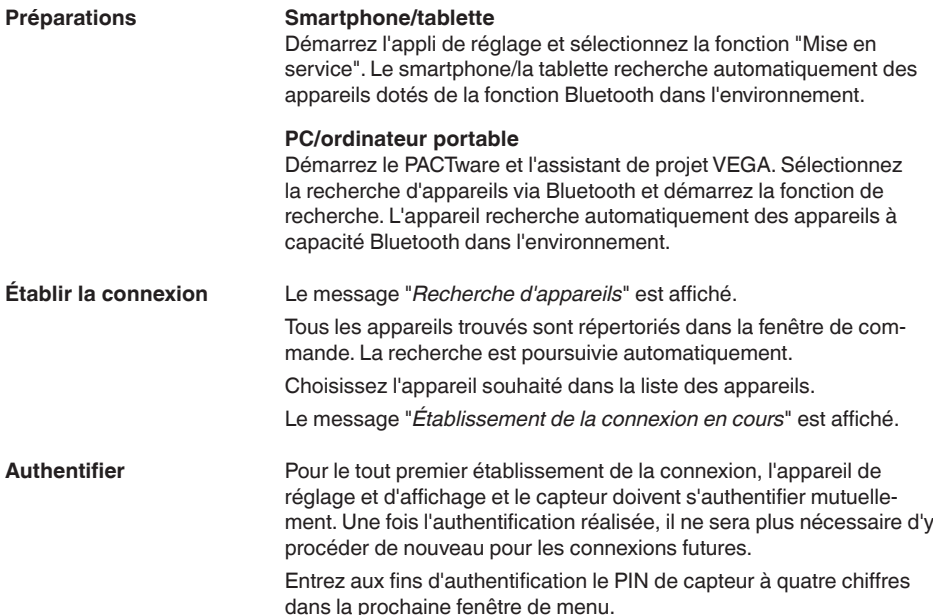

### **7.3 Paramétrage du capteur**

Le paramétrage du capteur est effectué au moyen de l'application de réglage avec le smartphone/la tablette ou sur le DTM avec le PC/l'ordinateur portable.

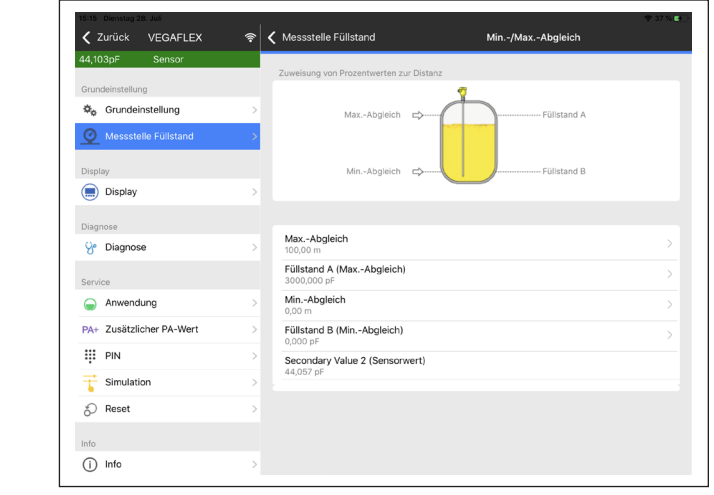

*Fig. 18: Exemple de vue de l'appli - Mise en service réglage du capteur*

### **Vue d'application**

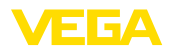

**À l'électronique du** 

**capteur**

### **8 Mettre en service le capteur et l'interface Modbus avec PACTware**

### **8.1 Raccordement du PC**

Le raccordement du PC à l'électronique du capteur est effectué via l'adaptateur d'interfaces VEGACONNECT.

Possibilités de paramétrage :

• Électronique du capteur

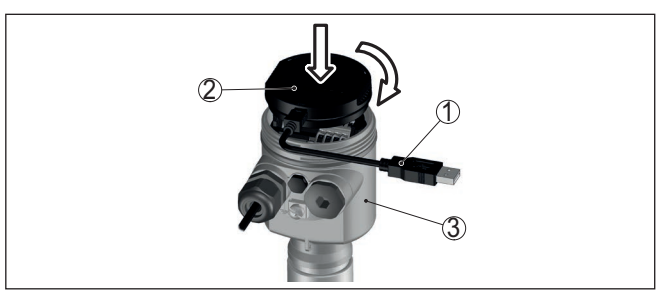

*Fig. 19: Raccordement du PC directement au capteur via l'adaptateur d'interfaces*

- *1 Câble USB vers le PC*
- *2 Adaptateur d'interfaces VEGACONNECT*
- *3 Capteur*

### **À l'électronique du Modbus**

Le raccordement du PC à l'électronique Modbus est effectué par un câble USB.

Possibilités de paramétrage :

- Électronique du capteur
- Électronique Modbus

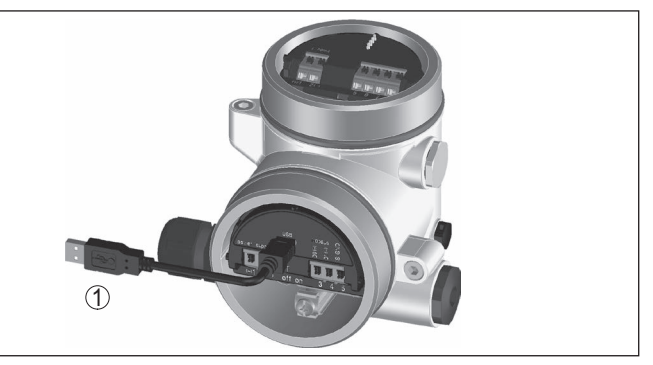

*Fig. 20: Raccordement du PC à l'électronique Modbus via USB 1 Câble USB vers le PC*

**À la ligne RS 485**

Le raccordement du PC à la ligne RS 485 est effectué par un adaptateur d'interfaces RS 485/USB usuel.

VEGAFLEX 81 • Protocole Modbus et Levelmaster

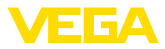

Possibilités de paramétrage :

- Électronique du capteur
- Électronique Modbus

### **Information:**

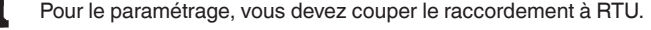

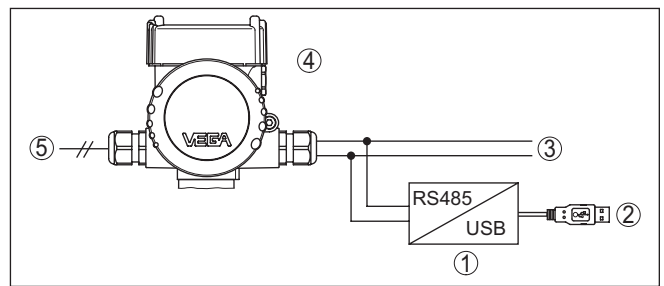

*Fig. 21: Raccordement du PC à la ligne RS 485 via adaptateur d'interface*

- *1 Adaptateur d'interface RS 485/USB*
- *2 Câble USB vers le PC*
- *3 Ligne RS 485*
- *4 Capteur*
- *5 Tension d'alimentation*

### **8.2 Paramétrage**

### **Conditions requises**

Pour le paramétrage de l'appareil via un PC Windows, le logiciel de configuration PACTware et un driver d'appareil (DTM) adéquat selon le standard FDT sont nécessaires. La version PACTware actuelle respective ainsi que tous les DTM disponibles sont réunis dans un catalogue DTM. De plus, les DTM peuvent être intégrés dans d'autres applications cadres selon le standard FDT.

### **Remarque:**

Utilisez toujours l toute dernier catalogue DTM paru pour pouvoir disposer de toutes les fonctions de l'appareil. En outre, la totalité des fonctions décrites n'est pas comprise dans les anciennes versions de firmware. Vous pouvez télécharger le logiciel d'appareil le plus récent sur notre site web. Une description de la procédure de mise à jour est également disponible sur internet.

Pour continuer la mise en service, veuillez vous reporter à la notice de mise en service "*Collection DTM/PACTware*", qui est jointe à chaque catalogue DTM et peut être téléchargée sur notre site internet. Vous trouverez des informations complémentaires dans l'aide en ligne de PACTware et des DTM.

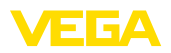

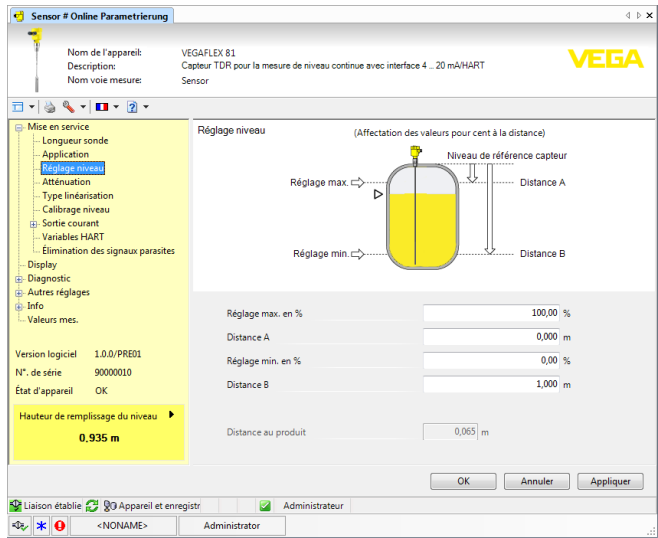

*Fig. 22: Exemple de masque DTM*

### **8.3 Régler l'adresse des appareils**

Le VEGAFLEX 81 requiert une adresse pour prendre part à la communication Modbus en tant que capteur. Le réglage de l'adresse est effectué via PC avec PACTware/DTM ou Modbus RTU.

Les réglages en usine pour l'adresse sont :

- Modbus: 246
- Levelmaster: 31

#### **Remarque:** П

Le réglage de l'adresse de l'appareil est uniquement possible en ligne.

Démarrer l'assistant de projet et laisser se construire l'arborescence du projet. Dans l'arborescence du projet, aller sur le symbole pour la passerelle Modbus. Sélectionner avec le bouton droit de la souris "*Paramètre*", puis "*Paramètrage en ligne*" et démarrer ainsi le DTM pour l'électronique Modbus. Aller sur la barre de menu du DTM sur la flèche de liste à côté du symbole pour "*clé à vis*". Sélectionner le point du menu "*Modifier l'adresse dans l'appareil*" et régler l'adresse souhaitée. Sélectionner dans le catalogue d'appareil sous "*Pilote*" l'option "*Modbus Serial*". Double-cliquer sur ce pilote et l'intégrer ainsi dans l'arborescence de projet. Aller dans le gestionnaire de projet du périphérique sur le PC et déterminer sur quelle interface COM l'adaptateur USB/RS 485 se trouve. Aller sur le symbole "*Modbus COM.*" dans l'arborescence de **Via PC par l'électronique Modbus Via PC sur une ligne RS 485**

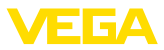

projet. Sélectionner "*Paramètre*" avec le bouton droit de la souris et démarrer ainsi le DTM pour l'adaptateur USB/RS 485. Entrer sous "*Réglage de base*" le numéro d'interface COM du gestionnaire de périphérique.

Sélectionner "*Autres fonctions*" et "*Recherche d'appareils*" avec le bouton droit de la souris. Le DTM recherche les participants au Modbus connectés et les intègre dans l'arborescence de projet. Dans l'arborescence de projet, aller sur le symbole pour la passerelle Modbus. Avec le bouton droit de la souris, sélectionner "*Paramètre*", puis "*Paramétrage en ligne*" et démarrer ainsi le DTM pour l'électronique Modbus.

Aller sur la barre de menu du DTM sur la flèche de liste à côté du symbole pour "*clé à vis*". Sélectionner le point du menu "*Modifier l'adresse dans l'appareil*" et régler l'adresse souhaitée.

Retourner ensuite sur le symbole "*Modbus COM.*" dans l'arborescence de projet. Avec le bouton droit de la souris, sélectionner "*Autres fonctions*" et "*Changer les adresses DTM*". Entrer ici l'adresse modifiée de la passerelle Modbus.

L'adresse d'appareil est réglée dans le registre N° 200 du Holding Register (voir le chapitre "*Registre Modbus*" de cette notice de mise en service). **Via Modbus-RTU**

> La procédure dépend du Modbus-RTU respectif et de l'outil de configuration.

### **8.4 Mise en marche à l'aide de la fonction de mise en marche rapide**

**Généralités**

La mise en marche rapide est une autre possibilité de paramétrer le capteur. Elle permet la saisie facile des données les plus importantes pour adapter rapidement le capteur aux applications standard. Pour ce faire, sélectionnez la fonction "*Mise en marche rapide*" dans l'écran initial.

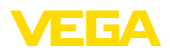

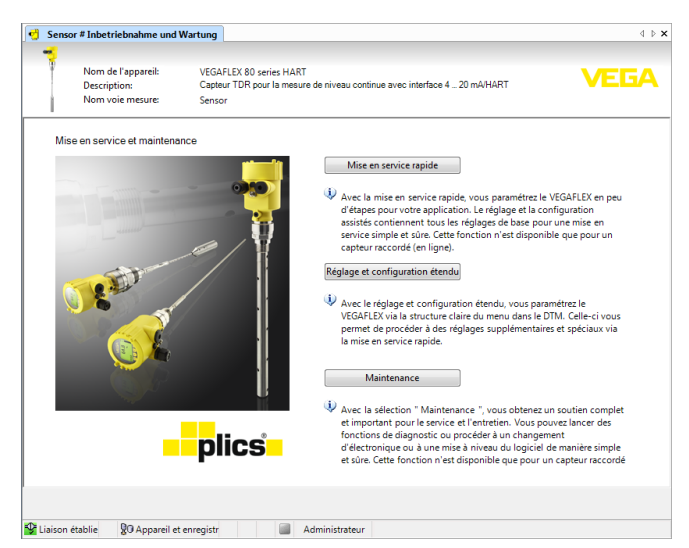

*Fig. 23: Sélectionner la mise en marche rapide*

- *1 Mise en marche rapide*
- *2 Paramétrage étendu*
- *3 Maintenance*

#### **Mise en marche rapide**

La mise en marche rapide permet de paramétrer le VEGAFLEX 81 en quelques étapes pour votre application. Le réglage commandé par assistant contient les réglages de base pour une mise en marche simple et sûre.

### **Information:**

Si la fonction est inactive, il est possible qu'aucun appareil soit raccordé.Vérifiez le raccordement à l'appareil.

#### **Paramétrage étendu**

Le réglage étendu permet de paramétrer l'appareil au moyen de la structure de menu claire dans le DTM (Device Type Manager). Cela vous offre des réglages supplémentaires et spéciaux en plus de la mise en service rapide.

#### **Maintenance**

Sous le point de menu "*Entretien*", vous obtenez une assistance complète et importante pour le service et la réparation. Vous pouvez appeler des fonctions de diagnostic and effectuer un remplacement de l'électronique ou une mise à jour du logiciel.

**Démarrer la mise en marche rapide**

Appuyez sur le bouton "*Mise en service rapide*" afin de démarrer le réglage commandé par assistant pour une mise en service simplifiée et sure.

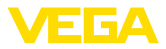

### **8.5 Sauvegarder les données de paramétrage**

Nous vous recommandons de documenter et de sauvegarder les données de paramétrage à l'aide de PACTware. Ainsi, celles-ci seront disponibles pour des utilisations multiples et à des fins de maintenance ou de service.

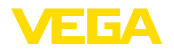

**Nettoyage**

### **9 Diagnostic, gestion des actifs et service**

### **9.1 Entretien**

Si l'on respecte les conditions d'utilisation, aucun entretien particulier ne sera nécessaire en fonctionnement normal. **Maintenance**

> Le nettoyage contribue à rendre visibles la plaque signalétique et les marquages sur l'appareil.

Respectez ce qui suit à cet effet :

- Utilisez uniquement des détergents qui n'attaquent pas le boîtier, la plaque signalétique et les joints.
- Appliquez uniquement des méthodes de nettoyage qui correspondent à l'indice de protection de l'appareil.

### **9.2 Mémoires de valeurs de mesure et d'évènements**

L'appareil dispose de plusieurs mémoires pour les diagnostics. Les données sont conservées même en cas de coupure de la tension.

#### **Mémoires de valeurs de mesure**

Jusqu'à 100.000 valeurs de mesure peuvent ainsi être mémorisées dans une mémoire tampon circulaire du capteur. Chaque donnée mémorisée comprend la date/l'heure ainsi que la valeur de mesure correspondante. Exemples des valeurs mémorisables :

- Distance
- Hauteur de remplissage
- Valeur en pourcent
- Pour cent lin.
- Calibré(e)
- Valeur courant
- Fiabilité de mesure
- Température de l'électronique

La mémoire de valeurs de mesure est active à la livraison et enregistre toutes les 3 minutes la distance, la fiabilité de la mesure et la température de l'électronique.

Vous pouvez sélectionner les valeurs de mesure souhaitées dans le réglage étendu.

Vous pouvez définir les valeurs à enregistrer et les conditions d'enregistrement à l'aide d'un PC avec PACTware/DTM ou du système de commande avec EDD. C'est également de cette manière que vous pouvez lire ou réinitialiser les données.

Jusqu'à 500 évènements peuvent être mémorisés avec horodatage de façon non volatile dans le capteur. Chaque donnée mémorisée comprend la date/l'heure, le type d'évènement, la description de l'évènement et la valeur. **Mémoire d'évènements**

Les types d'évènement sont, p. ex. :

- Modification d'un paramètre
- Mise sous et hors tension

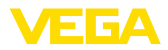

- Messages d'état (selon NE 107)
- Signalisations de défaut (selon NE 107)

Vous pouvez lire les données à l'aide d'un PC avec PACTware/DTM ou du système de conduite avec EDD.

Les courbes échos sont mémorisées pour cela avec la date et l'heure et les données échos correspondantes. La mémoire est répartie en deux zones : **Mémoire des courbes échos**

> **Courbe échos de la mise en service :** Elle sert de courbe échos de référence pour les conditions de mesure lors de la mise en service. Cela permet de détecter toute modification des conditions de mesure lors du fonctionnement ou des colmatages sur le capteur. La courbe échos est mémorisée par :

- PC avec PACTware/DTM
- Système de conduite avec EDD
- Module de réglage et d'affichage

**Autres courbes échos :** Dans cette zone de mémoire, jusqu'à 10 courbes échos peuvent être mémorisées dans le capteur dans une mémoire FIFO. Les autres courbes échos sont mémorisées par :

- PC avec PACTware/DTM
- Système de conduite avec EDD
- Module de réglage et d'affichage

### **9.3 Fonction de gestion des actifs**

L'appareil est doté d'une fonction d'autosurveillance et de diagnostic selon NE 107 et VDI/VDE 2650. Des signalisations de défaut détaillées concernant les signalisations d'état indiquées dans les tableaux suivants sont visibles sous le point du menu "*Diagnostic*" via l'outil de commande correspondant.

Les signalisations d'état sont réparties selon les catégories suivantes : **Signalisations d'état**

- Défaillance
- Contrôle de fonctionnement
- En dehors de la spécification
- Maintenance requise

Elles sont signalées au moyen des pictogrammes suivants :

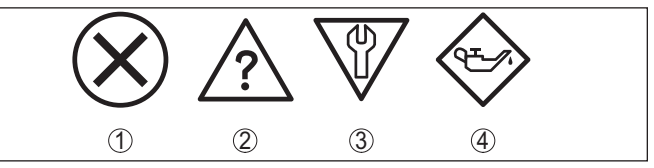

*Fig. 24: Pictogramme des signalisations d'état*

- *1 Erreur (Failure) rouge*
- *2 En dehors de la spécification (Out of specification) jaune*
- *3 Contrôle de fonctionnement (Function check) orange*
- *4 Maintenance requise (Maintenance) bleu*

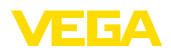

### **Défaillance (Failure) :**

L'appareil émet une signalisation de défaut car il reconnaît un défaut de fonctionnement.

Cette signalisation d'état est toujours activée et ne peut pas être désactivée par l'utilisateur.

#### **Contrôle de fonctionnement (Function check) :**

Travaux en cours sur l'appareil, la valeur de mesure est provisoirement invalide (par ex. pendant la simultation).

Cette signalisation d'état est inactive par défaut.

#### **En dehors de la spécification (Out of specification) :**

La valeur de mesure est incertaine, car la spécification de l'appareil est dépassée (par ex. température de l'électronique).

Cette signalisation d'état est inactive par défaut.

#### **Maintenance requise (Maintenance) :**

La fonction de l'appareil est limitée par des influences externes. Celles-ci ont des répercussions sur la mesure, mais la valeur de mesure est encore valable. Une maintenance de l'appareil est à prévoir car il faut s'attendre à ce que celui-ci tombe bientôt en panne (par ex. du fait de colmatages).

Cette signalisation d'état est inactive par défaut.

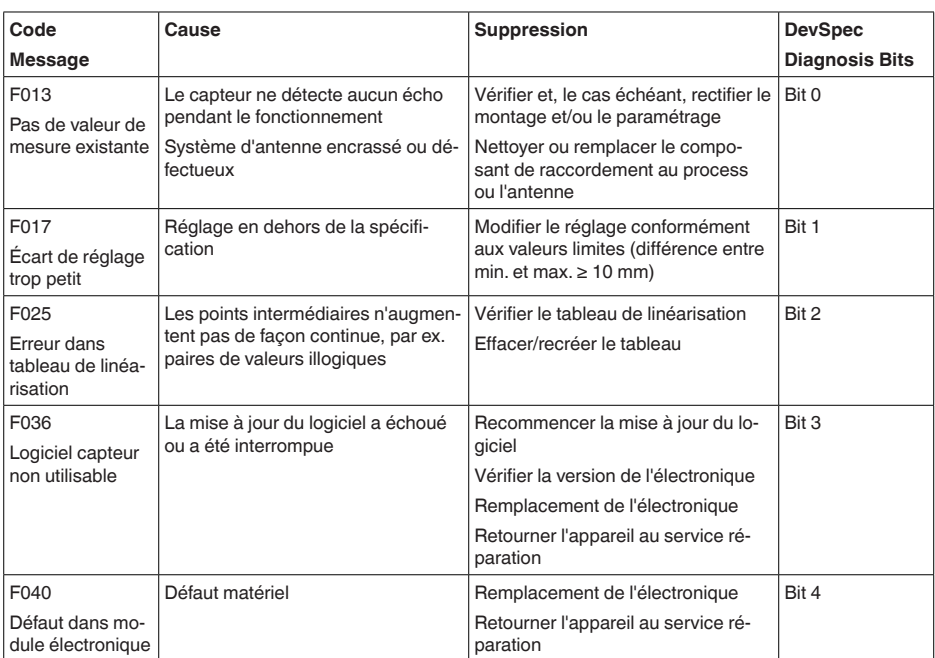

#### **Failure (Panne)**

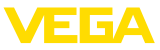

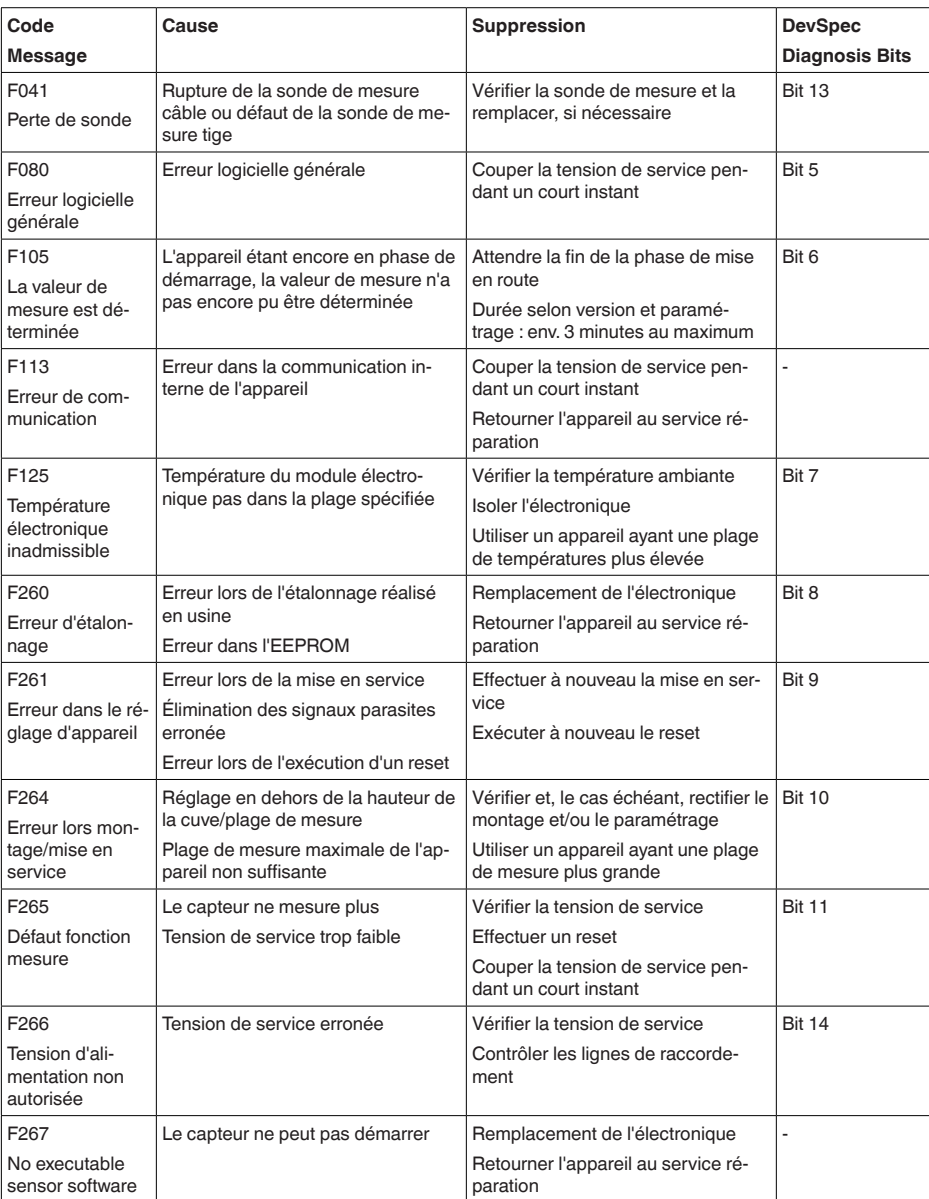

*Tab. 7: Codes d'erreur et messages de texte, remarques relatives à la cause et à l'élimination*

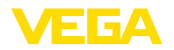

### **Function check**

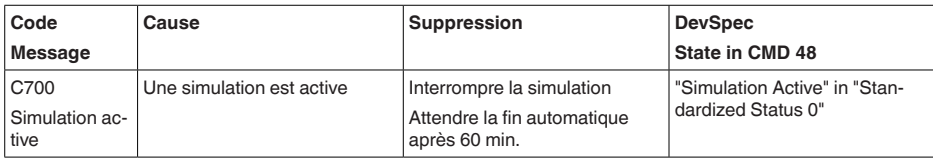

*Tab. 8: Codes d'erreur et messages de texte, remarques relatives à la cause et à l'élimination*

### **Out of specification**

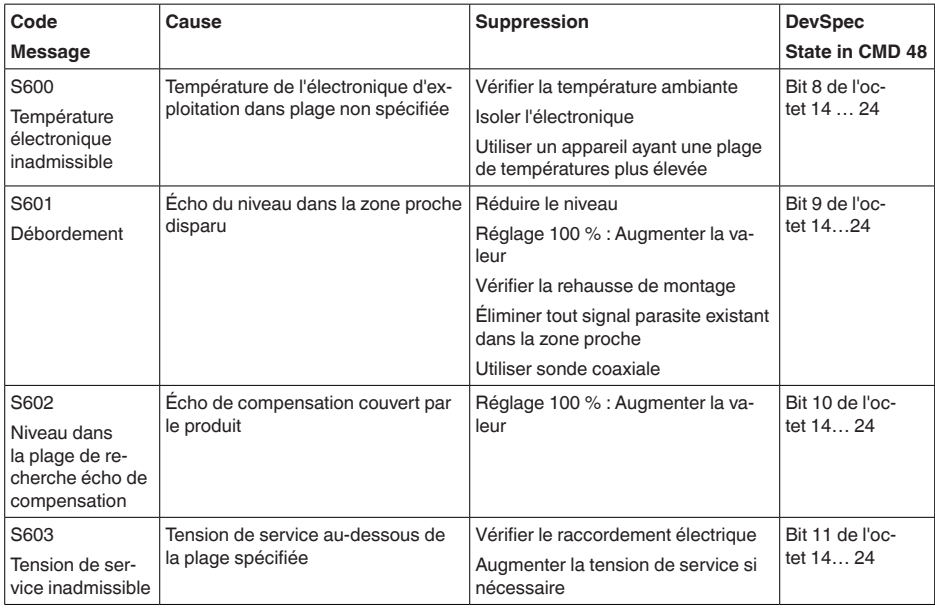

*Tab. 9: Codes d'erreur et messages de texte, remarques relatives à la cause et à l'élimination*

#### **Maintenance**

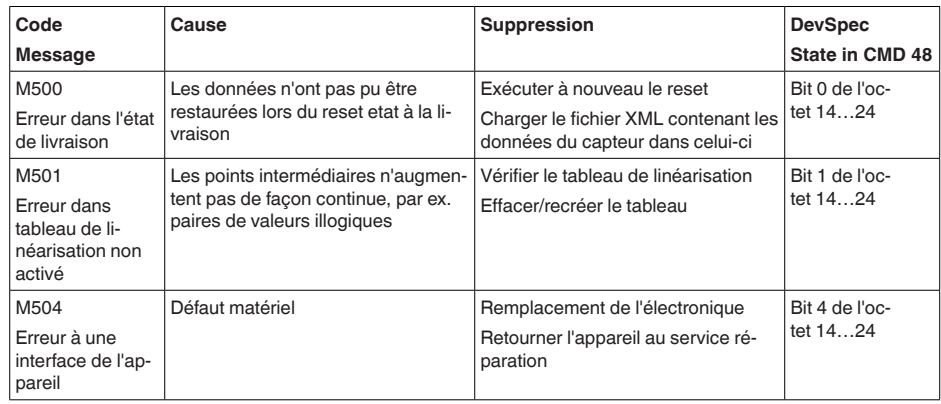

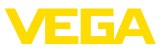

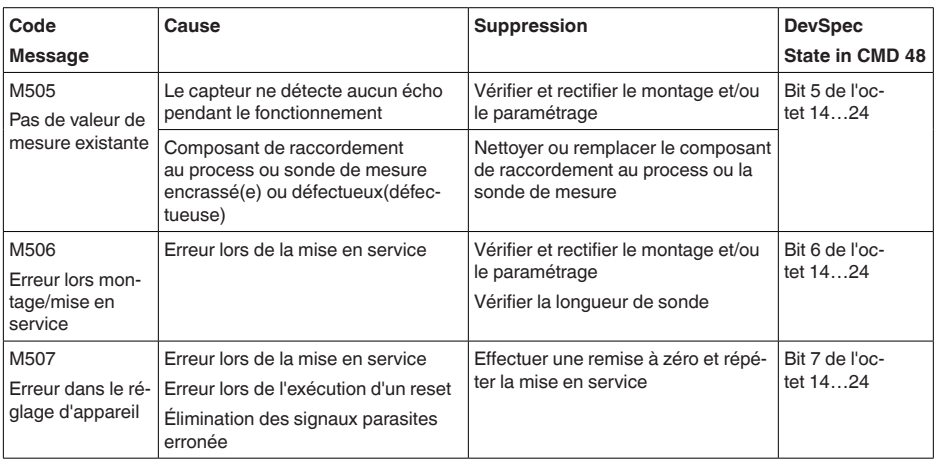

*Tab. 10: Codes d'erreur et messages de texte, remarques relatives à la cause et à l'élimination*

### **9.4 Élimination des défauts**

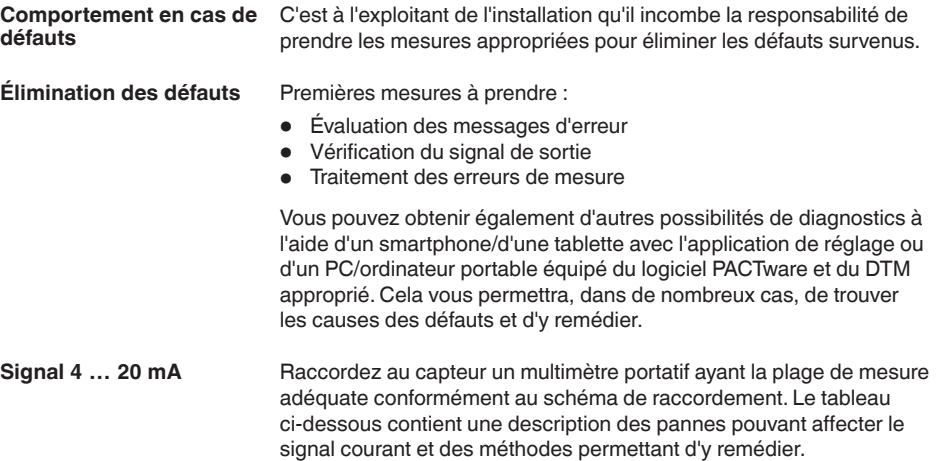

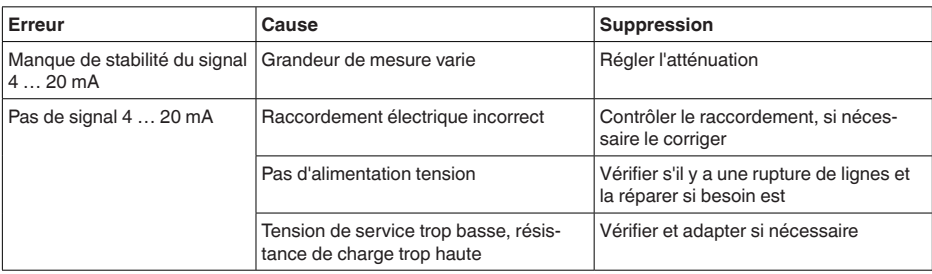

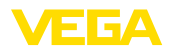

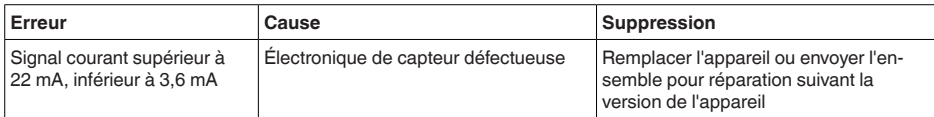

# **mesure**

**Traitement des erreurs de** Les tableaux ci-dessous donnent des exemples typiques d'erreurs de mesure liées à l'application. Dans ce cas, on fait la différence entre les erreurs de mesure :

- Lors d'un niveau constant
- Lors du remplissage
- Lors de la vidange

Les images dans la colonne "*Image d'erreur*" montrent le niveau réel sous forme d'une ligne en pointillés et le niveau indiqué par le capteur sous forme d'une ligne continue.

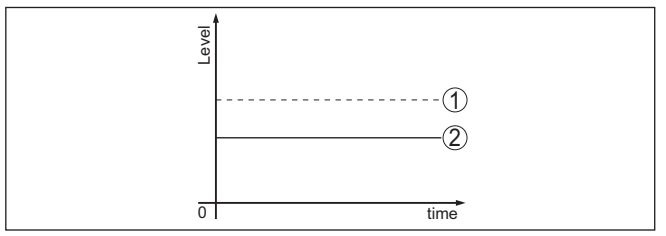

*Fig. 25: La ligne en pointillés 1 montre le niveau réel, la ligne continue 2 montre le niveau indiqué par le capteur.*

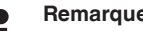

### **Remarque:**

Si le niveau affiché est constant, la cause pourrait être le réglage du courant de défaut de la sortie sur "*Maintenir la valeur*".

Si le niveau est trop faible, la cause porurait être une résistance de boucle trop élevée.

### **Erreurs de mesure en cas d'un niveau constant**

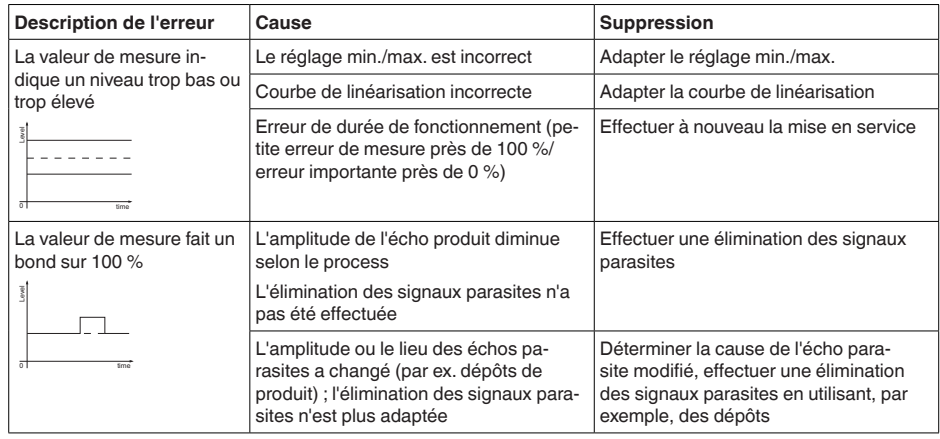

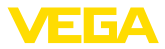

### **Erreurs de mesure lors du remplissage**

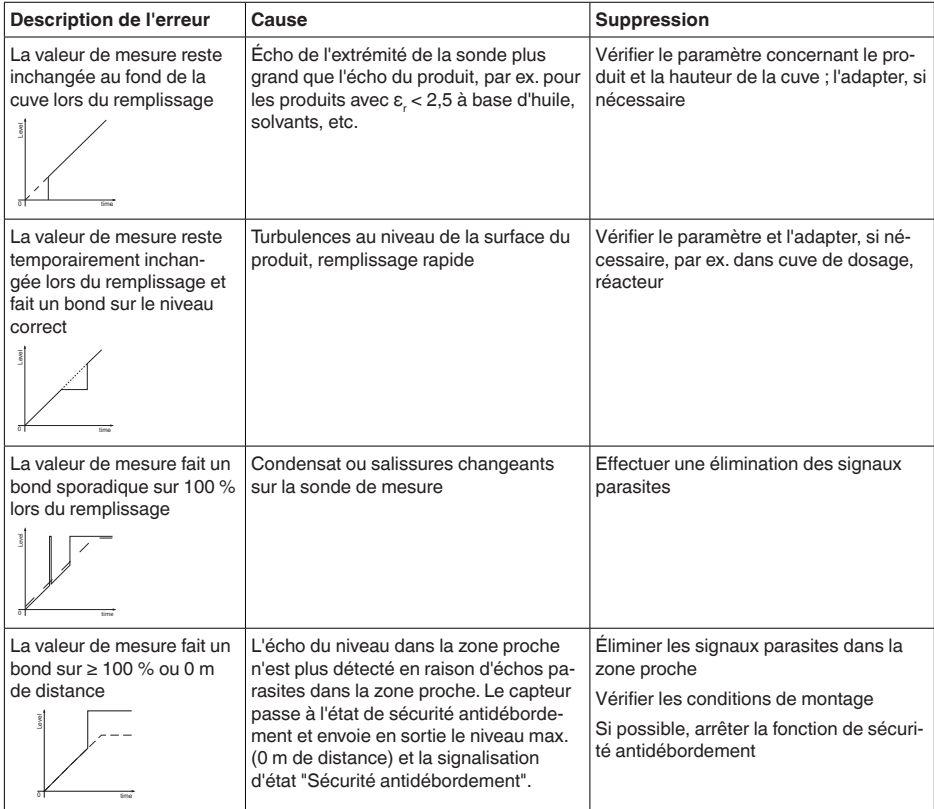

### **Erreurs de mesure lors de la vidange**

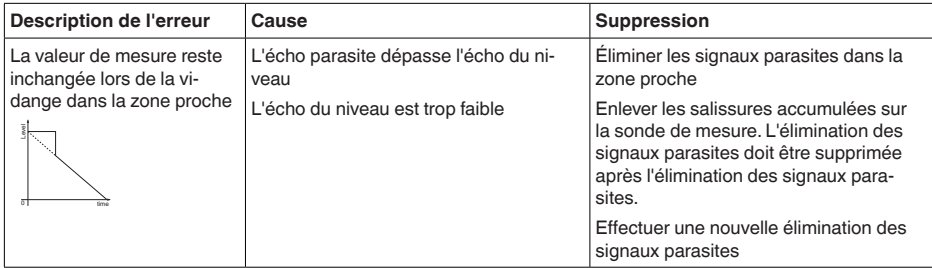

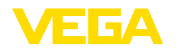

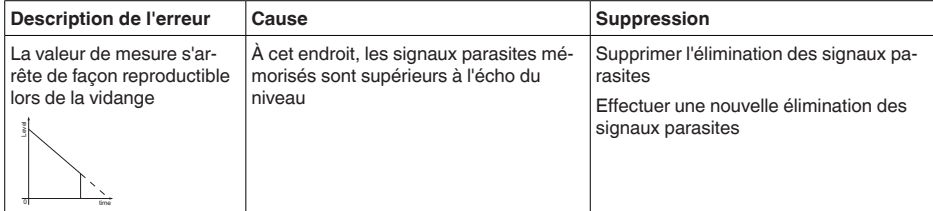

**Comportement après élimination des défauts** Suivant la cause du défaut et les mesures prises pour l'éliminer, il faudra le cas échéant recommencer les étapes décrites au chapitre "*Mise en service*" ou vérifier leur plausibilité et l'intégralité.

**Service d'assistance technique 24h/24**

Si toutefois ces mesures n'aboutissent à aucun résultat, vous avez la possibilité - en cas d'urgence - d'appeler le service d'assistance technique VEGA, numéro de téléphone de la hotline **+49 1805 858550**.

Ce service d'assistance technique est à votre disposition également en dehors des heures de travail, à savoir 7 jours sur 7 et 24h/24.

Étant proposé dans le monde entier, ce service est en anglais. Il est gratuit, vous n'aurez à payer que les frais de communication.

### **9.5 Remplacement de l'électronique**

En cas de défaut, l'électronique peut être remplacée par l'utilisateur.

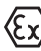

Les applications Ex nécessitent l'utilisation d'un appareil et d'une électronique avec agrément Ex adéquat.

Si vous ne disposez pas d'une électronique sur site, vous pouvez la commander auprès de votre agence commerciale. Les électroniques sont adaptées au capteur correspondant et diffèrent en outre par la sortie signal et l'alimentation tension.

La nouvelle électronique doit comprendre les réglages d'usine du capteur. Ceux-ci peuvent être chargés de la façon suivante :

- En usine
- Sur le site par l'utilisateur

Dans les deux cas, il est nécessaire d'indiquer le numéro de série du capteur. Vous trouverez celui-ci sur la plaque signalétique de l'appareil, à l'intérieur du boîtier et sur le bordereau de livraison de l'appareil.

Avant de procéder au chargement sur le site, les données de commande doivent être téléchargées via Internet (voir notice de mise en service "*Électronique*").

#### **Information:** ÷

Tous les paramètres spécifiques de l'application doivent être redéfinis. C'est pourquoi vous devez procéder à une nouvelle mise en service après le remplacement de l'électronique.

Si, lors de la première mise en service du capteur, vous avez sauvegardé les données de paramétrage, vous pouvez les transférer dans

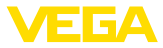

l'électronique de rechange. Il ne sera pas nécessaire d'effectuer une nouvelle mise en service.

### **9.6 Mise à jour du logiciel**

Pour la mise à jour du logiciel de l'appareil, les composants suivants sont nécessaires :

- Appareil
- Tension d'alimentation
- Adaptateur d'interfaces VEGACONNECT
- PC avec PACTware
- Fichier du logiciel actuel de l'appareil

Pour le logiciel d'appareil actuel et d'autres informations détaillées sur la procédure à suivre, voir la zone de téléchargement sous [www.vega.com.](http://www.vega.com)

Les informations concernant l'installation sont contenues dans le fichier de téléchargement.

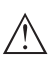

### **Avertissement !**

Les appareils avec agréments peuvent être liés à certaines versions logicielles. Veillez à ce que l'agrément reste valable lors d'une mise à jour du logiciel.

Vous trouverez des informations détaillées dans la zone de téléchargement sous [www.vega.com.](http://www.vega.com)

### **9.7 Procédure en cas de réparation**

Vous trouverez sur notre page d'accueil des informations détaillées relatives à la procédure en cas de réparation.

Vous y générerez un formulaire de retour avec les données de votre appareil afin que nous puissions exécuter la réparation rapidement et sans avoir à poser de questions.

Vous avez besoin à cet effet :

- Le numéro de série de l'appareil
- Une courte description du problème
- Indications relatives au produit

Imprimer le formulaire de retour généré.

Nettoyez et emballez l'appareil soigneusement de façon qu'il ne puisse être endommagé.

Expédier le formulaire de retour imprimé, ainsi qu'une éventuelle fiche technique santé-sécurité ensemble avec l'appareil.

L'adresse pour le retour se trouve sur le formulaire de retour généré.

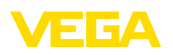

## **10 Démontage**

### **10.1 Étapes de démontage**

Pour la dépose de l'appareil, exécutez les étape des chapitres "*Monter*" et "*Raccoder à l'alimentation tension*" de la même manière en sens inverse.

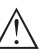

### **Attention !**

Lors de la dépose, tenez compte des conditions process dans les cuves ou les conduites tubulaires. Il existe un risque de blessures par ex. par des pressions ou des températures élevées ainsi que par des produits agressifs ou toxiques. Évitez ces situations en prenant de mesures de protection adéquates.

### **10.2 Recyclage**

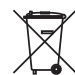

Menez l'appareil à une entreprise de recyclage, n'utilisez pas les points de collecte communaux.

Enlevez au préalable les éventuelles batteries dans la mesure où elles peuvent être retirées de l'appareil et menez celles-ci à une collecte séparée.

Si des données personnelles devaient être enregistrées sur l'appareil à mettre au rebut, supprimez-les avant l'élimination.

Au cas où vous n'auriez pas la possibilité de faire recycler le vieil appareil par une entreprise spécialisée, contactez-nous. Nous vous conseillerons sur les possibilités de reprise et de recyclage.

# **11 Annexe**

### **11.1 Caractéristiques techniques**

### **Remarque relative aux appareils homologués**

Dans le cas des appareils homologués (par ex. avec agrément Ex), ce sont les caractéristiques techniques dans les consignes de sécurité respectives qui s'appliquent. Celles-ci peuvent dévier des données répertoriées ici par ex. au niveau des conditions process ou de l'alimentation tension.

Tous les documents des agréments peuvent être téléchargés depuis notre page d'accueil.

### **Caractéristiques générales**

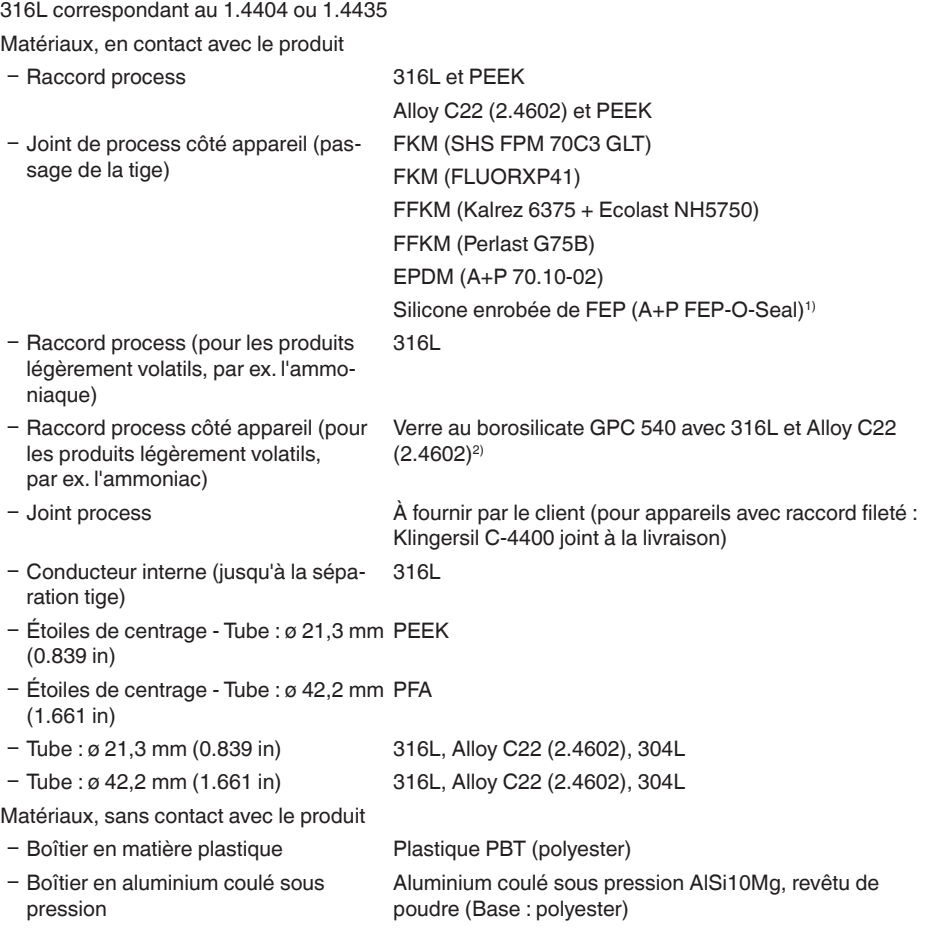

42283-FR-231208 42283-FR-231208

<sup>1)</sup> Pas approprié pour les applications à vapeur chaude > 150 °C (> 302 °F). Utilisez dans ce cas un appareil avec un joint céramique-graphite.

<sup>2)</sup> Ne convient pas pour les applications dans les vapeurs chaudes.

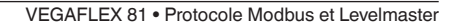

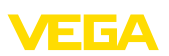

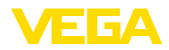

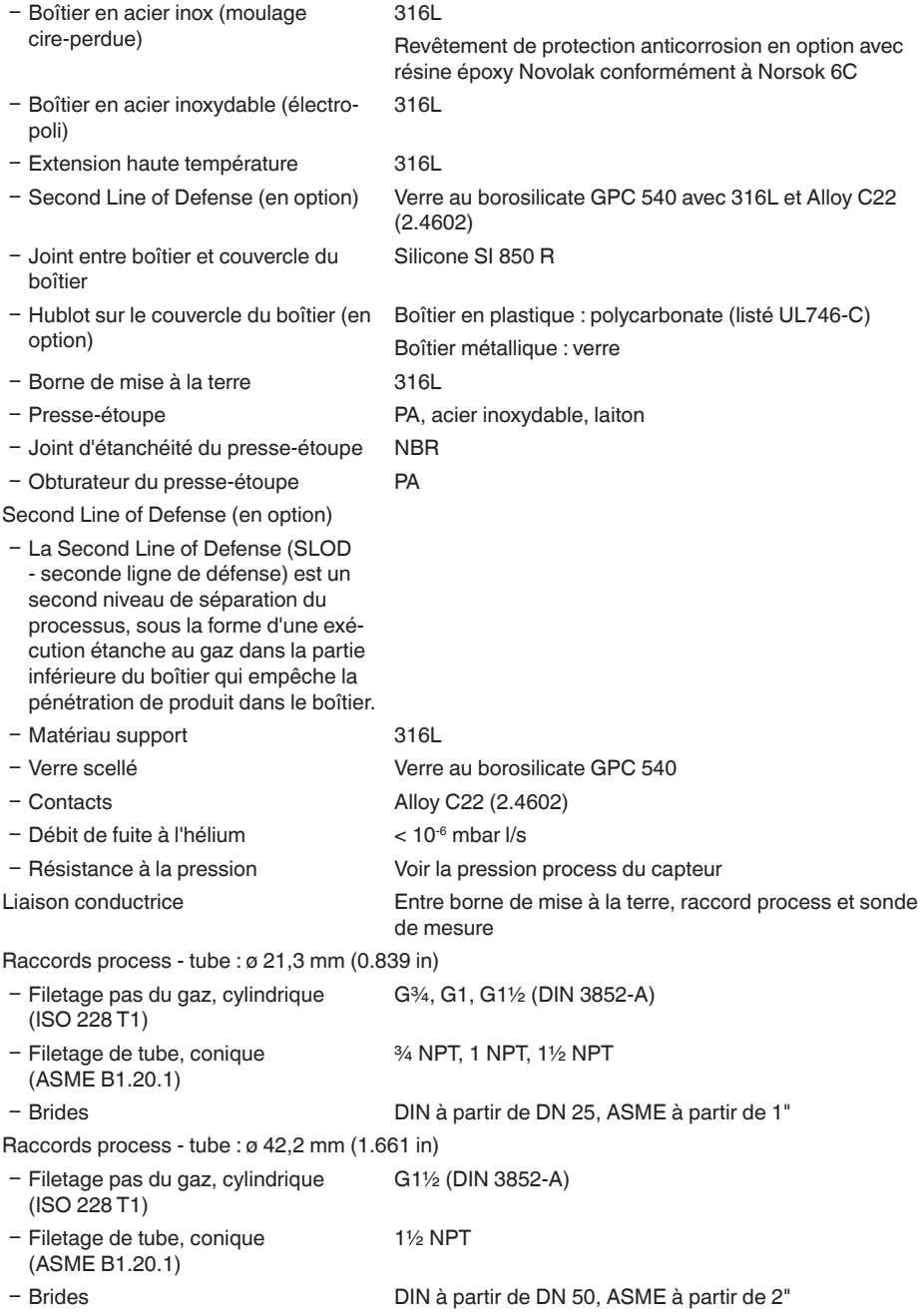

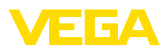

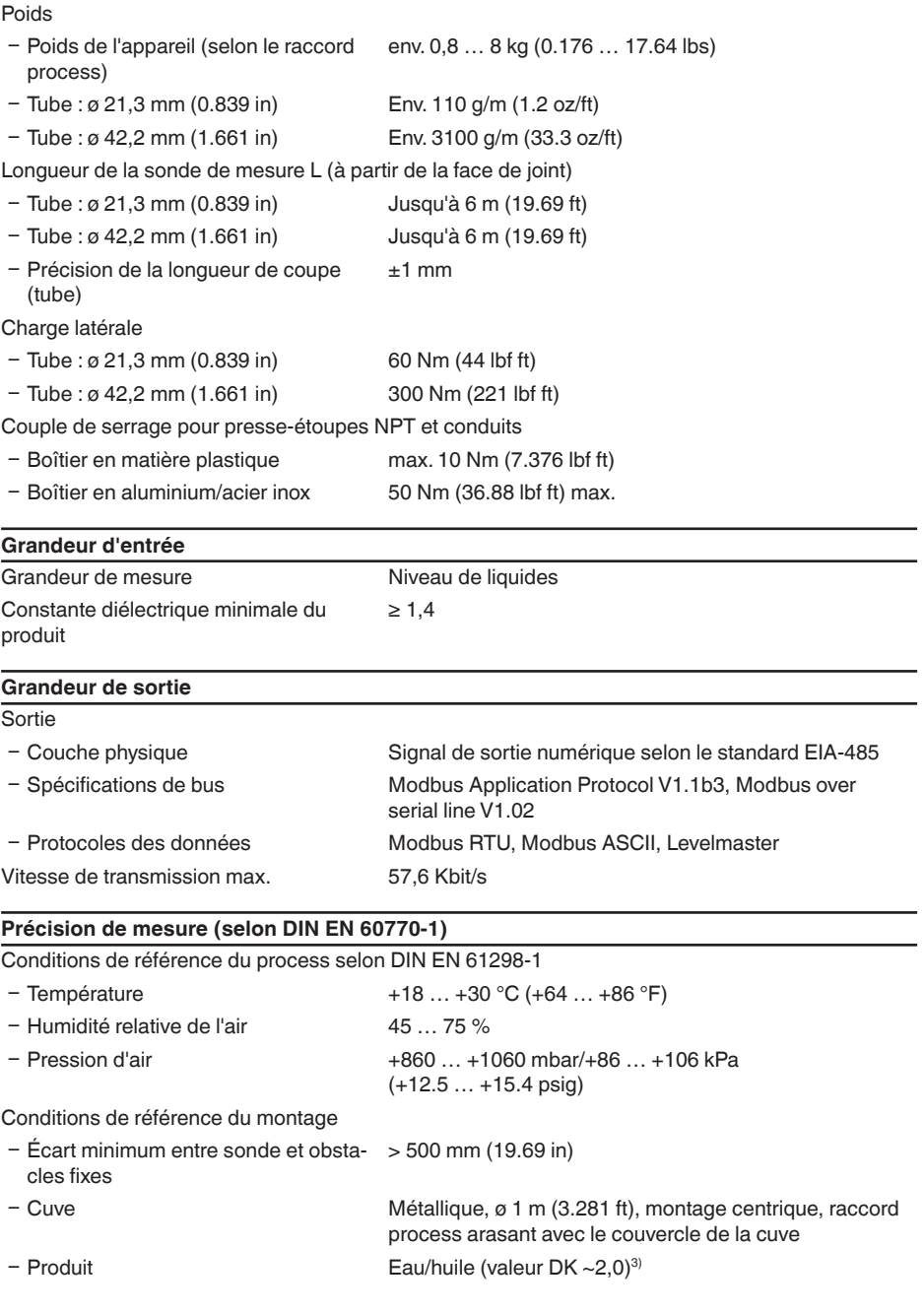

42283-FR-231208 42283-FR-231208

 $3)$  Pour mesure d'interface = 2,0.

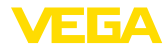

### Ʋ Montage L'extrémité de la sonde de mesure ne touche pas le fond

Paramétrage du capteur **Aucune élimination des signaux parasites effectuée** 

de la cuve

mП सम  $\triangleleft$  1  $- \triangleleft$ ᅙ 4  $\circledA$  $\overline{2}$  $\overline{2}$ 3 3  $<sup>5</sup>$ </sup> 5

*Fig. 26: Plages de mesure - VEGAFLEX 81*

- *1 Niveau de référence*
- *2 Longueur de la sonde (L)*
- *3 Plage de mesure (réglage d'usine se réfère à la plage de mesure dans l'eau)*
- *4 Distance de blocage supérieure (voir les diagrammes suivants zone repérée en gris)*
- *5 Distance de blocage inférieure (voir les diagrammes suivants zone repérée en gris)*

Écart de mesure typique - Mesure d'interface

 $± 5$  mm (0.197 in)

Écart de mesure typique - Niveau total mesure d'interface  $± 5$  mm (0.197 in)

Voir diagrammes suivants

Écart de mesure typique - Mesure de  $niv$ eau $^{(4)}$ 5)

42283-FR-231208

42283-FR-231208

4) En fonction des conditions de montage, des écarts peuvent survenir, qui peuvent être supprimés en adaptant le réglage ou en modifiant l'offset de la valeur de mesure en mode de service DTM.

5) L'élimination des signaux parasites permet d'optimiser les distances de blocage.

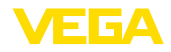

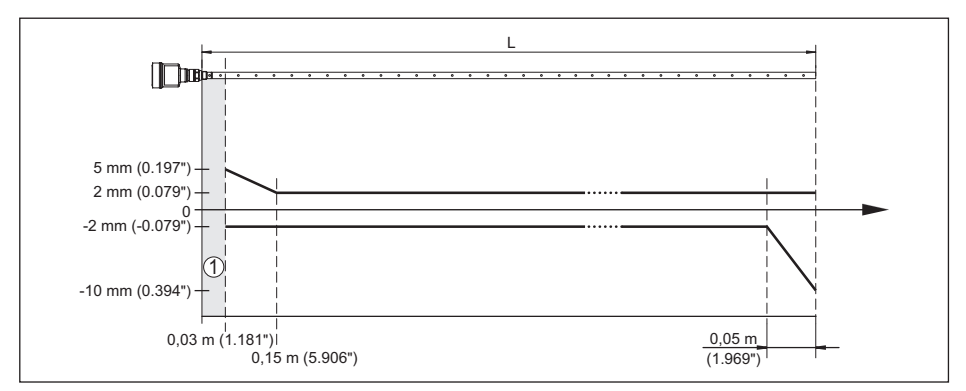

*Fig. 27: Écart de mesure VEGAFLEX 81 en version coaxiale dans le produit Eau*

- *1 Distance de blocage (aucune mesure n'est possible dans cette zone)*
- *L Longueur de la sonde de mesure*

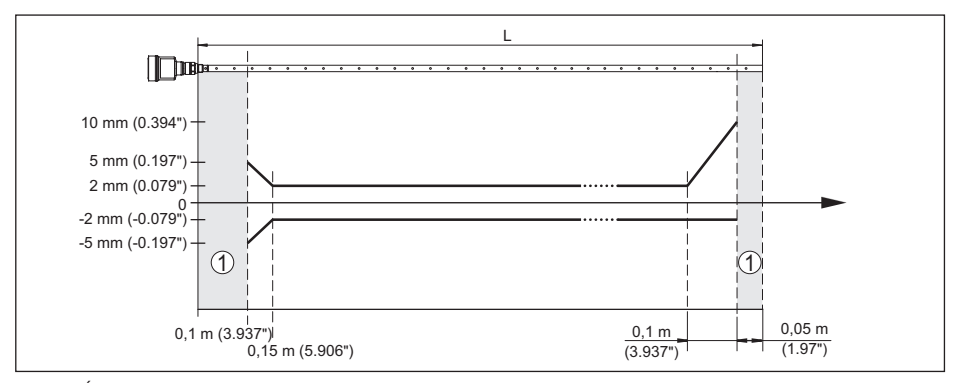

*Fig. 28: Écart de mesure VEGAFLEX 81 en version coaxiale dans le produit Huile*

*1 Distance de blocage (aucune mesure n'est possible dans cette zone)*

Non répétabilité ≤ ±1 mm

*L Longueur de la sonde de mesure*

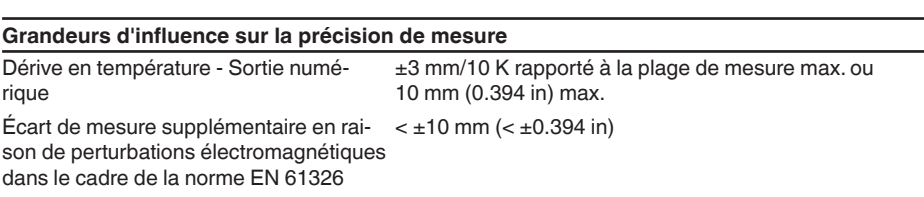

### **Influence des ciels gazeux et de la pression superposée sur la précision de mesure**

La vitesse de propagation des impulsions radar dans du gaz ou de la vapeur se trouvant au-dessus du produit est réduite par les hautes pressions. Cet effet dépend du gaz ou de la vapeur superposée.

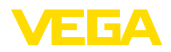

Le tableau ci-après indique l'écart de mesure qui en résulte pour quelques gaz et vapeurs typiques. Les valeurs indiquées se rapportent à la distance. Les valeurs positives signifient que la distance mesurée est trop grande, les valeurs négatives qu'elle est trop petite.

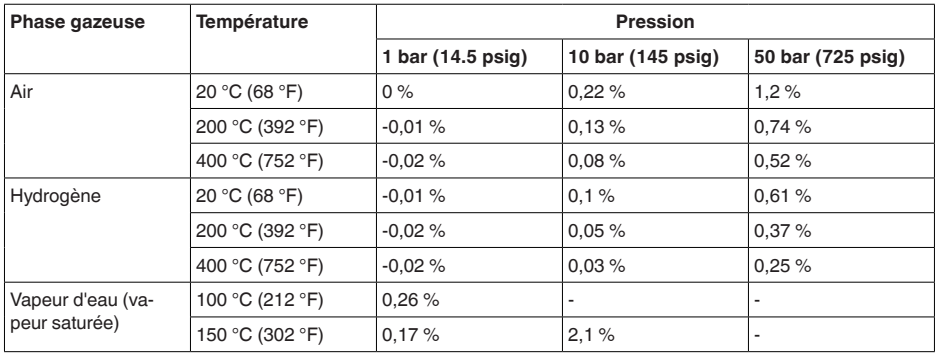

#### **Caractéristiques de mesure et données de puissance**

Durée du cycle de mesure < 500 ms

Temps de réponse impulsionnelle<sup>6)</sup>  $\leq 3$  s

Vitesse de remplissage/de vidange max. 1 m/min

Pour les produits ayant une constante diélectrique élevée (> 10), jusqu'à 5 m/minute.

### **Conditions ambiantes**

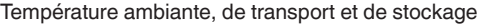

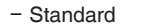

- CSA, Ordinary Location -40 ... +60 °C (-40 ... +140 °F)

 $-40$  …  $+80$  °C ( $-40$  …  $+176$  °F)

#### **Conditions de process**

Pour les conditions de process, respectez en plus les indications de la plaque signalétique. La valeur valable est celle étant la plus basse.

Dans la plage de pression et de température indiquée, l'erreur de mesure liée aux conditions process est  $< 1$  %.

Pression process

- - Ʋ avec exécution en verre au borosilicate

Pression du réservoir par rapport à l'échelon de pression nominale de la bride

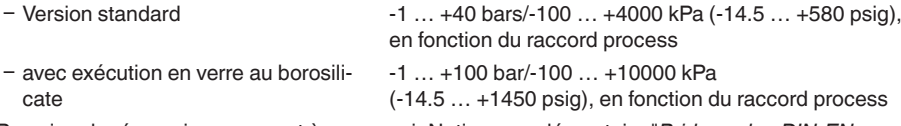

voir Notice complémentaire "*Brides selon DIN-EN-ASME-JIS*"

Temps qui s'écoule, après une variation brusque de la distance de mesure de 0,5 m au max. pour des applications dans le domaine des liquides, jusqu'à ce que le signal de sortie atteigne pour la première fois 90 % de sa valeur en régime permanent (IEC 61298-2).

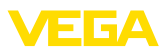

Température de process (température au filetage ou à la bride)

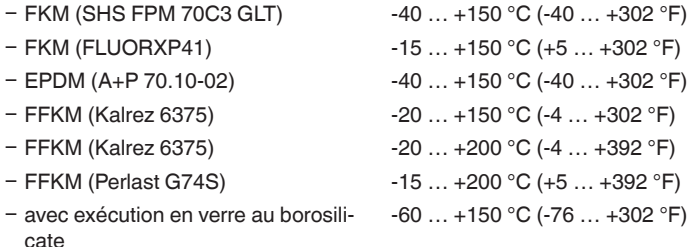

− avec revêtement anticorrosion - résine max. +150 °C (+302 °F) sur la surface de la bride époxy Novolak selon Norsok 6C (en option)

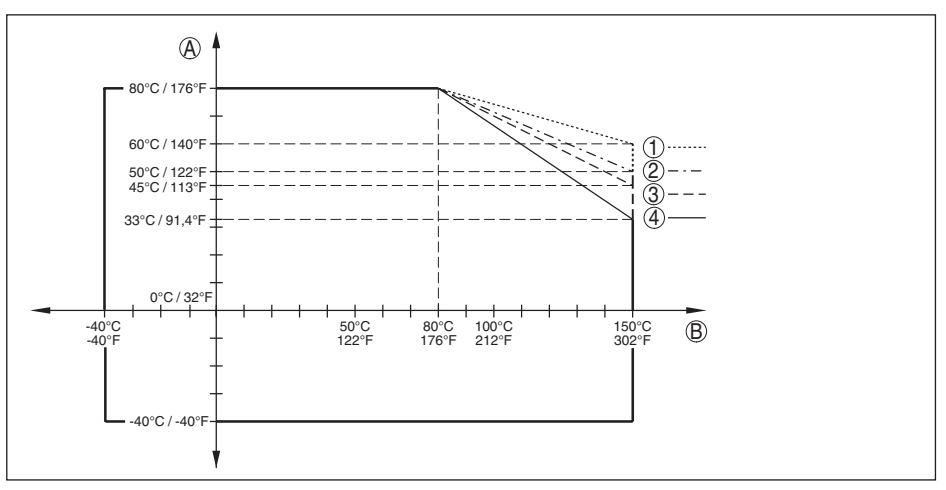

*Fig. 29: Température ambiante - température process, version standard*

- *A Température ambiante*
- *B Température process (dépend du matériau du joint)*
- *1 Boîtier en aluminium*
- *2 Boîtier en matière plastique*
- *3 Boîtier en acier inox (moulage cire-perdue)*
- *4 Boîtier en acier inoxydable (électropoli)*
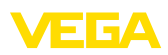

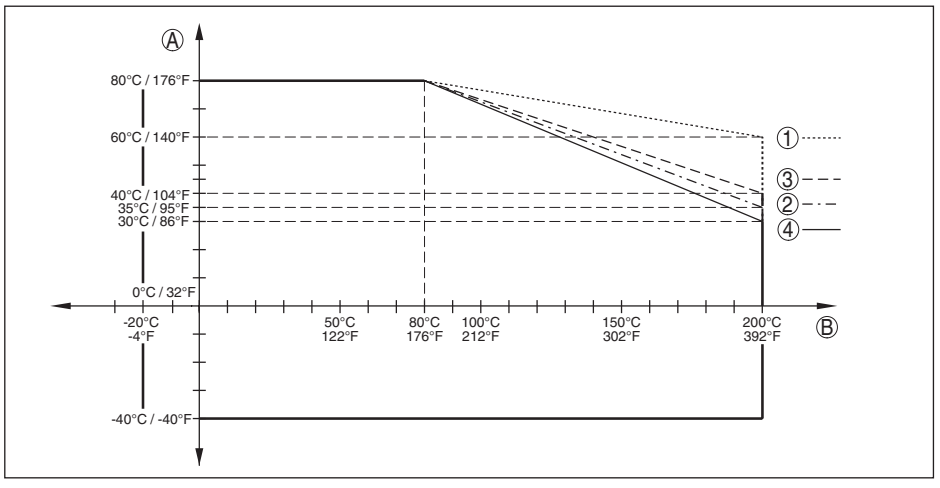

*Fig. 30: Température ambiante - température process, version avec extension haute température* 

- *A Température ambiante*
- *B Température process (dépend du matériau du joint)*
- *1 Boîtier en aluminium*
- *2 Boîtier en matière plastique*
- *3 Boîtier en acier inox (moulage cire-perdue)*
- *4 Boîtier en acier inoxydable (électropoli)*

Viscosité - dynamique 0,1 … 500 mPa s (condition : avec densité de 1)

Tenue aux vibrations

- 
- Ʋ Sonde coaxiale 1 g à 5 … 200 Hz selon EN 60068-2-6 (vibration avec résonance) pour longueur de tube 50 cm (19.69 in)

Tenue aux chocs

Ʋ Sonde coaxiale 25 g, 6 ms selon EN 60068-2-27 (choc mécanique) pour longueur de tube 50 cm (19.69 in)

#### **Caractéristiques électromécaniques - version IP67**

Options de l'entrée de câble

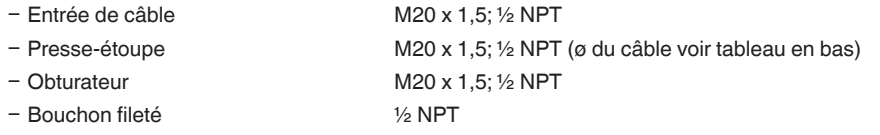

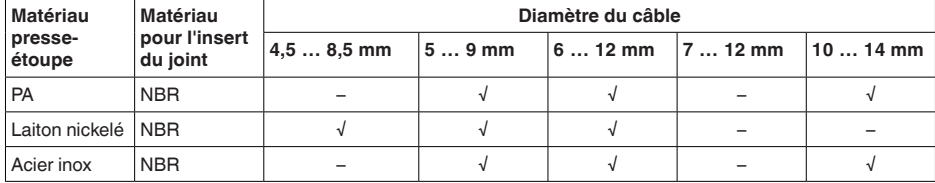

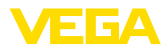

Section des conducteurs (bornes auto-serrantes)

Ʋ Âme massive/torsadée 0,2 … 2,5 mm² (AWG 24 … 14)  $-$  Âme torsadée avec embout 0,2 ... 1,5 mm<sup>2</sup> (AWG 24 ... 16)

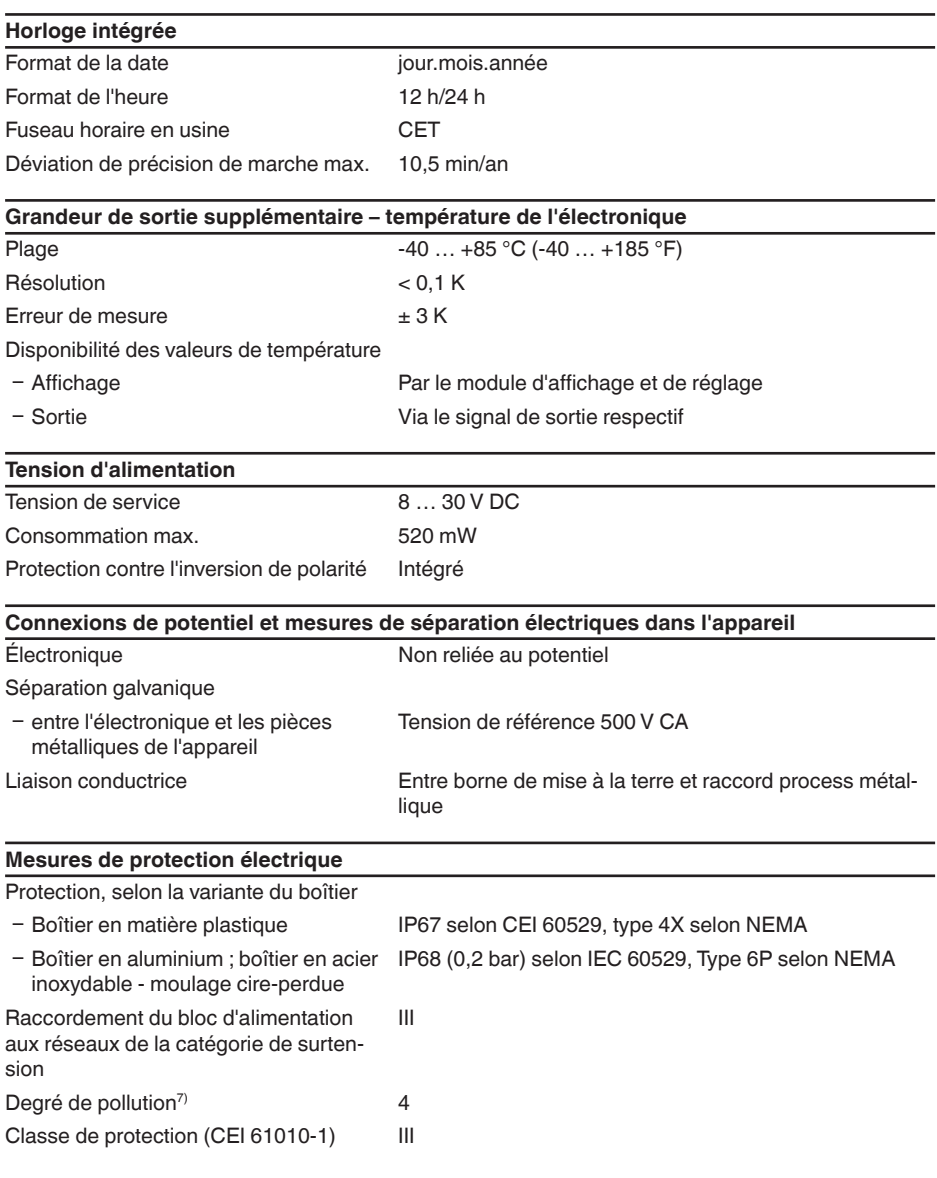

 $7)$  En cas de mise en œuvre avec protection du boîtier remplie

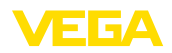

## **11.2 Communication d'appareil Modbus**

Les détails nécessaires spécifiques à l'appareils sont représentés dans ce qui suit. Vous trouverez de plus amples informations sur le Modbus PA sous [www.modbus.com.](http://www.modbus.com)

#### **Paramètres pour la communication bus**

Le VEGAFLEX 81 est préréglé sur les valeurs par défaut suivantes :

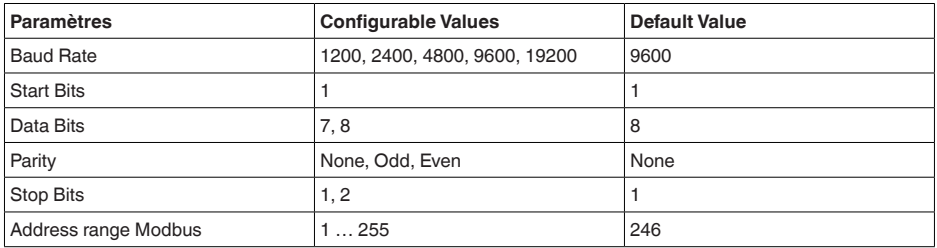

Les bits de démarrage et bits de données ne peuvent pas être modifiés.

#### **Configuration générale de l'hôte**

L'échange des données avec état et variables entre l'appareil de terrain et l'hôte se fait à l'aide des registres. Pour ce faire, une configuration dans l'hôte est nécessaire. Les nombres en virgule flottante avec précision simple (4 octets) selon IEEE 754 sont transférés avec une disposition libre des octets de données (ordre de transmission d'octets). Cet "*Ordre de transmission d'octets*" est défini dans le paramètre "*Code format*". Ainsi, RTU connaît les registres du VEGAFLEX 81 à interroger par rapport aux variables et informations d'état.

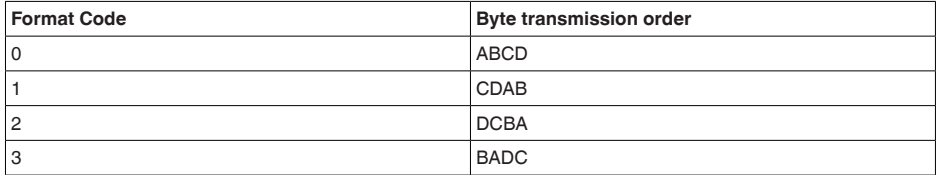

## **11.3 Registre Modbus**

#### **Holding Register**

Les registres holding se composent de 16 bits. Ils peuvent être lus et écrits. Avant chaque instruction, l'adresse (1 octet) est envoyée et après chaque instruction, un CRC (2 octets) est envoyé.

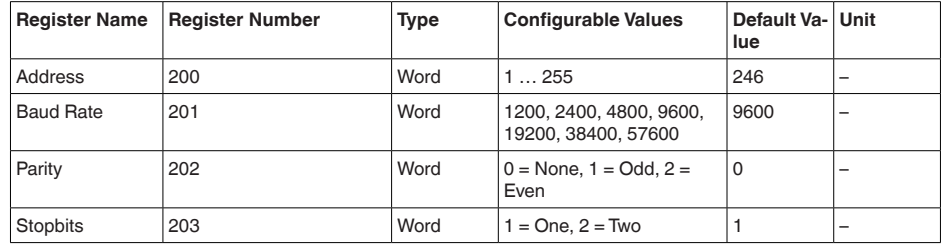

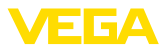

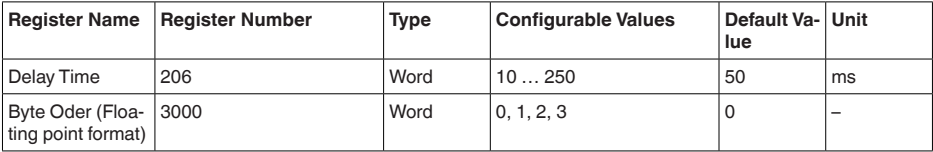

## **Registre d'entrée**

Les registres d'entrée sont composés de 16 bit. Seule la lecture est possible. Avant chaque ordre, l'adresse (1 octet) est envoyée, après chaque ordre un CRC (2 octets). PV, SV, TV et QV peuvent être réglés en passant par le DTM du capteur.

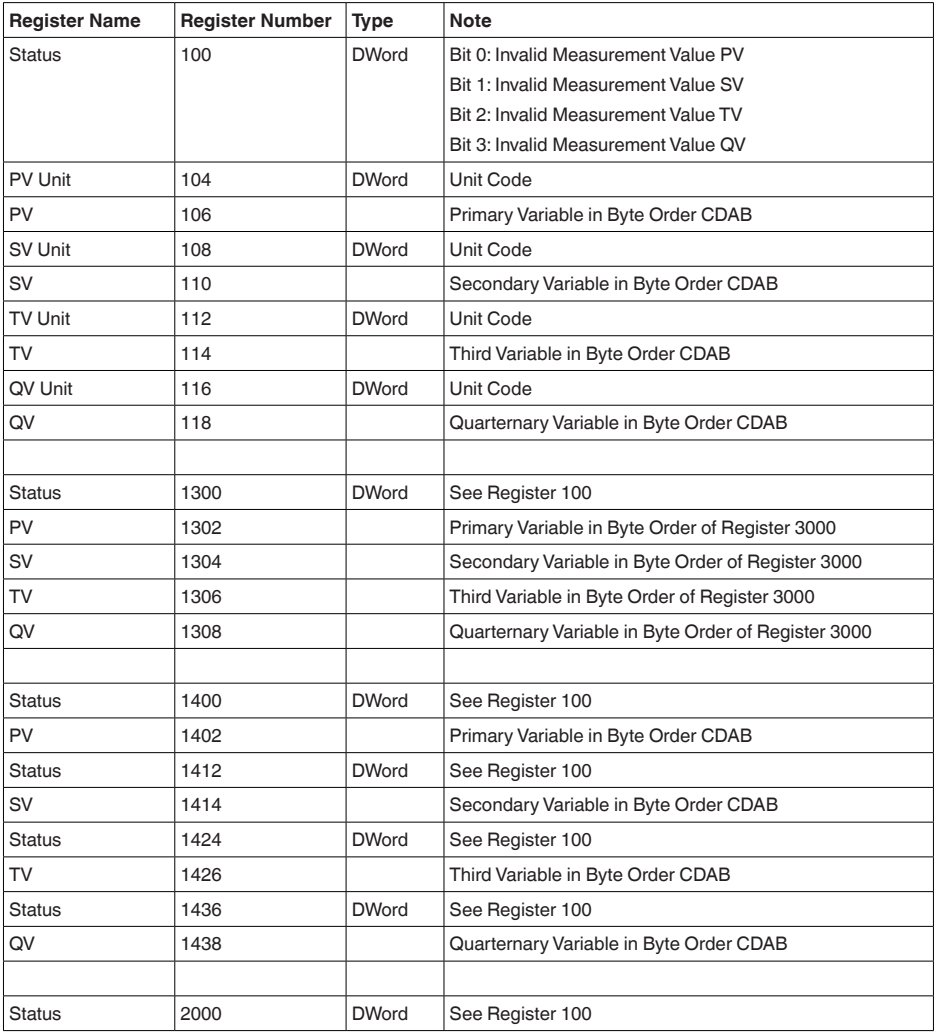

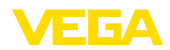

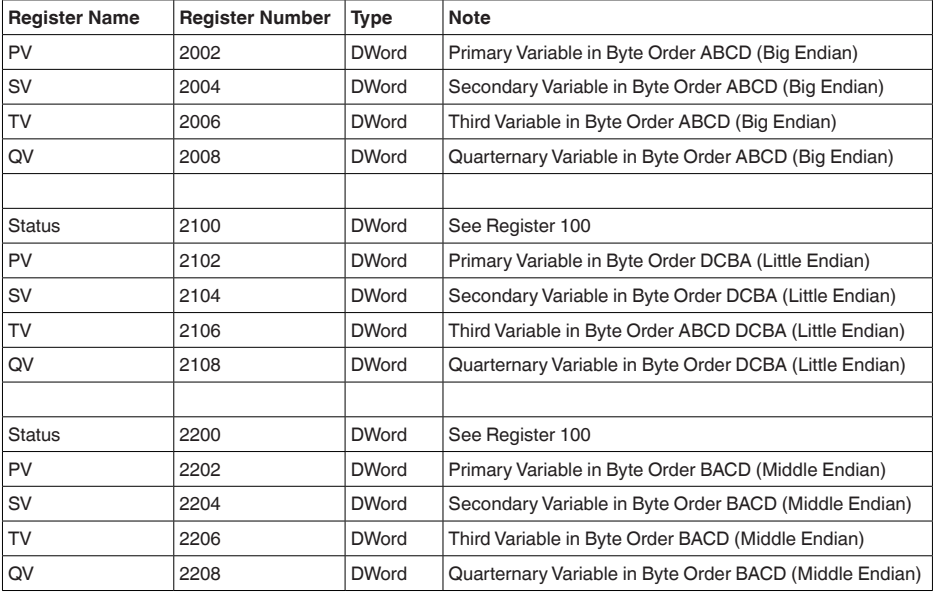

## **Unit Codes for Register 104, 108, 112, 116**

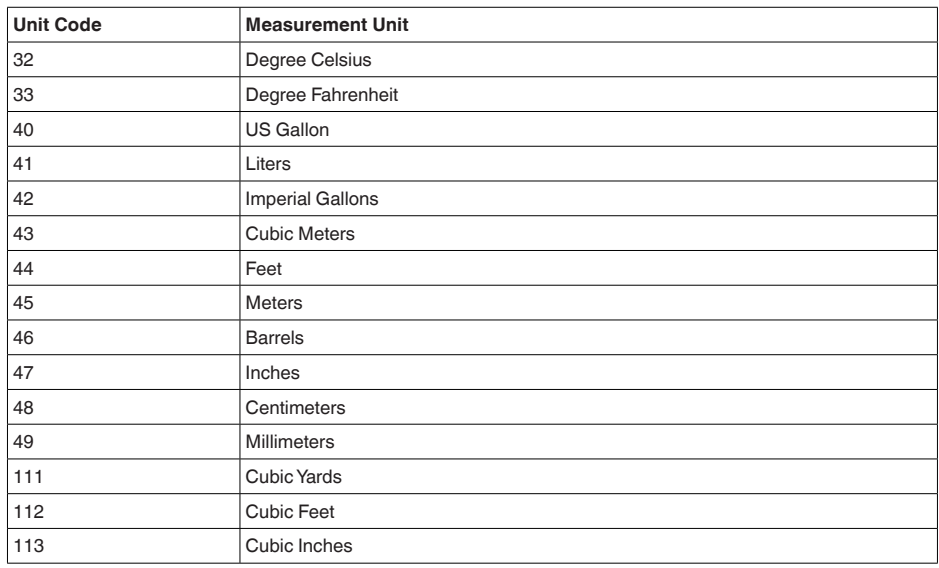

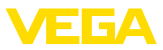

# **11.4 Instructions RTU Modbus**

## **FC3 Read Holding Register**

Cette instruction permet de lire un nombre quelconque (1-127) de registres "holding". Le registre de démarrage à partir duquel la lecture doit être effectuée et le nombre de registres sont transférés.

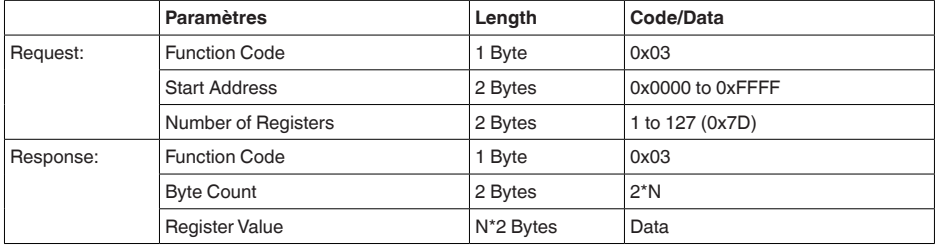

## **FC4 Read Input Register**

Cette instruction permet de lire un nombre quelconque (1-127) de registres d'entrée. Le registre de démarrage à partir duquel la lecture doit être effectuée et le nombre de registres sont transférés.

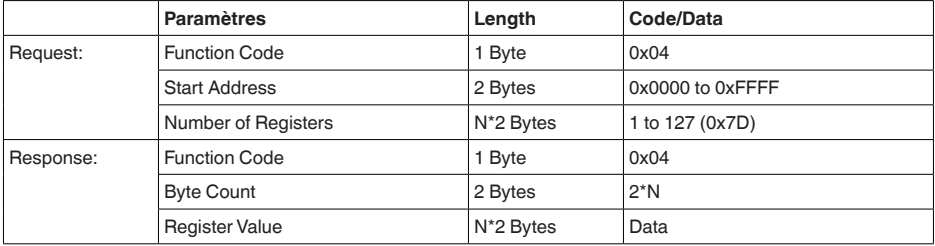

# **FC6 Write Single Register**

Ce code de fonction est rcrit dans un registre holding individuel.

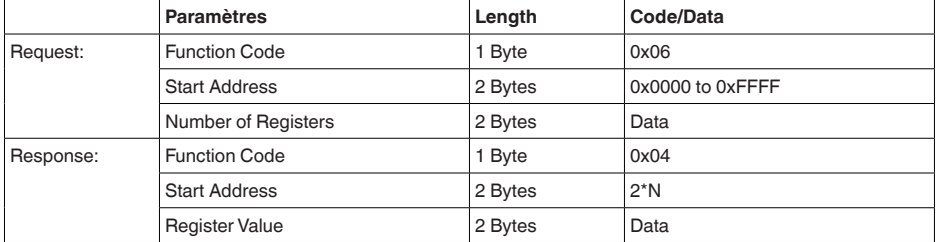

## **FC8 Diagnostics**

Ce code de fonction permet de déclencher différentes fonctions de diagnostic ou de lire les valeurs de diagnostic.

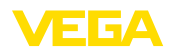

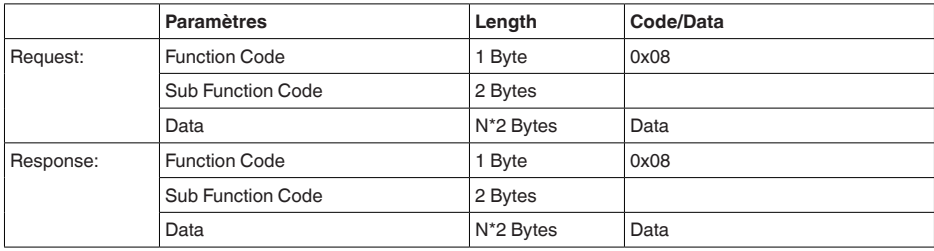

#### **Codes de fonction transformés :**

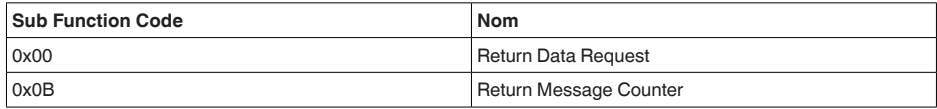

Avec le code sous-fonction 0x00, une seule valeur 16 bits peut être écrite.

## **FC16 Write Multiple Register**

Ce code de fonction est écrit dans plusieurs registres "Holding". Dans une demande, il ne peut être écrit que dans des registres qui se suivent.

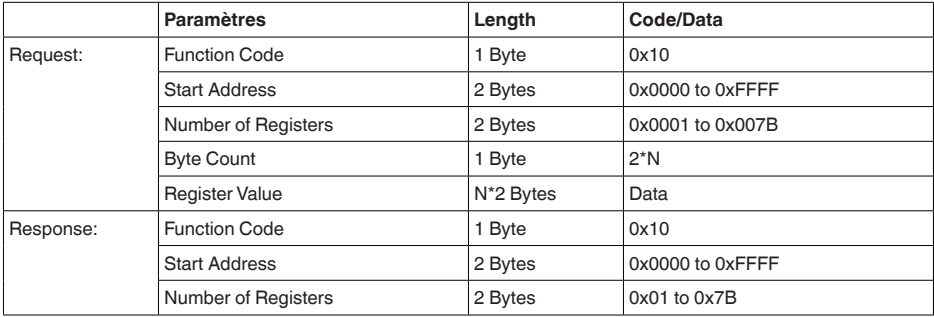

## **FC17 Report Sensor ID**

L'ID du capteur est demandée sur le Modbus avec ce code fonctionnel.

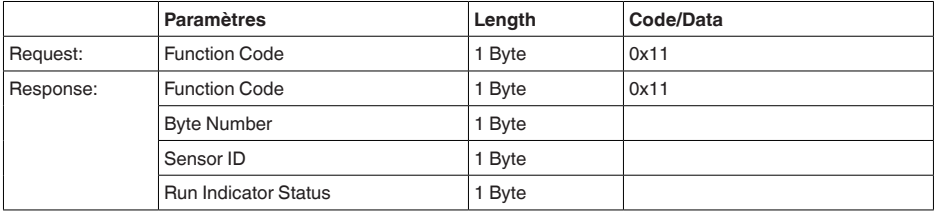

# **FC43 Sub 14, Read Device Identification**

Ce code de fonction permet d'interroger l'identification du dispositif (Device Identification).

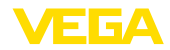

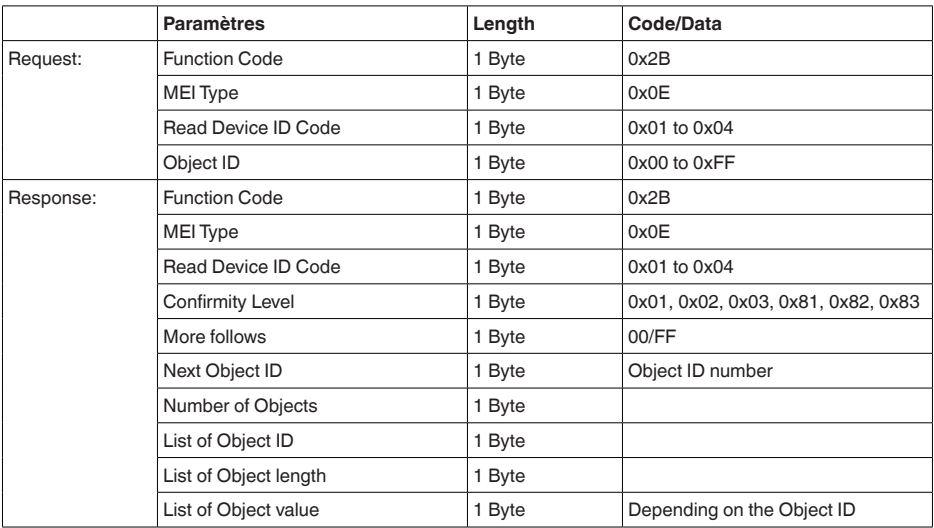

## **11.5 Instructions Levelmaster**

Le VEGAFLEX 81 est aussi approprié au raccordement aux RTU suivants avec protocole Levelmaster. Le protocole Levelmaster est très souvent appelé "*protocole Siemens*" ou "*protocole cuve*".

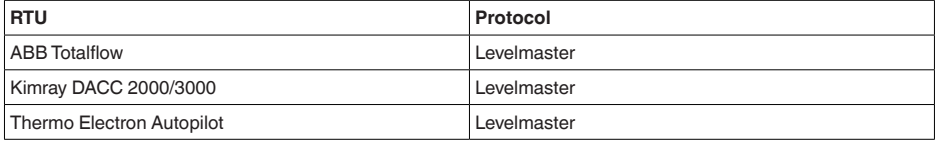

## **Paramètres pour la communication bus**

Le VEGAFLEX 81 est préréglé sur les valeurs par défaut :

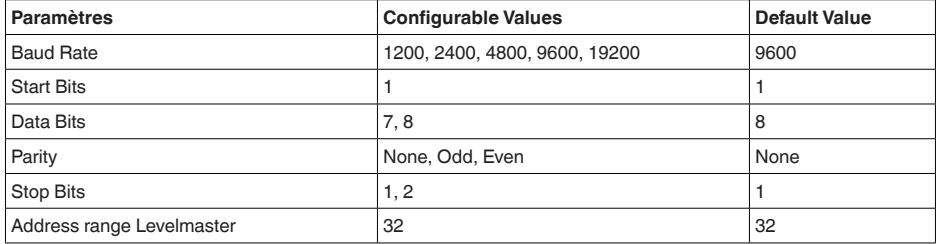

Les instructions Levelmaster sont basées sur la syntaxe suivante :

- Les lettres en majuscules sont placées au début de certains champs de données<br>• Les lettres écrites en minuscules représentent les champs de données
- Les lettres écrites en minuscules représentent les champs de données<br>• Toutes les instructions sont terminées par "con" (carriage return)
- Toutes les instructions sont terminées par "*<cr>*" (carriage return).
- Toutes les instructions commencent par "*Uuu*", "*uu*" représentant l'adresse (00-31)

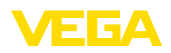

- forme toujours ce caractère en son adresse. S'il s'agit de plus d'un capteur, vous ne devez pas utiliser le caractère générique, sinon plusieurs esclaves répondront.
- Les instructions qui modifient l'appareil retournent l'instruction avec "*OK*" <sup>à</sup> la fin. "*EE-ERROR*" remplace "*OK*" si un problème est apparu lors de la modification de la configuration.

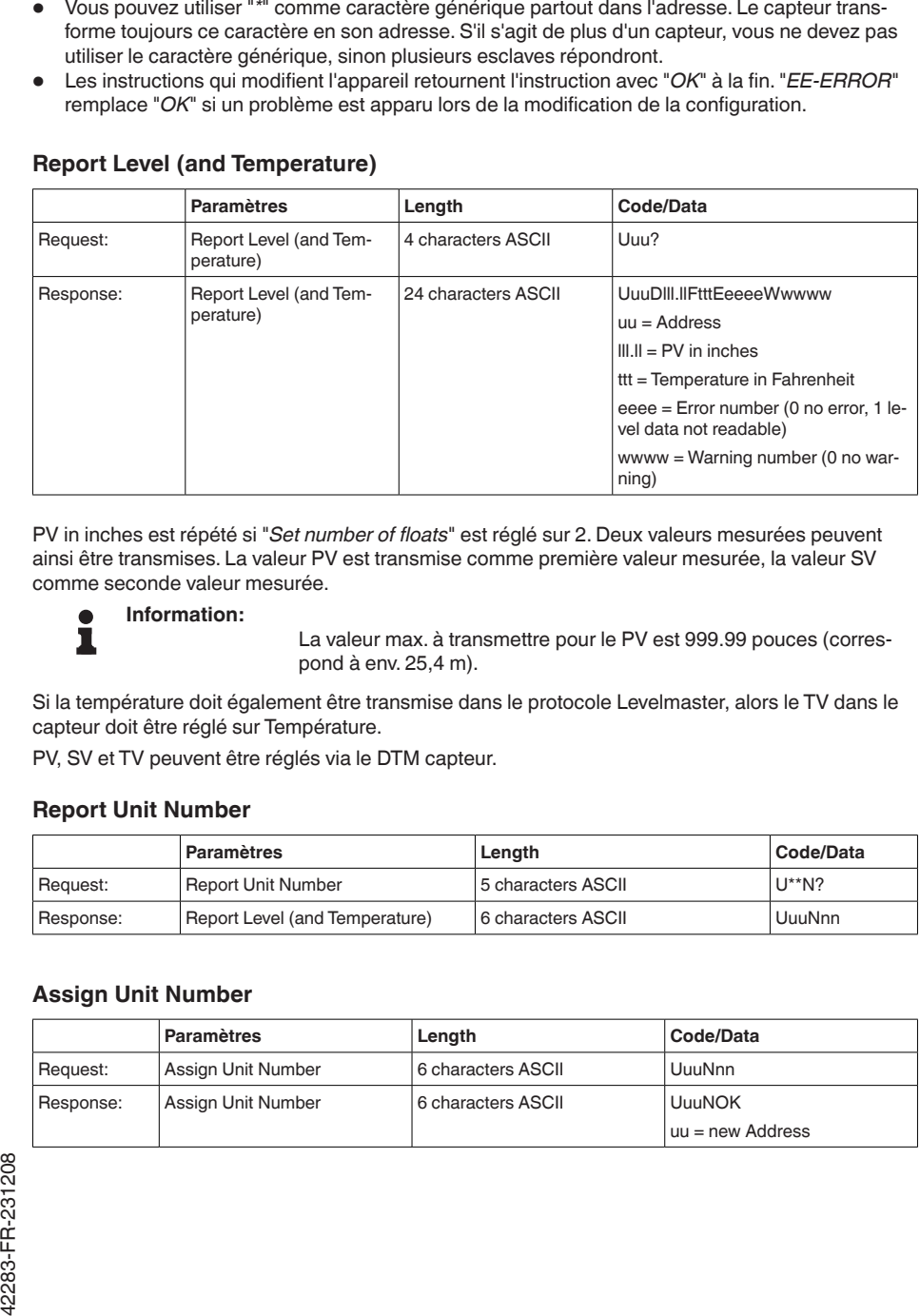

#### **Report Level (and Temperature)**

PV in inches est répété si "*Set number of floats*" est réglé sur 2. Deux valeurs mesurées peuvent ainsi être transmises. La valeur PV est transmise comme première valeur mesurée, la valeur SV comme seconde valeur mesurée.

## **Information:**

La valeur max. à transmettre pour le PV est 999.99 pouces (correspond à env. 25,4 m).

Si la température doit également être transmise dans le protocole Levelmaster, alors le TV dans le capteur doit être réglé sur Température.

PV, SV et TV peuvent être réglés via le DTM capteur.

#### **Report Unit Number**

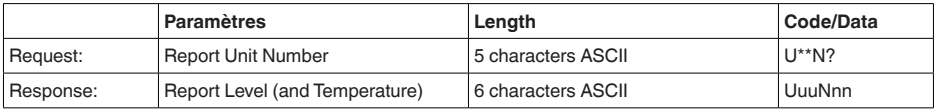

## **Assign Unit Number**

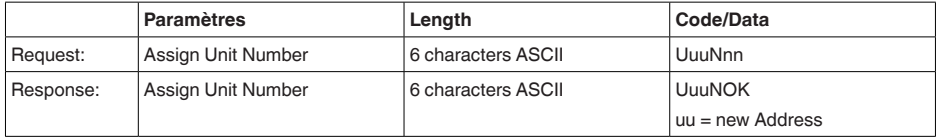

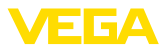

### **Set number of Floats**

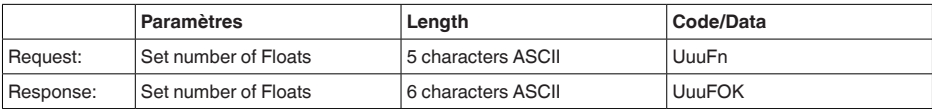

Si le nombre est remis à 0, le niveau n'est pas signalé.

#### **Set Baud Rate**

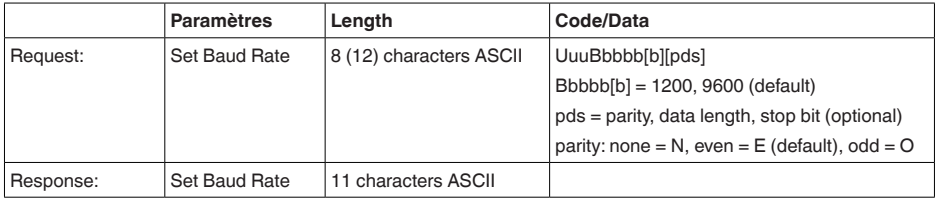

#### Exemple : U01B9600E71

Modifier l'appareil à l'adresse 1 en vitesse de transmission 9600, parité paire, 7 bits de données, 1 bit d'arrêt

## **Set Receive to Transmit Delay**

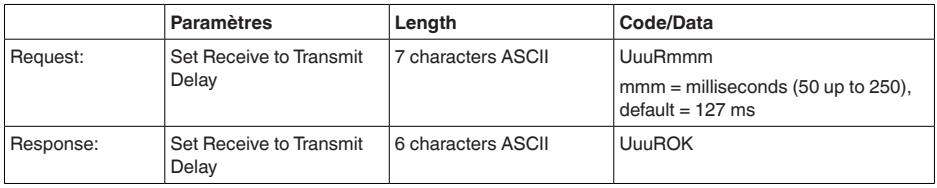

## **Report Number of Floats**

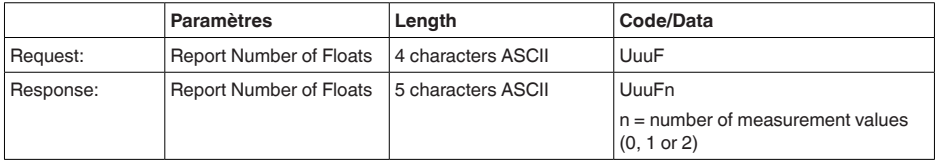

## **Report Receive to Transmit Delay**

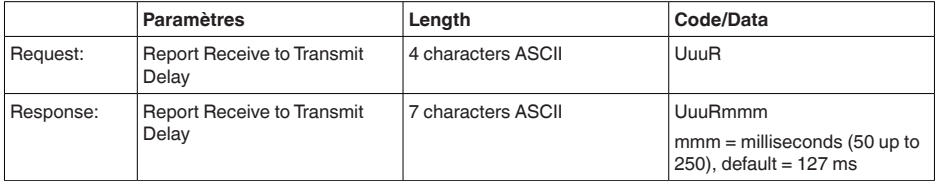

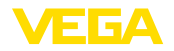

### **Codes de défaut**

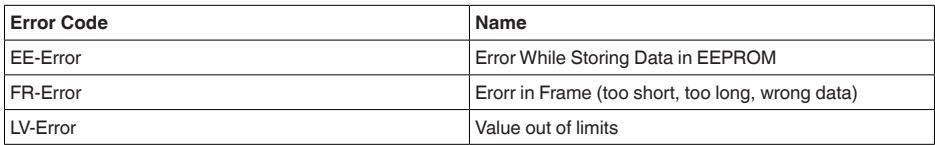

# **11.6 Configuration d'un hôte Modbus typique**

#### **Fisher ROC 809**

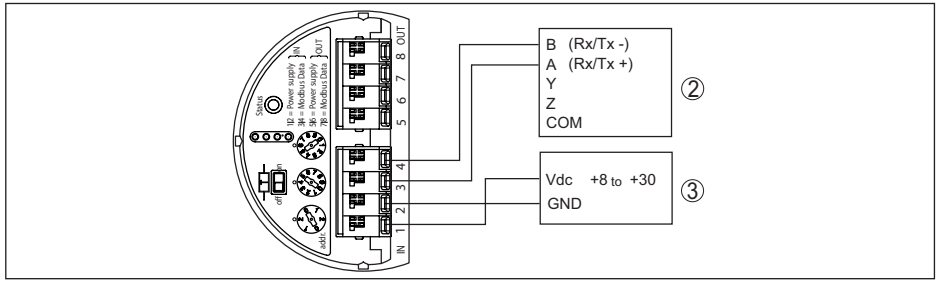

*Fig. 31: Raccordement du VEGAFLEX 81 à RTU Fisher ROC 809*

- *1 VEGAFLEX 81*
- *2 RTU Fisher ROC 809*
- *3 Tension d'alimentation*

#### **Pramètres pour hôte Modbus**

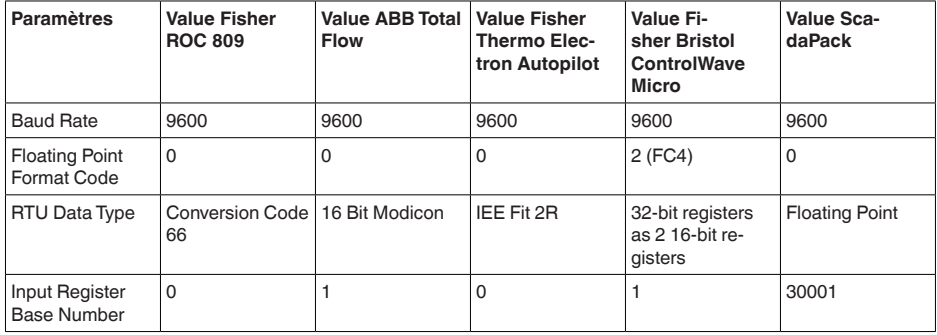

Le numéro de base des registres d'entrée est toujours ajouté à l'adresse du registre d'entrée du VEGAFLEX 81.

Il en ressort les constellations suivantes :

- Fisher ROC 809 L'adresse de registre pour 1300 est Adresse 1300
- ABB Total Flow L'adresse de registre pour 1302 est Adresse 1303
- Thermo Electron Autopilot L'adresse de registre pour 1300 est Adresse 1300
- Bristol ControlWave Micro L'adresse de registre pour 1302 est Adresse 1303
- ScadaPack L'adresse de registre pour 1302 est Adresse 31303

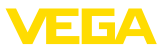

## **11.7 Dimensions**

Les dessins cotés suivants ne représentent qu'une partie des versions possibles. Vous pouvez télécharger des dessins cotés détaillés sur [www.vega.com/Téléchargements](http://www.vega.com/Téléchargements) et "*Dessins*".

#### **Boîtier**

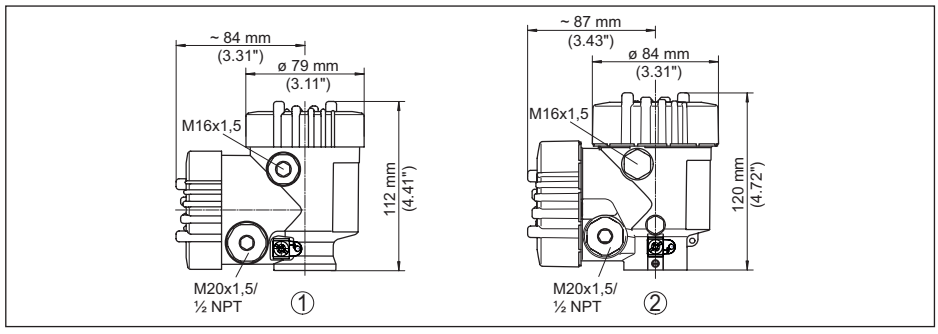

*Fig. 32: Dimensions du boîtier (avec un module de réglage et d'affichage intégré, la hauteur du boîtier augmente de 9 mm/0.35 in)*

- *1 Deux chambres en plastique*
- *2 Deux chambres aluminium/acier inoxydable*

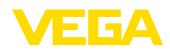

#### **VEGAFLEX 81, version coaxiale**

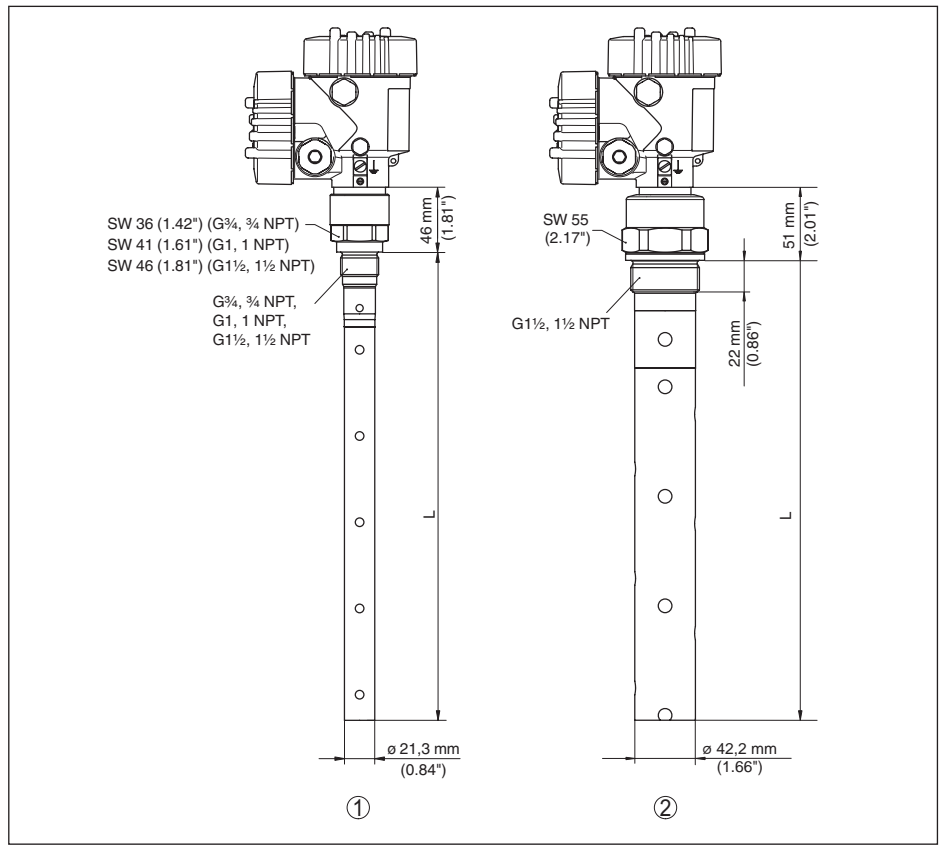

*Fig. 33: VEGAFLEX 81, version filetée*

*L Longueur du capteur, voir au chapitre "Caractéristiques techniques"*

- *1 Version coaxiale ø 21,3 mm (0.839 in)*
- *2 Version coaxiale ø 42,2 mm (1.661 in)*

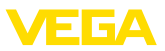

## **11.8 Droits de propriété industrielle**

VEGA product lines are global protected by industrial property rights. Further information see [www.vega.com.](http://www.vega.com)

VEGA Produktfamilien sind weltweit geschützt durch gewerbliche Schutzrechte.

Nähere Informationen unter [www.vega.com.](http://www.vega.com)

Les lignes de produits VEGA sont globalement protégées par des droits de propriété intellectuelle. Pour plus d'informations, on pourra se référer au site [www.vega.com.](http://www.vega.com)

VEGA lineas de productos están protegidas por los derechos en el campo de la propiedad industrial. Para mayor información revise la pagina web [www.vega.com](http://www.vega.com).

Линии продукции фирмы ВЕГА защищаются по всему миру правами на интеллектуальную собственность. Дальнейшую информацию смотрите на сайте [www.vega.com.](http://www.vega.com)

VEGA系列产品在全球享有知识产权保护。

进一步信息请参见网站<[www.vega.com](http://www.vega.com)。

## **11.9 Marque déposée**

Toutes les marques utilisées ainsi que les noms commerciaux et de sociétés sont la propriété de leurs propriétaires/auteurs légitimes.

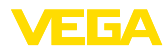

# **INDEX**

# **A**

Adresse HART [43](#page-42-0) Affichage de la courbe – Courbe échos [37](#page-36-0) Affichage des valeurs de mesure [35](#page-34-0) Application [28](#page-27-0), [29](#page-28-0) Atténuation [31](#page-30-0)

# **B**

Bloquer le paramétrage [34](#page-33-0)

# **C**

Calibrage valeur de mesure [42,](#page-41-0) [43](#page-42-0) Caractéristiques du capteur [44](#page-43-0) Code QR [8](#page-7-0) Codes de défaut [59](#page-58-0) Compartiment de l'électronique [20](#page-19-0) Copier réglages capteur [41](#page-40-0) Courbe échos de la mise en service [38](#page-37-0)

# **D**

Date de calibrage usine [44](#page-43-0) Date d'étalonnage [44](#page-43-0) Documentation [8](#page-7-0) Domaine d'application [9](#page-8-0)

# **E**

Éclairage [35](#page-34-0) Élimination des défauts [60](#page-59-0) Élimination des signaux parasites [33](#page-32-0) Erreur de mesure [61](#page-60-0) Étapes de raccordement [18](#page-17-0) État appareil [36](#page-35-0)

# **F**

Fiabilité de mesure [36](#page-35-0) Flot de produit [15](#page-14-0) Fonction de la touche [24](#page-23-0) Format d'affichage [35](#page-34-0)

# **H**

Hotline de service [63](#page-62-0)

**I** Index suiveur [36,](#page-35-0) [37](#page-36-0)

42283-FR-231208

42283-FR-231208

**L** Langue [34](#page-33-0) Linéarisation [31](#page-30-0) Lire des informations [44](#page-43-0) Longueur de la sonde de mesure [27](#page-26-0)

## **M**

Mémoire des courbes échos [56](#page-55-0) Mémoires de valeurs de mesure [55](#page-54-0) Menu principal [26](#page-25-0) Mise en marche rapide [26](#page-25-0)

## **N**

NAMUR NE 107 [56](#page-55-0) – Failure [57](#page-56-0) – Maintenance [59](#page-58-0) – Out of specification [59](#page-58-0) Nom de la voie de mesure [27](#page-26-0) Numéro de série [8](#page-7-0)

# **P**

Paramètres spéciaux [44](#page-43-0) Phase gazeuse [29](#page-28-0) Plaque signalétique [8](#page-7-0) Position de montage [14](#page-13-0) Principe de fonctionnement [9](#page-8-0)

## **R**

Réglage – Réglage max. [29,](#page-28-0) [30](#page-29-0) – Réglage min. [30](#page-29-0) Réparation [64](#page-63-0) Reset [39](#page-38-0)

# **S**

Simulation [37](#page-36-0) Sortie courant [43](#page-42-0) Sortie courant - Grandeur [43](#page-42-0) Sortie de courant - Min./Max. [32](#page-31-0) Sortie de courant - Mode [32](#page-31-0) Sortie de courant - Réglage [43](#page-42-0) Système de commande [24](#page-23-0)

# **T**

Technique de raccordement [18](#page-17-0) Type de produit [28](#page-27-0) Type de sonde [43](#page-42-0)

# **U**

Unités [27](#page-26-0)

## **V**

Valeurs par défaut [39](#page-38-0)

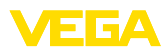

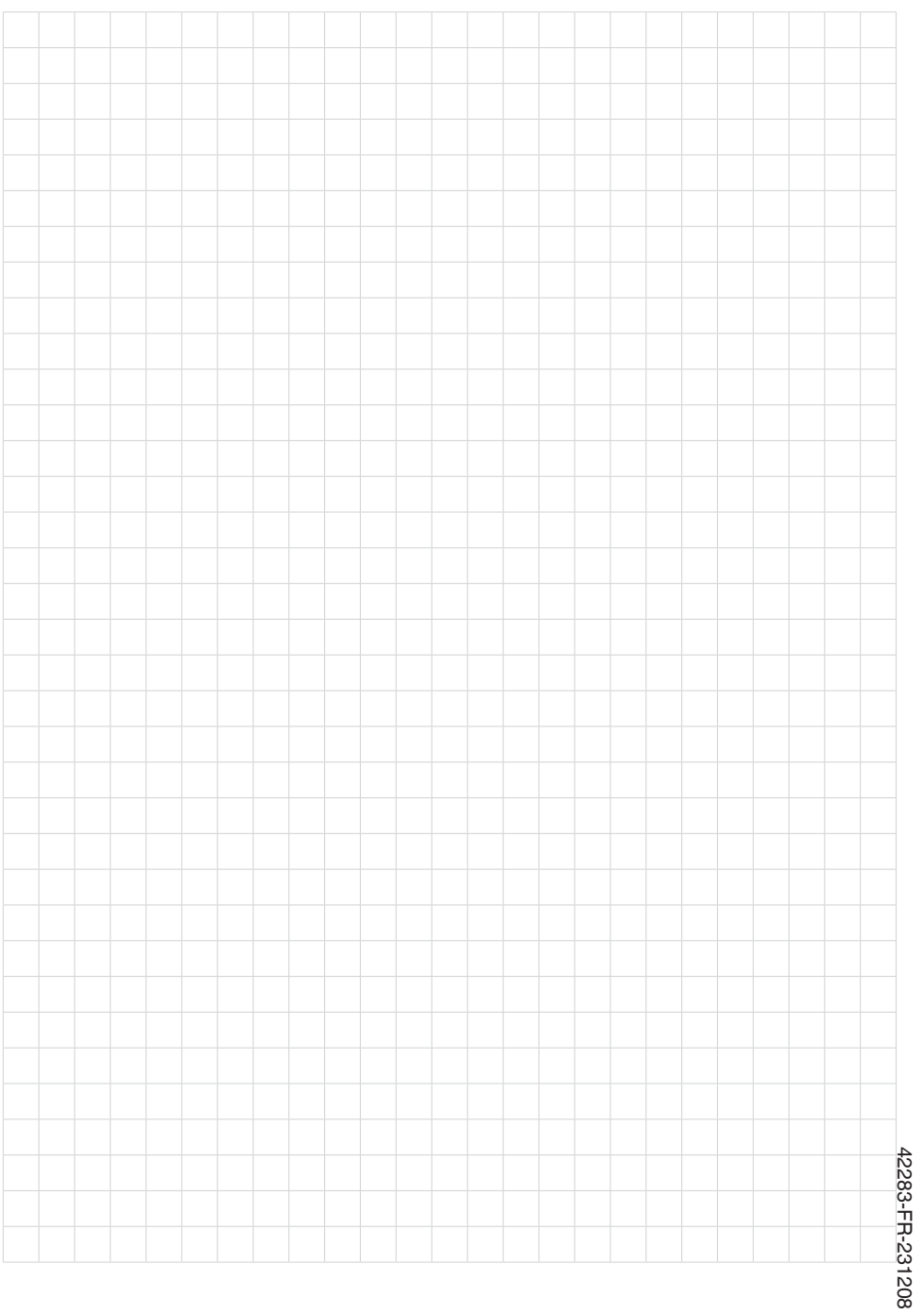

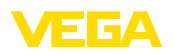

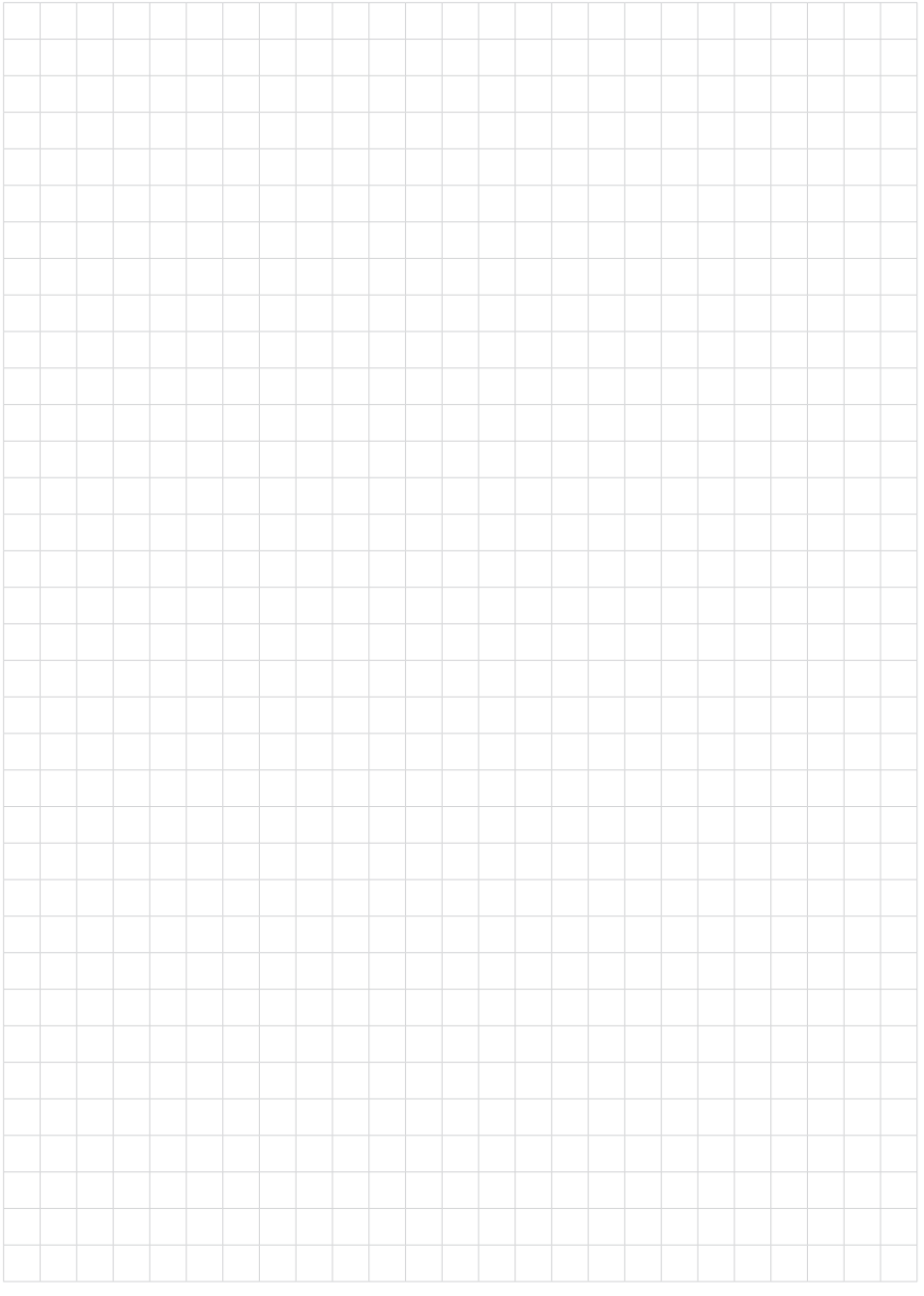

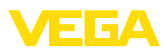

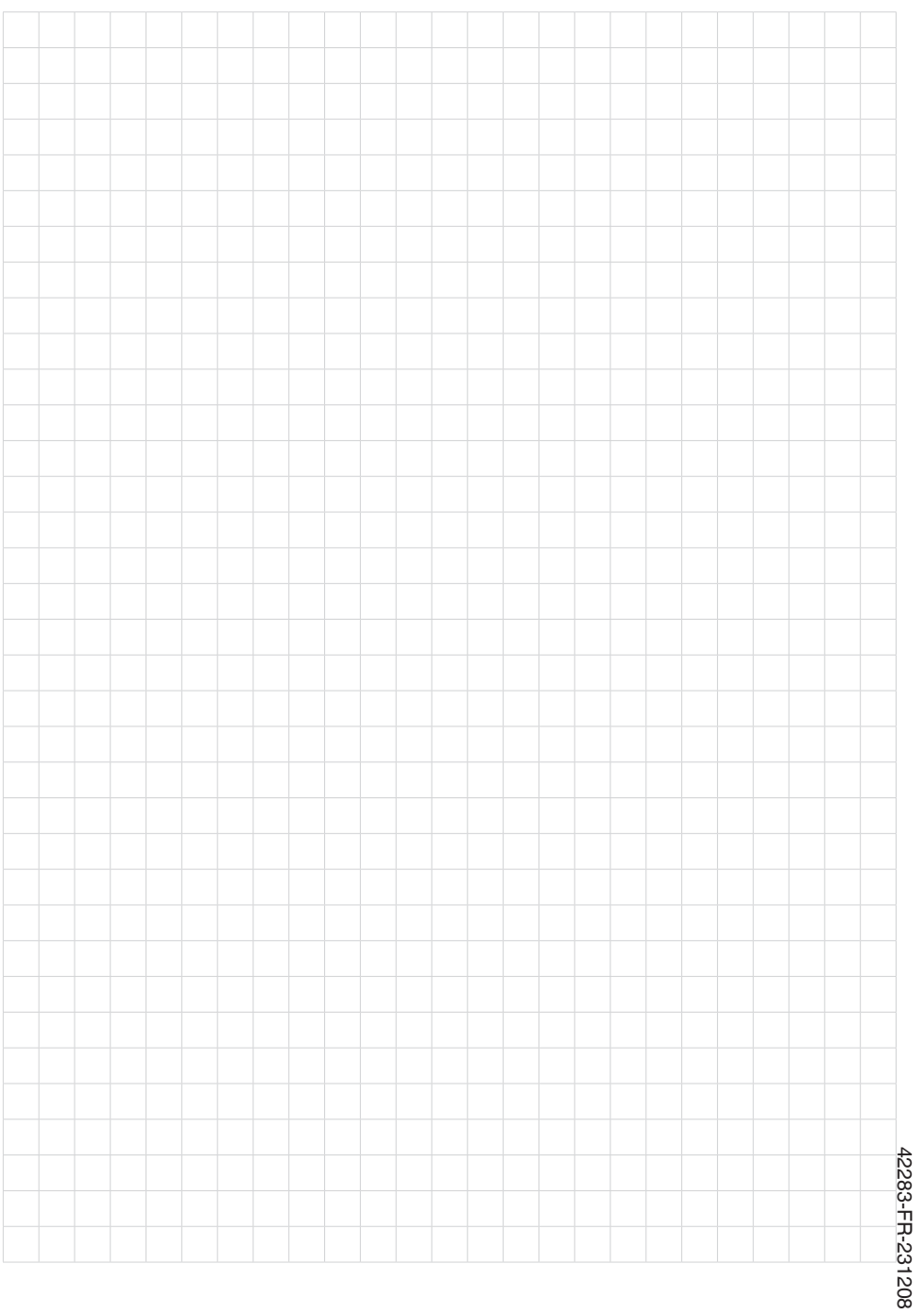

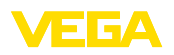

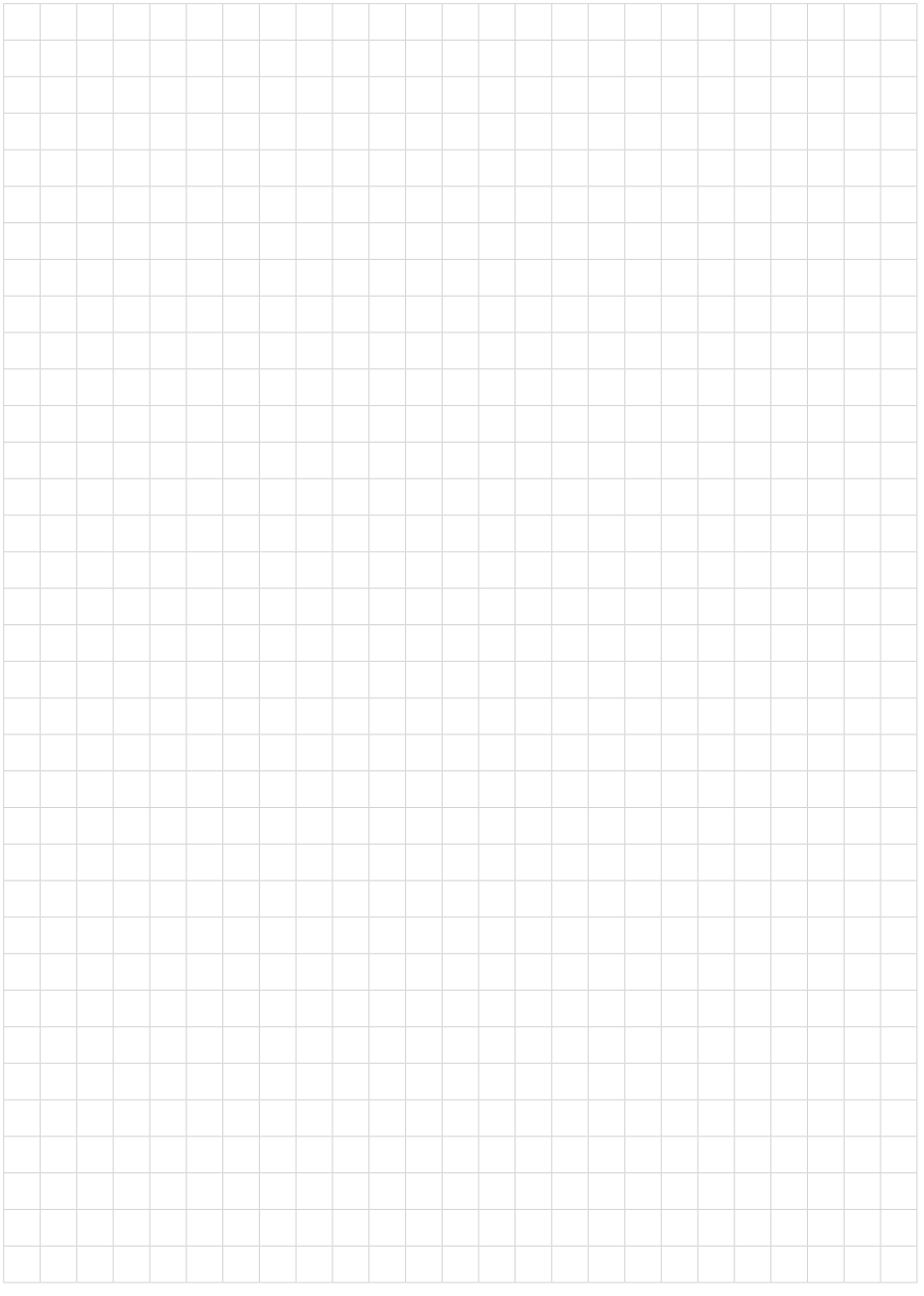

VEGAFLEX 81 • Protocole Modbus et Levelmaster

Date d'impression:

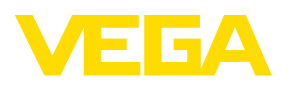

Les indications de ce manuel concernant la livraison, l'application et les conditions de service des capteurs et systèmes d'exploitation répondent aux connaissances existantes au moment de l'impression. Sous réserve de modifications

© VEGA Grieshaber KG, Schiltach/Germany 2023

 $C \in$ 

VEGA Grieshaber KG Am Hohenstein 113 77761 Schiltach Allemagne

Tél. +49 7836 50-0 E-mail: info.de@vega.com www.vega.com